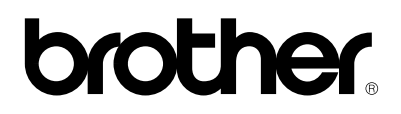

**Brother Laser Printer** 

# **HL-1270N**

Modell med inbyggt nätverk

# **Användarhandbok**

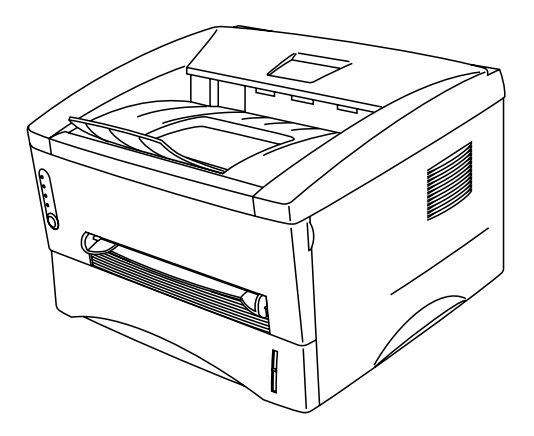

**Läs igenom denna handbok noggrant innan du börjar använda skrivaren. Du kan skriva ut eller läsa handboken från cd-skivan när som helst. Förvara skivan lättåtkomligt.**

# **TABLE OF CONTENTS**

# **KAPITEL 1 OM SKRIVAREN**

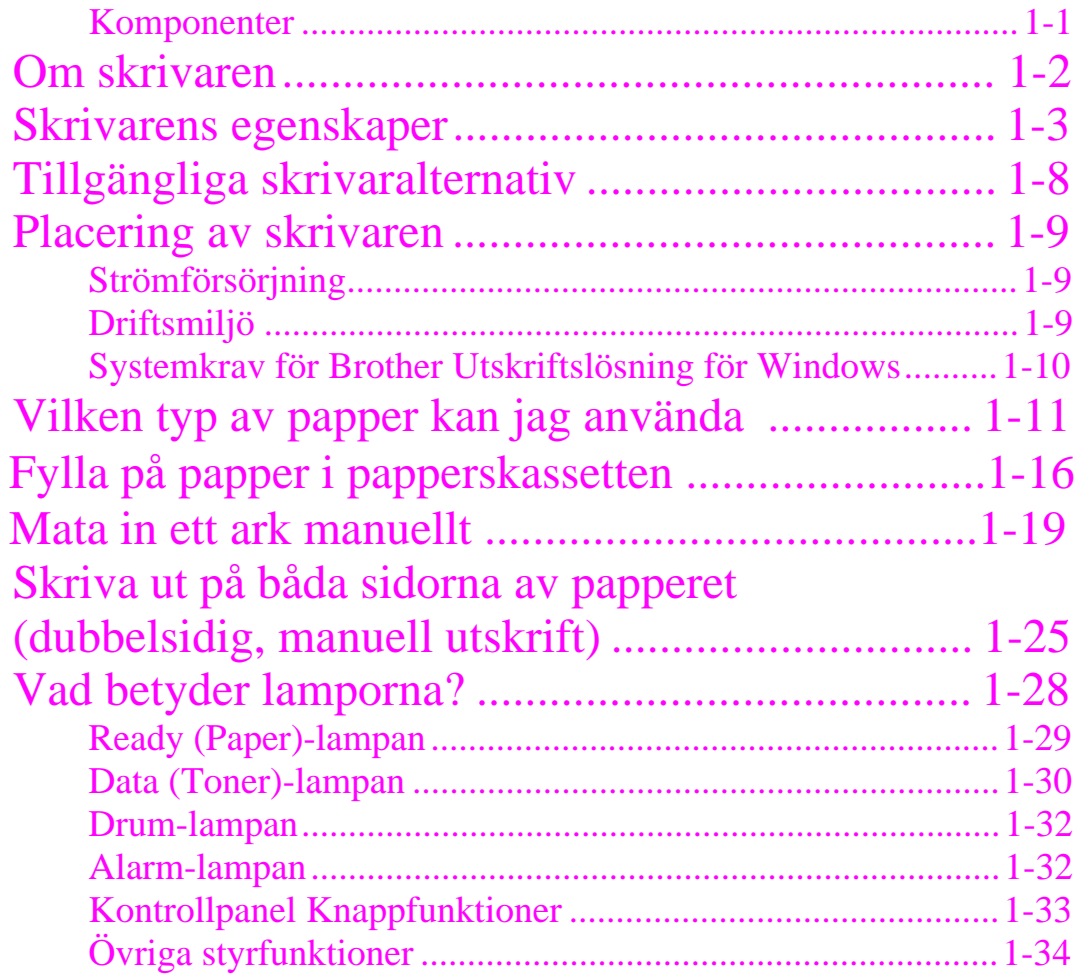

# **KAPITEL 2 ALTERNATIV**

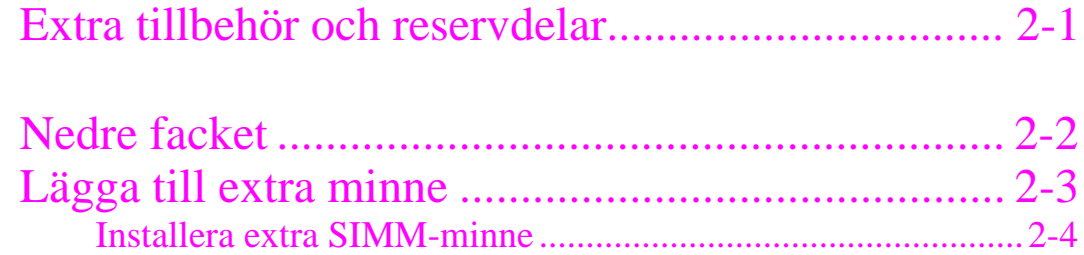

# **KAPITEL 3 UNDERHÅLL**

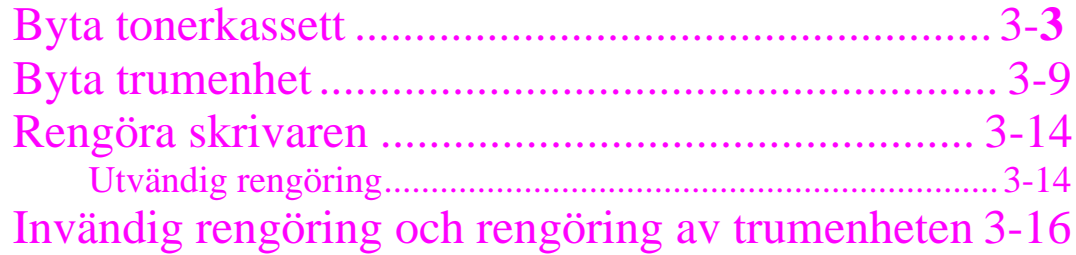

# **KAPITEL 4**

# **TROUBLESHOOTINGFELSÖKNING**

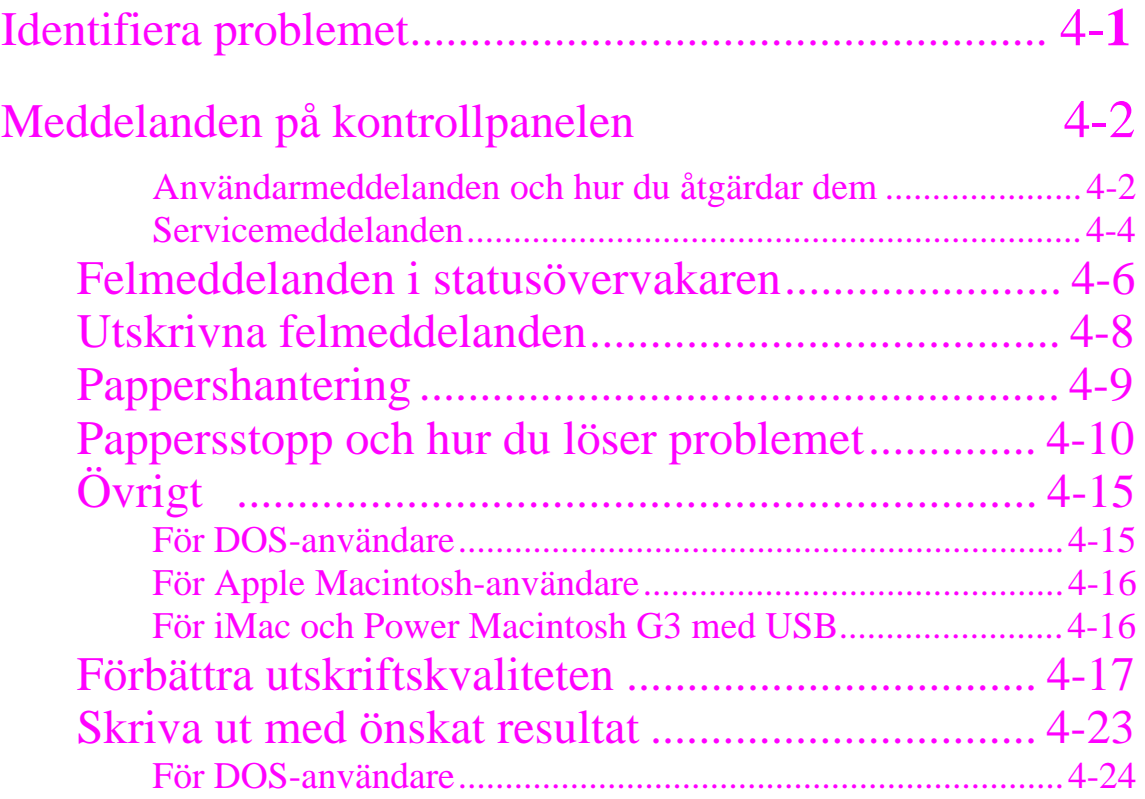

# **BILAGA**

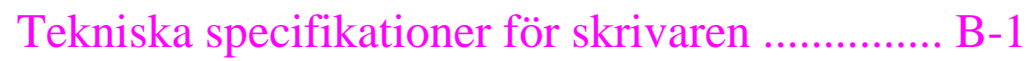

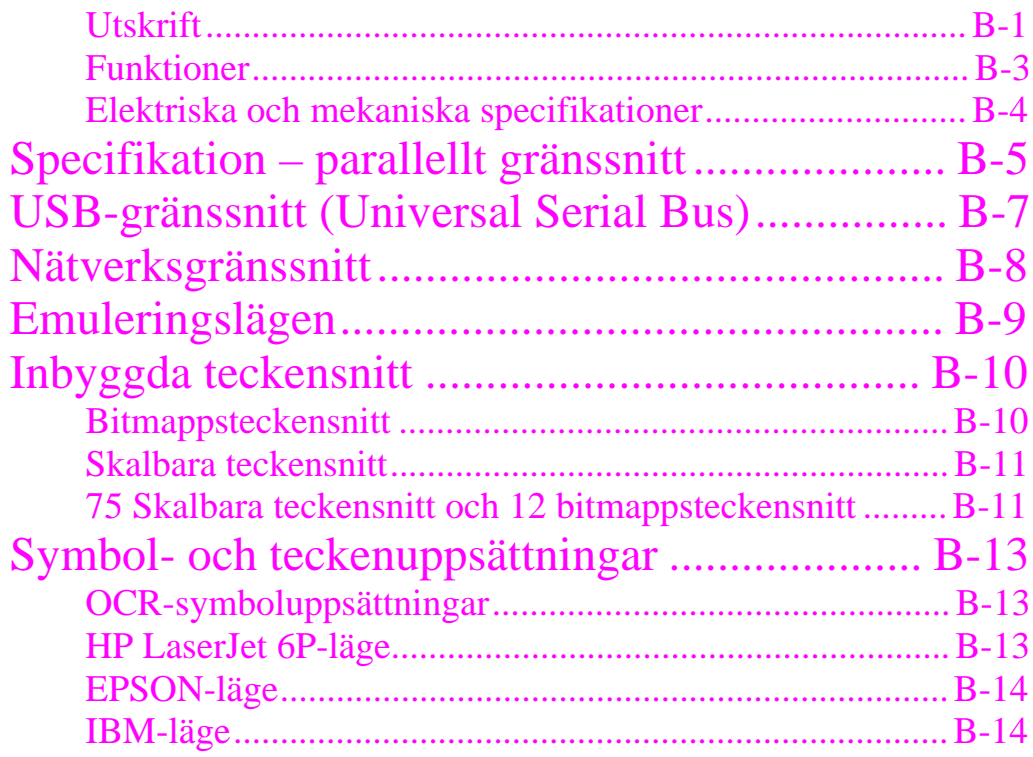

### **Varning!, Obs! och Anmärkning**

Följande konventioner används i denna användarhandbok:

### **Varning!**

Varnar för åtgärder som kan orsaka personskador.

### **! Obs!**

Föreskrifter för hur skrivaren ska användas korrekt så att du undviker skador på den.

### ✒ **Anmärkning**

Anmärkningar, kommentarer och tips som kan vara användbara när du använder skrivaren.

### **Använda skrivaren på ett säkert sätt**

### **Varning!**

 **När du just har skrivit ut något är vissa av skrivarens inre delar brännheta. Rör aldrig de delar som är skuggade i bilden nedan om du öppnar frontkåpan eller den bakre panelen när du just har skrivit ut.**

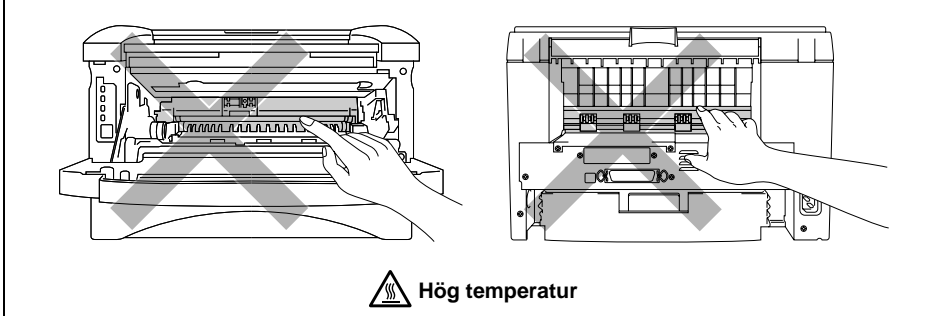

**Sedd framifrån Sedd bakifrån**

 **Skrivaren innehåller högspänningselektroder. Var noga med att stänga av skrivaren och dra ut nätsladden ur vägguttaget innan du rengör den.**

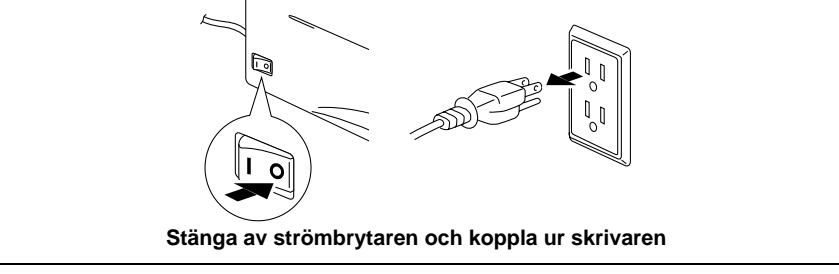

### **Transport av skrivaren**

Om du någon gång behöver transportera skrivaren måste den packas in noggrant så att den inte skadas under frakten. Spara originalemballaget och använd det när du packar. Kontrollera även att skrivaren är försäkrad mot fraktskador av transportföretaget.

### **! Obs!**

När skrivaren transporteras måste TRUMENHETEN tillsammans med TONERKASSETTEN tas ut ur skrivaren och placeras i plastpåsen. **Om du inte tar ur dem och placerar dem i påsen kan det uppstå allvarliga skador på skrivaren. DESSUTOM UPPHÖR GARANTIN ATT GÄLLA.**

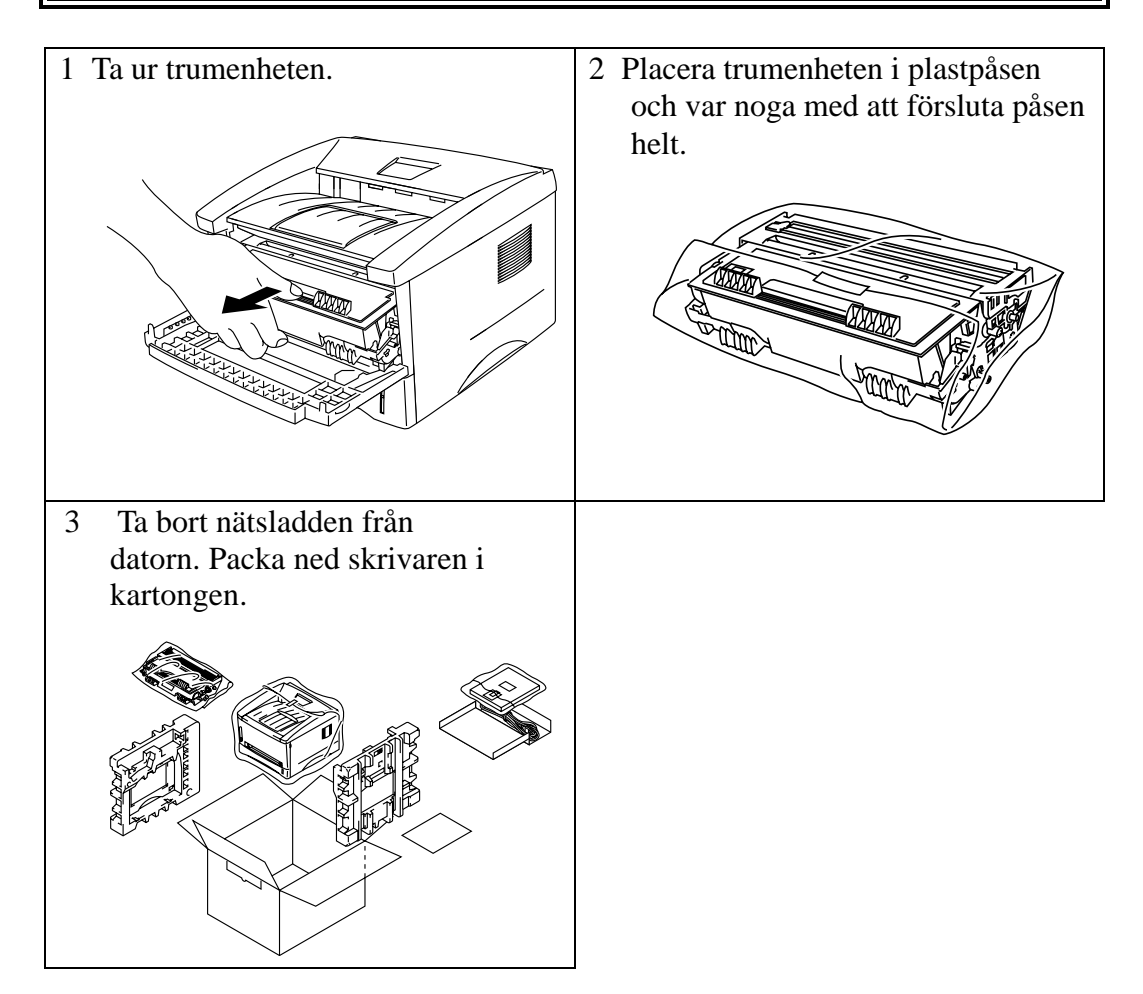

(Gäller endast USA och Kanada)

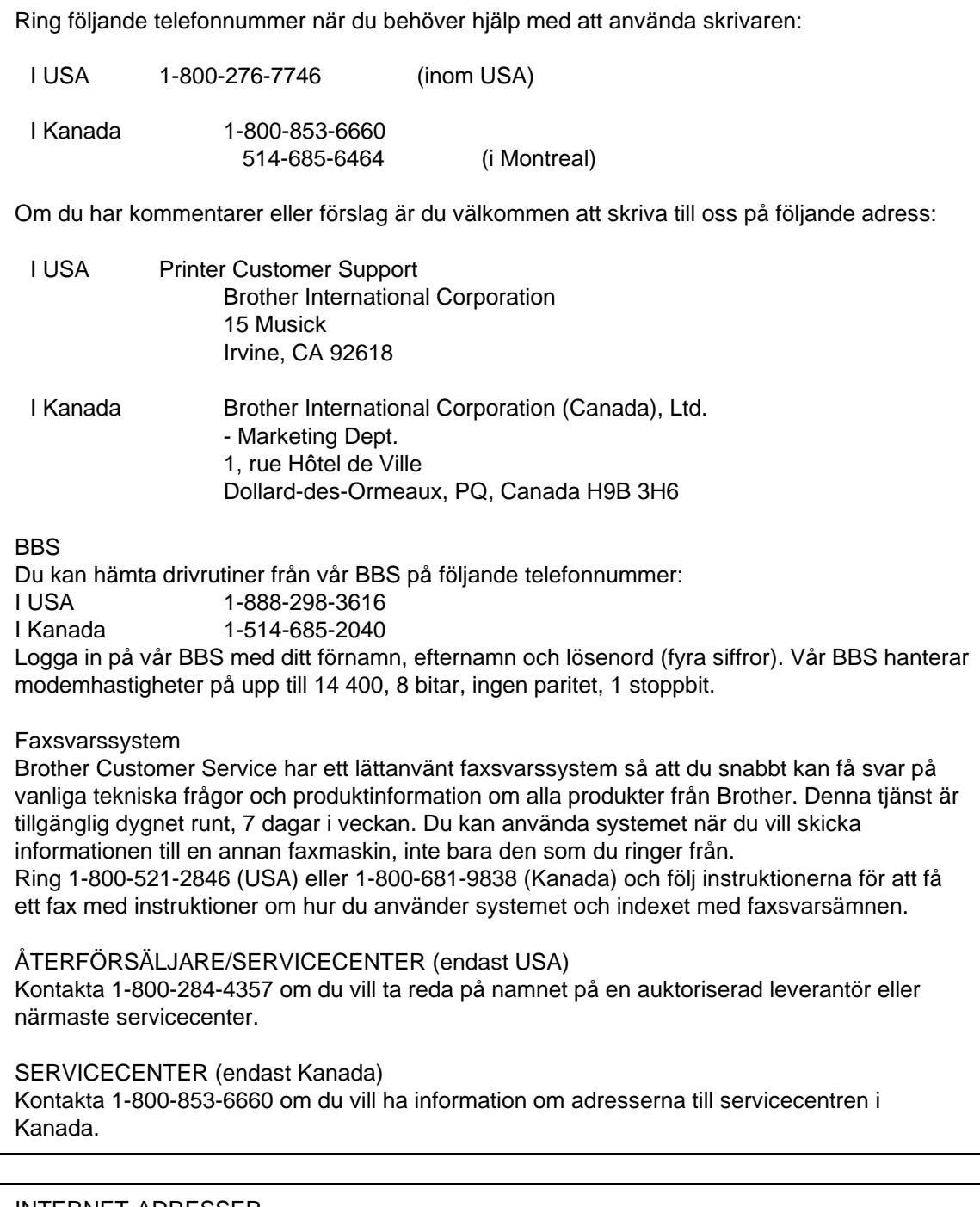

### INTERNET-ADRESSER

När du vill ställa tekniska frågor eller hämta drivrutiner: **http://www.brother.com** eller http://www.brother.se

KAPITEL 1 OM SKRIVAREN

# <span id="page-8-0"></span>**KAPITEL 1 OM SKRIVAREN**

# **Innehållet i förpackningen**

### **Komponenter**

Kontrollera att alla följande komponenter finns med i kartongen när du packar upp skrivaren:

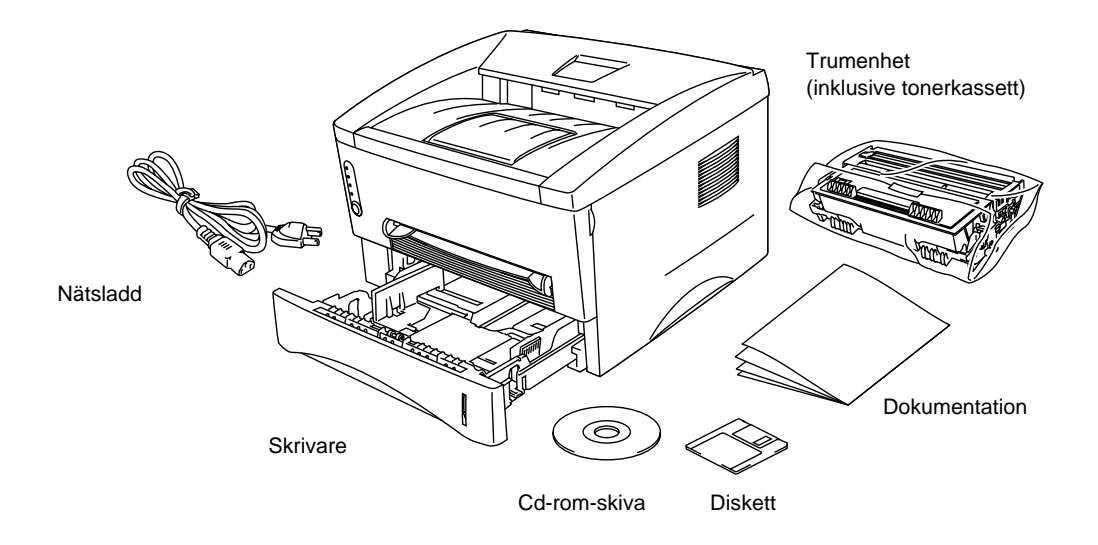

**Fig. 1-1 Komponenterna i förpackningen**

De ingående komponenterna kan variera i olika länder.

### <span id="page-9-0"></span>**Om skrivaren**

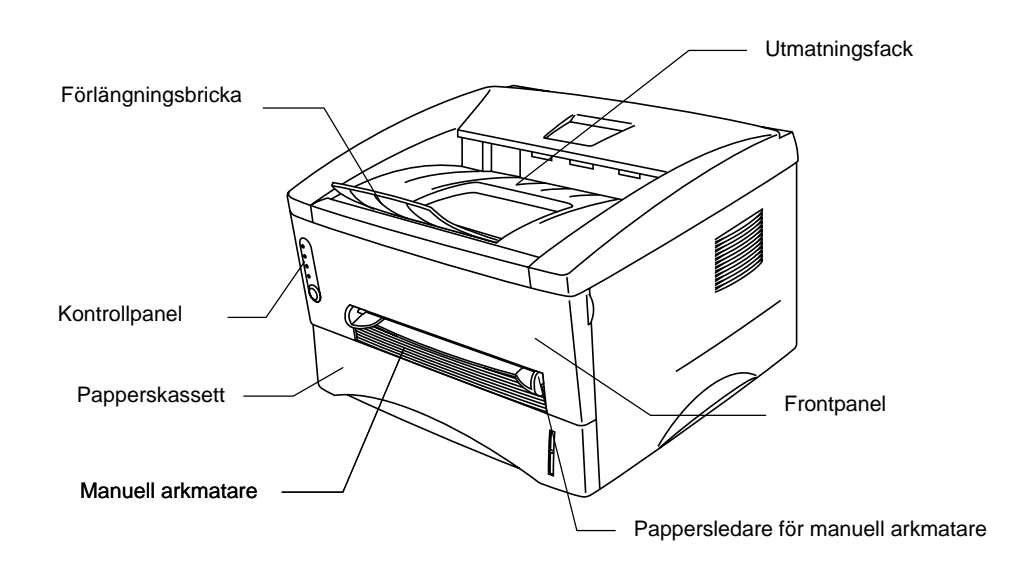

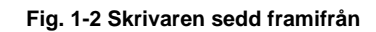

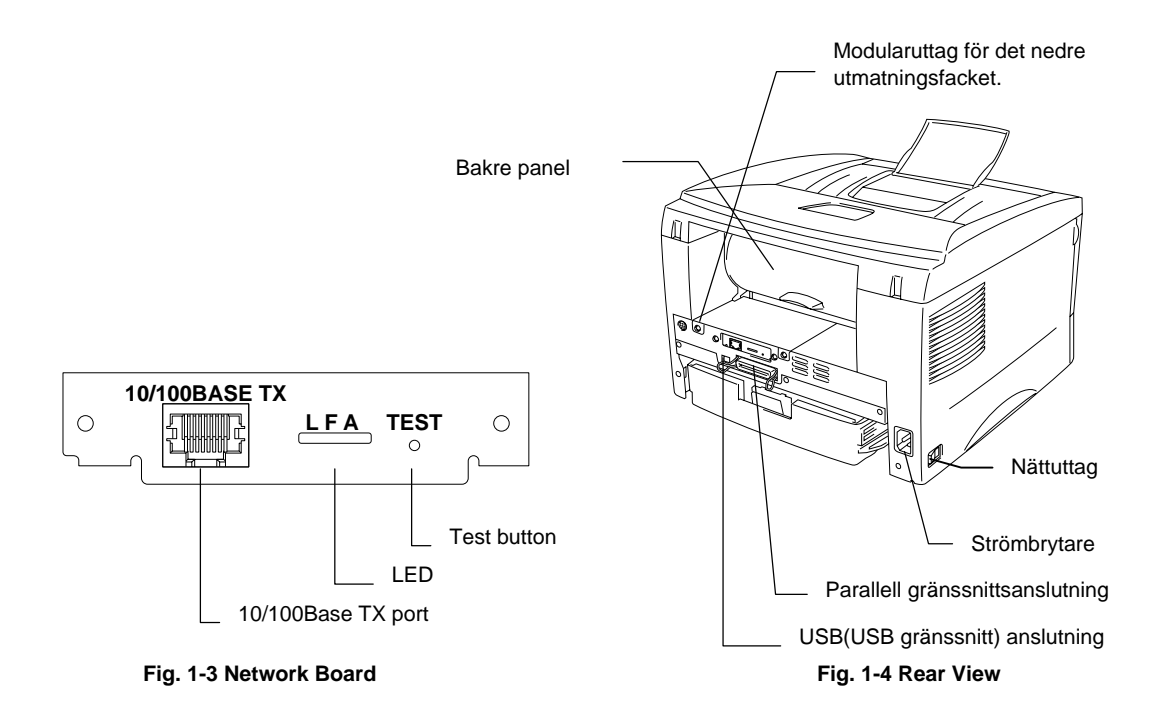

### <span id="page-10-0"></span>**Skrivarens egenskaper**

#### ❏ **Hög upplösning och utskriftshastighet**

Äkta 600x600 punkter per tum (dpi) och 1200x600 dpi för grafik med mjuka tonövergångar med utskriftshastigheten 12 sidor per minut (ppm) (A4 eller Letterpapper).

#### ❏ **Användning från skrivarens framsida**

Du kan hantera de grundläggande skrivarfunktionerna från frontpanelen.

### ❏ **Flexibel pappershantering**

Skrivaren matar automatiskt papper från papperskassetten. Du kan mata papper av storlekarna A4, Letter, B5, Executive, A5 och A6. Du kan även mata papperen manuellt, vilket gör att du kan använda olika typer och storlekar av papper. Mer information finns i avsnittet "Vilken typ av papper kan jag använda" i kapitel 1.

### ❏ **Förbättrad utskriftprestanda och användarvänligt Windows®-gränssnitt**

De särskilda skrivardrivrutinerna till Microsoft® Windows 95/98®, Windows 3.1 och Windows NT 4.0 finns på cd-rom-skivan som medföljer skrivaren. Det är lätt att installera drivrutinerna i Windows med hjälp av installationsprogrammet. Drivrutinerna stöder vår unika komprimeringsteknik, som ökar utskriftshastigheten i Windows-program. Det innebär att du kan göra olika skrivarinställningar, bl a ställa in ekonomiutskriftsläge, särskild pappersstorlek, viloläge, justering av gråskala, upplösning och ett flertal layoutinställningar. Du ställer enkelt in dessa utskriftsalternativ med Skrivare på Kontrollpanelen.

#### ❏ **Snabbinställningar**

Inställningar som du behöver ändra ofta visas i ett särskilt litet fönster på skärmen.

#### ❏ **Skrivaremulering**

Skrivaren stöder fyra skrivaremuleringslägen.

HP LaserJet 6P (PCL6), Brother BR-Script Level 2, Epson FX-850 och IBM Proprinter XL. När du använder ett DOS-program eller Windows version 3.0 eller tidigare, kan du använda vilken som helst av dessa emuleringar för att styra skrivaren. Skrivaren har även automatisk emuleringsomkoppling mellan HP, Brother BR-Script 2 och Epson eller HP, Brother BR-Script 2 och IBM. Om du vill ställa in skrivarens emulering gör du det med fjärrstyrningsprogrammet.

### ❏ **Övervakningsprogram för skrivarstatus med tvåvägs parallellt gränssnitt**

Skrivardrivrutinen kan övervaka skrivarens aktuella status med hjälp av tvåvägs parallell kommunikation. Du rekommenderas att använda en tvåvägs parallellkabel av typen IEEE-1284.

Med övervakningsprogrammet för skrivarstatus kan du visa skrivarens aktuella status. Om det uppstår ett fel visas ett meddelande om vilka åtgärder du bör vidta för att lösa problemet. Exempel: Till exempel, när papperet tar slut visas ett meddelande om att du bör fylla på papper.

### ❏ **USB -gränssnitt (gäller endast användare av Windows 98, iMac och Power Macintosh G3 med USB)**

Denna skrivare kan, genom att använda USB (Universal Serial Bus)gränssnitt, kopplas till en. Drivrutinerna som behövs för att du ska kunna använda USB-porten finns på cd-rom-skivan som följer med skrivaren.

### ❏ **HRC (High Resolution Control) och avancerad fotoskalningsteknik (APT)**

HRC ger klara och skarpa utskrifter Använd den här funktionen för att få en jämn utskriftskvalitet på text.

Avancerad fotoskalningsteknik gör att skrivaren kan skriva ut grafik i 256 gråskalor, med fotokvalitet. Använd den här funktionen när du skriver ut fotografier.

#### ❏ **Förbättrad minnesstyrning**

Skrivaren innehåller egen datakomprimeringsteknik i maskinvaran och den medföljande skrivardrivrutinen. Med hjälp av denna teknik komprimeras automatiskt grafik- och teckensnittsinformation i skrivarens minne. Du kan skriva ut de flesta typer av stora bilder och text, inklusive stora teckensnitt, i upplösningen 600 dpi.

### ❏ **Fjärrstyrningsprogram för DOS**

Tillbehörsprogrammet för fjärrstyrning av skrivare (RPC) finns på den diskett och cd-rom-skiva som medföljer skrivaren. När du använder skrivaren i DOS-miljö kan du med hjälp av detta program enkelt ändra fabriksinställningarna på skrivaren, till exempel teckensnitt, sidformat och emulering.

Programmet innehåller även ett övervakningsprogram för skrivarens status. Detta är ett permanent program, ett så kallat TSR-program (Terminate-and-Stay Resident). Det övervakar skrivarens status i bakgrunden och meddelar aktuell status och eventuella fel på bildskärmen.

### ❏ **Nätverksfunktion**

Brother-skrivare har som standard inbyggt stöd för nätverk med flera protokoll, vilket innebär att flera värddatorer kan dela skrivaren i ett Ethernet-nätverk på 10/100 Mbit. Användarna kan skriva ut på samma sätt som om skrivaren var direktansluten till deras datorer. Användare av datorer med Windows 95/98, Windows NT, Unix, Novell, Apple Macintosh, LAN Server och OS/2 Warp kan ha tillgång till skrivaren samtidigt.

Mer information finns i nätverkshandboken.

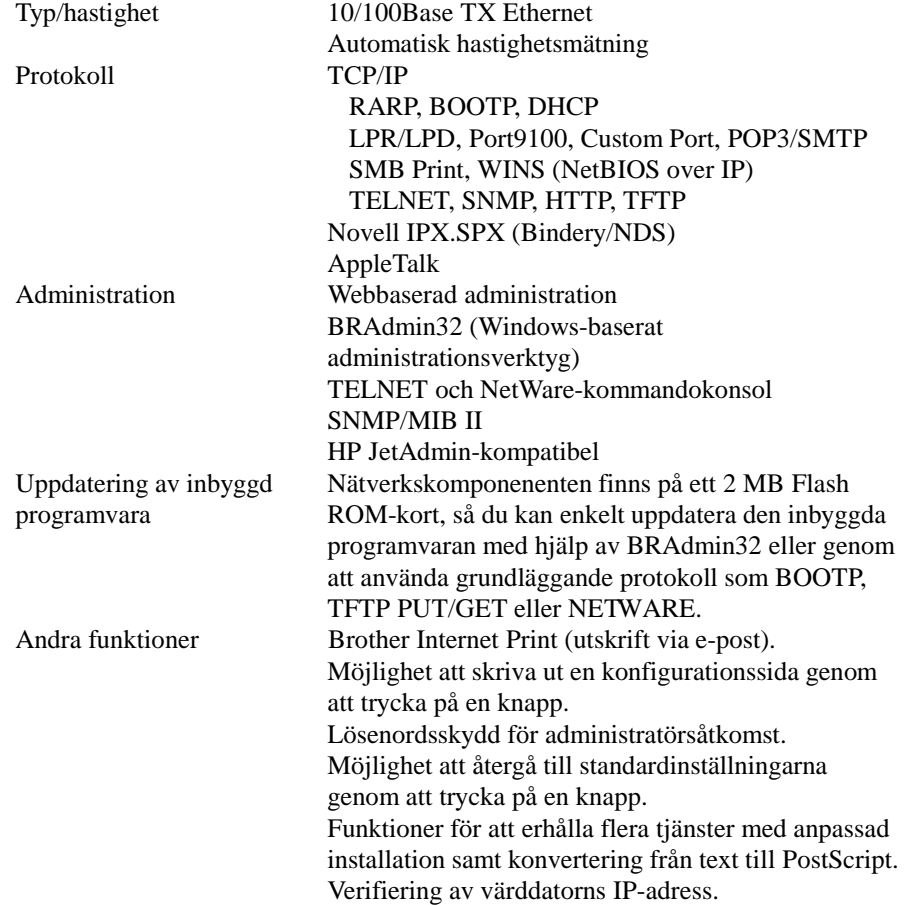

### ❏ **Miljövänliga**

#### **Ekonomiutskriftsläge**

Denna funktion minskar dina utskriftskostnader genom att spara toner. Du kan använda den när utskriftskvaliteten inte är så viktig, till exempel vid utskrift för korrekturläsning. Det finns två olika ekonomilägen: 25 % och 50 % tonerbesparing. De väljs i Windows-drivrutinen som levereras med skrivaren.

#### **Viloläge (Energisparläge)**

Om du inte använder skrivaren på en stund försätts skrivaren i viloläge, vilket automatiskt minskar strömförbrukningen. Skrivaren förbrukar mindre än 6 watt när den är i viloläge.

#### **Låg driftskostnad**

Tonerkassetten sitter skild från trumenheten. Du behöver bara byta tonerkassett efter cirka 3 000 sidor, vilket är både kostnadseffektivt och miljövänligt. **(På den här skrivaren kan du också använda en högkapacitetstoner som kan skriva ut upp till 6 000 sidor.)**

Det faktiska antalet sidor som kan skrivas ut med en tonerkassett varierar, beroende på vilken typ av utskrift du brukar göra. Siffrorna i den här handboken baseras på en 5-procentig täckning på varje sida.

Du kan skriva ut högst 20 000 sidor med trumenheten, men enhetens livslängd begränsas av ett flertal faktorer.

### ❏ **Streckkodsutskrift**

Denna skrivare kan skriva ut följande 11 typer av streckkoder:

- Code 39 UPC-E
- Interleaved 2 of  $5 \rightarrow$  Codabar
- EAN-8 US-PostNet
	-
- EAN-13 ISBN
- $UPC-A$   $Code 128$
- EAN-128

## <span id="page-15-0"></span>**Tillgängliga skrivaralternativ**

### ❏ **Nedre facket (LT-400)**

Med ett nedre fack får du ytterligare en papperskälla. Du kan mata extra papper och automatiskt växla mellan det övre och det nedre facket. Se "Nedre facket" i kapitel 2.

### ❏ **S[IM](#page-44-1)M (minne)**

Skrivaren har 4 MB standardminne och en kortplats för extra minne. Du kan utöka minnet till 36 MB genom att installera SIMM-moduler (single in-line memory modules), som finns att köpa i datorbutiken. Du rekommenderas att lägga till extra minne om du vill skriva ut grafik med högre upplösning.

### <span id="page-16-0"></span>**Placering av skrivaren**

Läs följande innan du börjar använda skrivaren.

### **Strömförsörjning**

- Se till att strömförsörjningen ligger inom följande intervall. Spänning:  $\pm 10\%$  av angivet volttal
	- Frekvens: 50/60 Hz (220 V–240 V) eller 50/60 Hz (110–120 V)
- Nätsladden, inklusive förlängningssladd, bör ej vara längre än 5 meter.
- Anslut inte annan utrustning, till exempel luftkonditionering, kopiatorer och dokumentförstörare, till samma uttag som skrivaren. Om detta inte går att undvika bör du använda ett brusfilter.
- Om spänningen är instabil bör en spänningsregulator användas.

### **Driftsmiljö**

- Skrivaren måste placeras nära ett lättåtkomligt vägguttag.
- Utsätt inte skrivaren för högre eller lägre temperatur och luftfuktighet än följande:

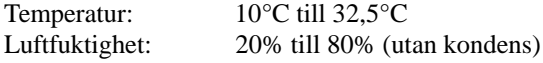

- Sörj för god ventilation i rummet där skrivaren står.
- Placera skrivaren på ett stabilt, horisontellt underlag.
- Håll skrivaren ren. Placera den inte i ett dammigt utrymme.
- Placera inte skrivaren så att ventilationshålen blockeras. Se till att det finns ett mellanrum på ca 100 mm (4 tum) mellan ventilationshålet och väggen.
- Placera inte skrivaren så att den utsätts för direkt solljus. Använd persienner eller täta gardiner för att skydda den från solljuset då skrivaren måste placeras i närheten av ett fönster.
- Placera inte skrivaren i närheten av apparater som innehåller magneter eller avger magnetisk strålning.
- Utsätt inte skrivaren för stötar eller vibrationer.
- Skrivaren skall inte installeras i närheten av öppen eld eller frätande gaser.
- Placera inga föremål ovanpå skrivaren.
- Placera inte skrivaren i närheten av luftkonditioneringen.
- Håll skrivaren i vågrätt läge om du behöver flytta den.
- Täck aldrig över papperskåpans öppningar.

### <span id="page-17-0"></span>**Systemkrav för Brother Utskriftslösning för Windows**

Kontrollera följande systemkrav för att ställa in och arbeta med skrivaren i Brother Utskriftslösning för Windows:

- IBM PC eller kompatibel med 80486 SX eller högre mikroprocessor
- 10 MB av tillgängligt utrymme på din hårddisk för drivrutiner och teckensnitt
- Microsoft Windows 3.1/3.11, Windows 95/98 eller Windows NT 4.0

# <span id="page-18-0"></span>**Vilken typ av papper kan jag använda**

### **Typ av medium**

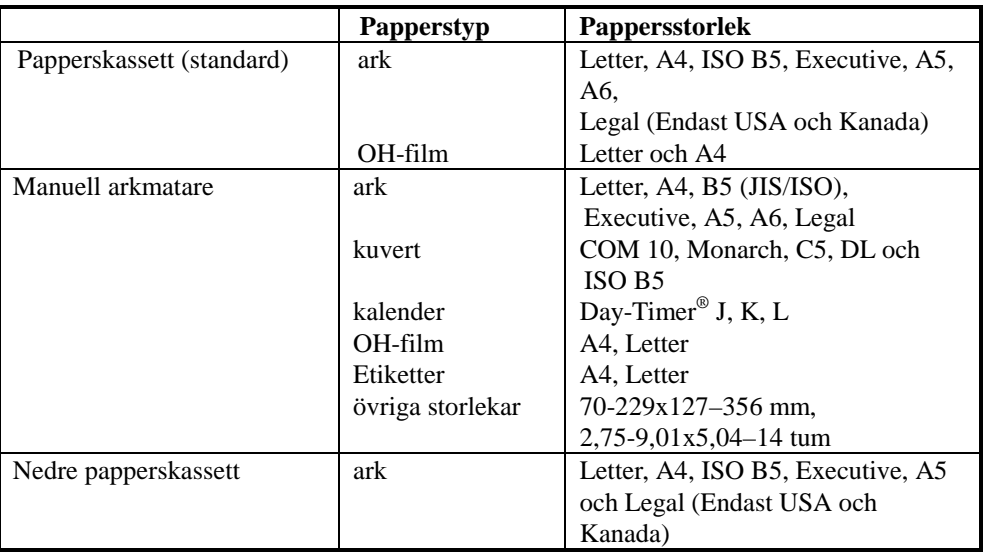

### **Pappersspecifikation**

### **Papperskassett**

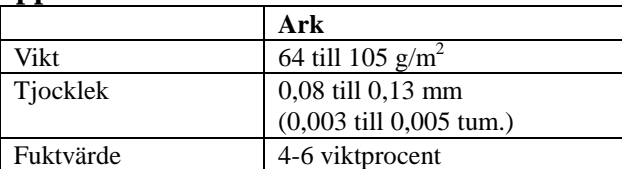

### **Manuell arkmatning**

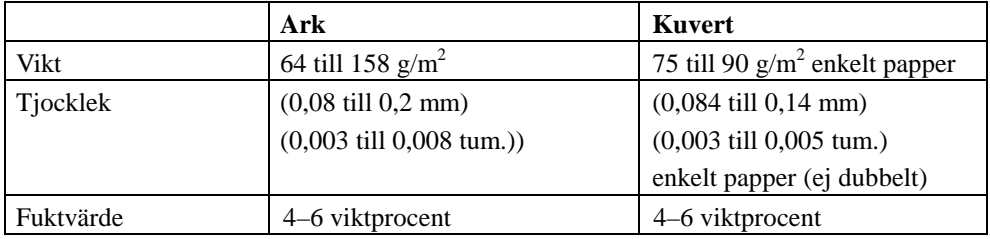

#### **∕** Anmärkning

- Använd bara etiketter och OH-film som är särskilt avsedda för laserskrivare.
- Utskriftshastigheten kan variera beroende på vilken pappersstorlek och mediatyp som används, och anpassas automatiskt så att skrivaren inte skadas.

### **Papperskapacitet**

### **Övre papperskassett**

A4/Letter-papper: Ca 250 ark 80 g/m<sup>2</sup> Upp till 27 mm höjd (1,06 tum) (till märket)

OH-film 10 ark

#### **Utskrift med utskriftssidan nedåt i utmatningsfacket**

A4/Letter-papper: Ca 150 ark 80  $g/m^2$ 

### **Utskrift med utskriftssidan uppåt från skrivarens baksida**

Tjockare papper: Enstaka ark med tjockare papper

#### **Rekommenderat papper**

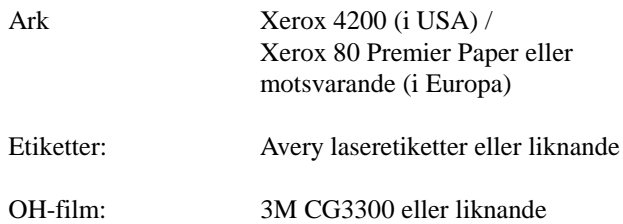

#### **Obs!**

Det är viktigt att testa papperet i skrivaren, särskilt specialstorlekar, specialpapperstyper och tyngre papper, innan du köper stora kvantiteter.

Undvik att använda papper som är behandlat med något annat material, till exempel plastbehandlat papper.

Undvik att använda förtryckta papper eller papper med djup struktur.

Använd rekommenderade papperssorter. Detta gäller främst vanligt papper och OHfilm. Kontakta din pappersleverantör eller skrivarleverantör för mer information om papperssorter.

Om det uppstår problem vid pappersmatningen från papperskassetten kan du använda den manuella arkmataren och sedan försöka igen.

Använd neutralt papper. Använd inte syrabehandlat papper eftersom det kan skada skrivarens trumenhet.

Kontrollera att du har valt rätt mediatyp i skrivardrivrutinen för att utskriften ska bli så bra som möjligt.

Utskriftskvaliteten kan försämras och trumenhetens livslängd förkortas om du: Använder skrivaren till ovanliga typer av utskrifter under längre tidsperioder (exempelvis för att skriva ut visitkort och liknande).

#### **Ark**

Vi rekommenderar att du använder långfibrigt papper för bästa utskriftskvalitet. Om du använder kortfibrigt papper kan det orsaka pappersstopp.

### **Etiketter/OH-film**

Undvik att skriva ut på etiketter med synligt fästpapper. De kan skada skrivaren.

Använd bara etiketter och OH-film som är särskilt avsedda för laserskrivare.

### **Specialpapper**

Innan du använder papper med hål i, till exempel registerpapper, måste du lufta dem ordentligt så att de inte fastnar.

Undvik att använda registerpapper som sitter ihop. Limmet kan orsaka skador på skrivaren.

Innan du fyller på papper bör du kontrollera att det är helt slätt. Annars bör du släta ut det så mycket som möjligt. Om du använder papper som inte är släta kan papperet fastna eller matas på fel sätt.

**Fig. 1-5 Så här luftar du och slätar ut papperet**

Om olika typer av papper laddas i papperskassetten på samma gång, kan papperet fastna eller matas på fel sätt.

### **Kuvert**

Använd inte följande typer av kuvert:

- Skadade, skrynkliga eller oregelbundet formade kuvert
- Mycket glansiga eller mycket strukturerade kuvert
- Kuvert med klämmor
- Kuvert med klisterremsa
- Påsformade kuvert
- Kuvert som inte har skarpa veck
- Präglade kuvert
- Kuvert som redan är förtryckta med laserskrivare
- Kuvert som är förtryckta på insidan
- Kuvert som inte kan läggas rakt i en hög

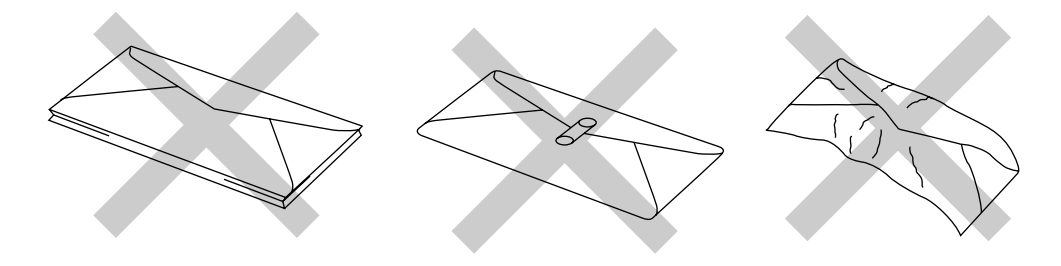

**Fig. 1-6 Kuvert**

### **Utskriftsområde**

Bilden nedan visar det område som det går att skriva ut på.

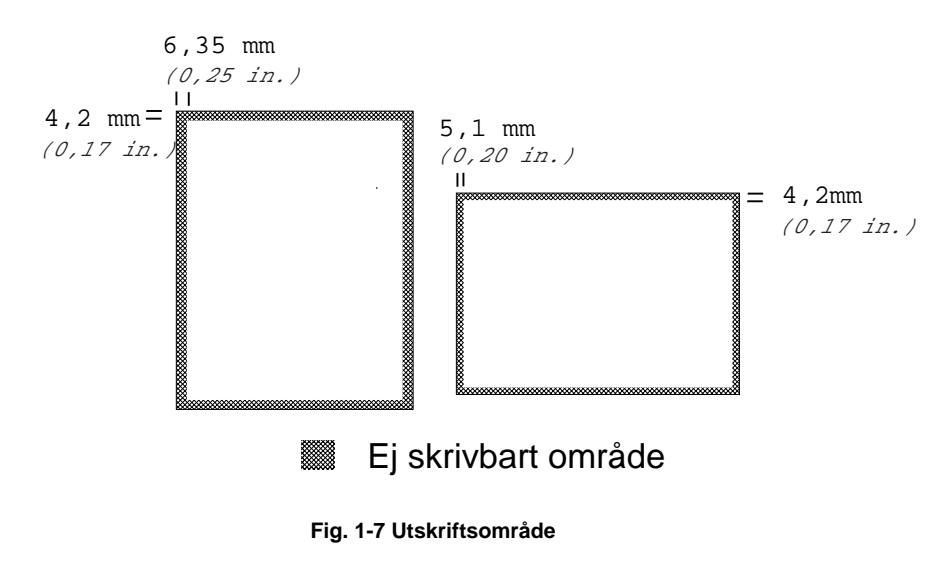

# <span id="page-23-0"></span>**Fylla på papper i papperskassetten**

☛ 1. Ta ut hela kassetten ur skrivaren.

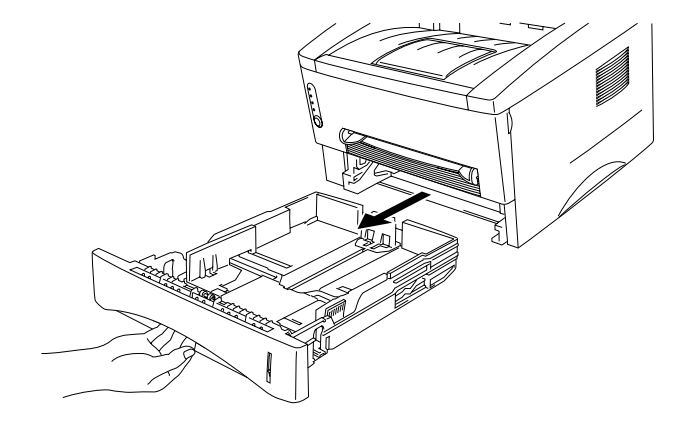

**Fig. 1-8 Ta ut papperskassetten**

☛ 2. Anpassa pappersledarna till höger och längst bak på kassetten till den pappersbredd som du använder. Se till att klacken på pappersledaren passar korrekt i spåret.

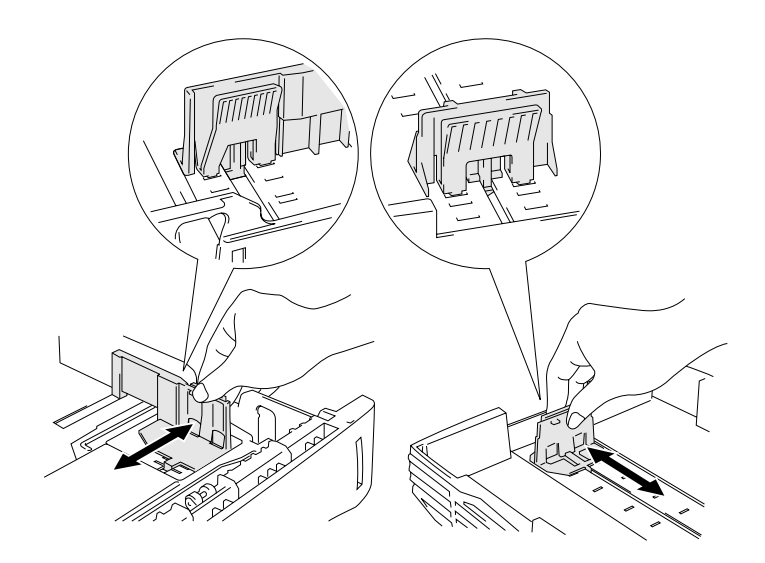

**Fig. 1-9 Anpassa pappersledarna**

☛ 3. Fyll på papper i papperskassetten. Se till att papperet ligger slätt i alla fyra hörnen av kassetten.

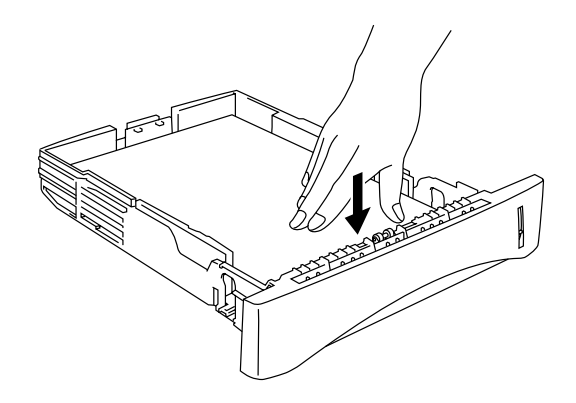

**Fig. 1-10 Fylla på papperet**

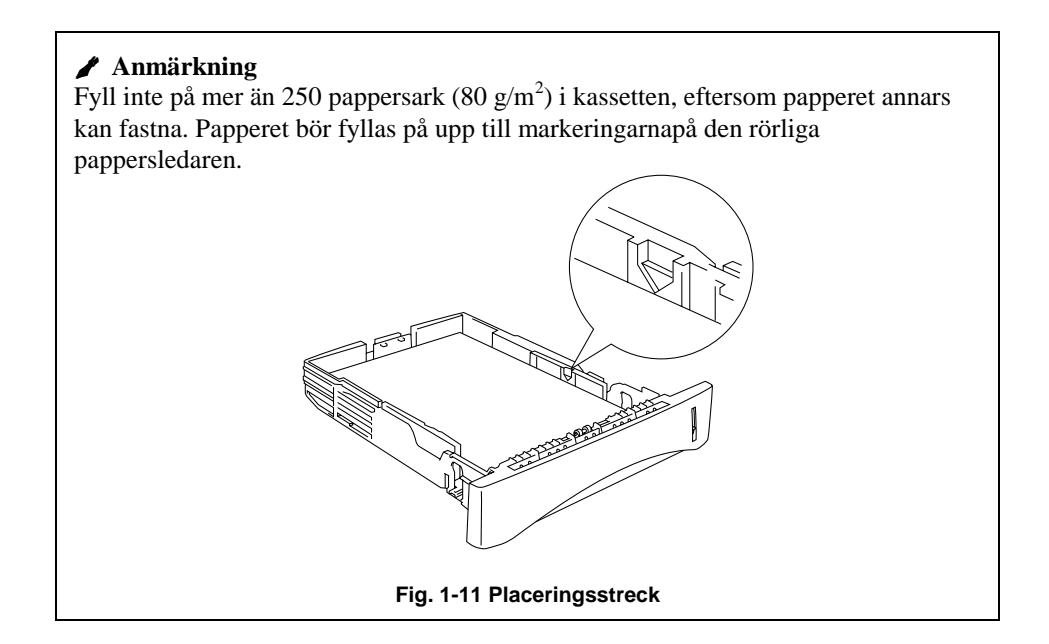

☛ 4. Sätt in papperskassetten i skrivaren. Se efter att den sitter fast ordentligt.

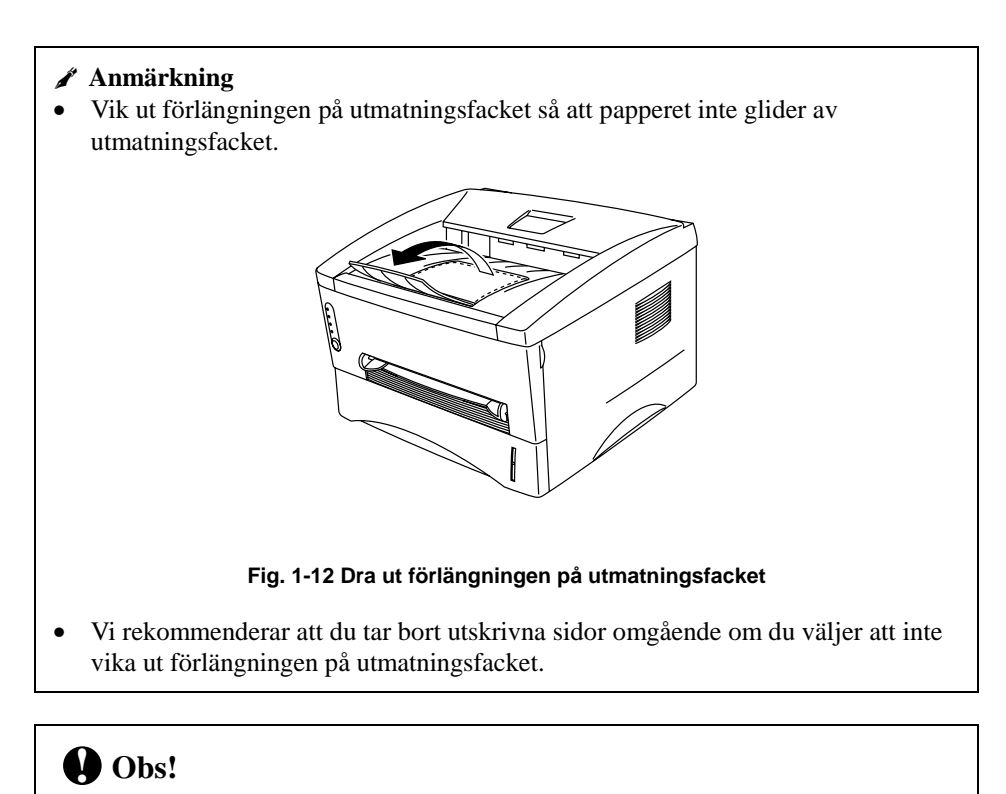

Ta bort de utskrivna sidorna med en gång, särskilt om du använder OH-film.

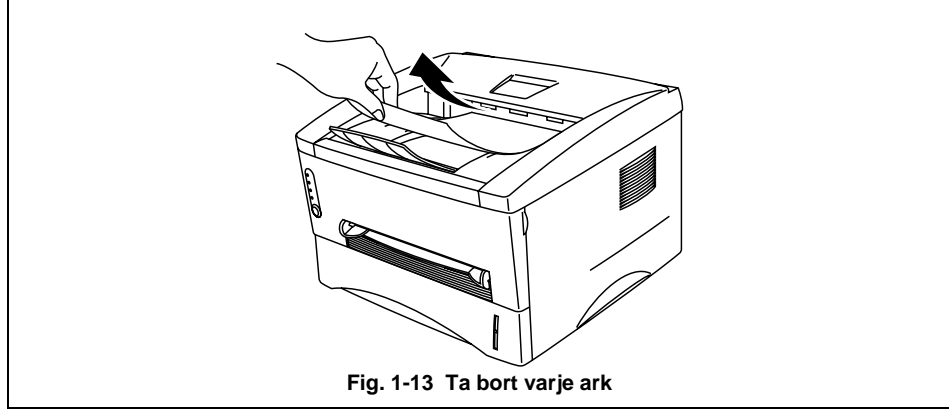

### <span id="page-26-0"></span>**Mata in ett ark manuellt**

#### ✒ **Anmärkning**

- Mata in papperet i den manuella arkmataren med båda händerna.
- Skrivaren sätts automatiskt i manuellt matningsläge när du matar in papper manuellt.
- Om pappersstorleken är mellan A4 och A6 och pappersvikten mellan  $64g/m^2$  och 105 g/m<sup>2</sup> rekommenderar vi att du använder papperskassetten.

Du kan också se hur du matar in papper manuellt genom att titta på instruktionsvideon på den medföljande cd-rom-skivan.

☛ 1. Välj det manuella matningsläget i skrivardrivrutinen.

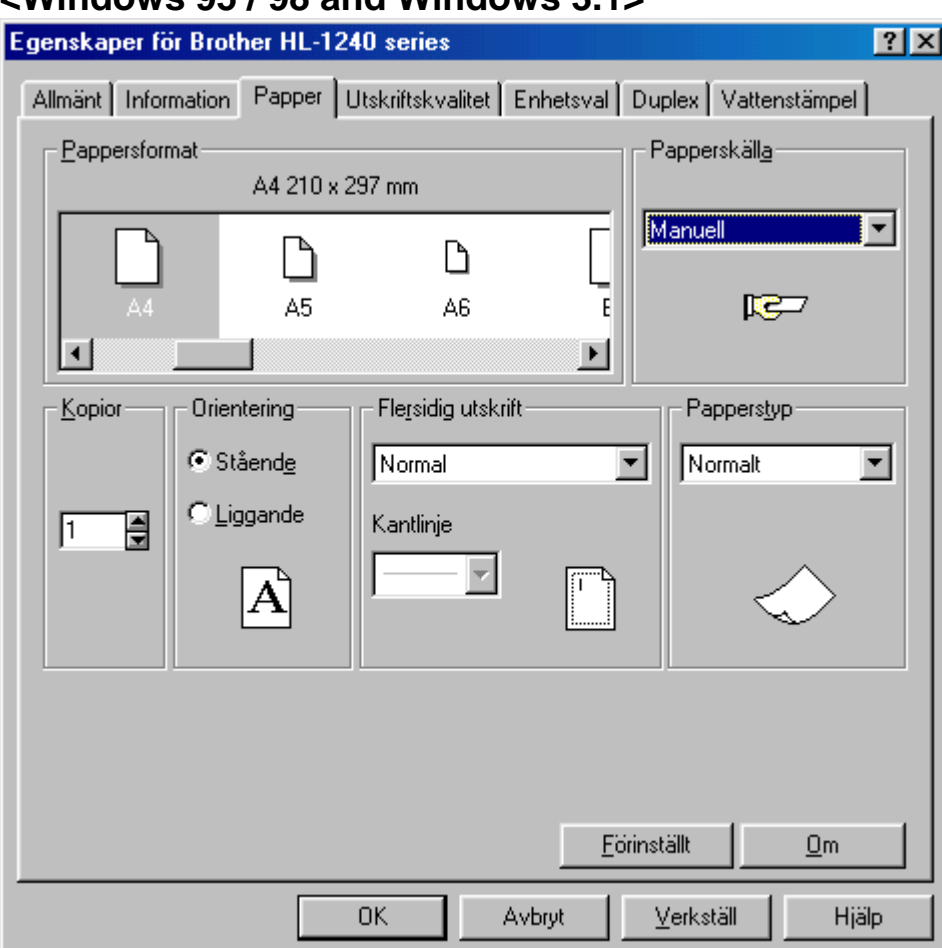

### **<Windows 95 / 98 and Windows 3.1>**

### **<Windows NT4.0>**

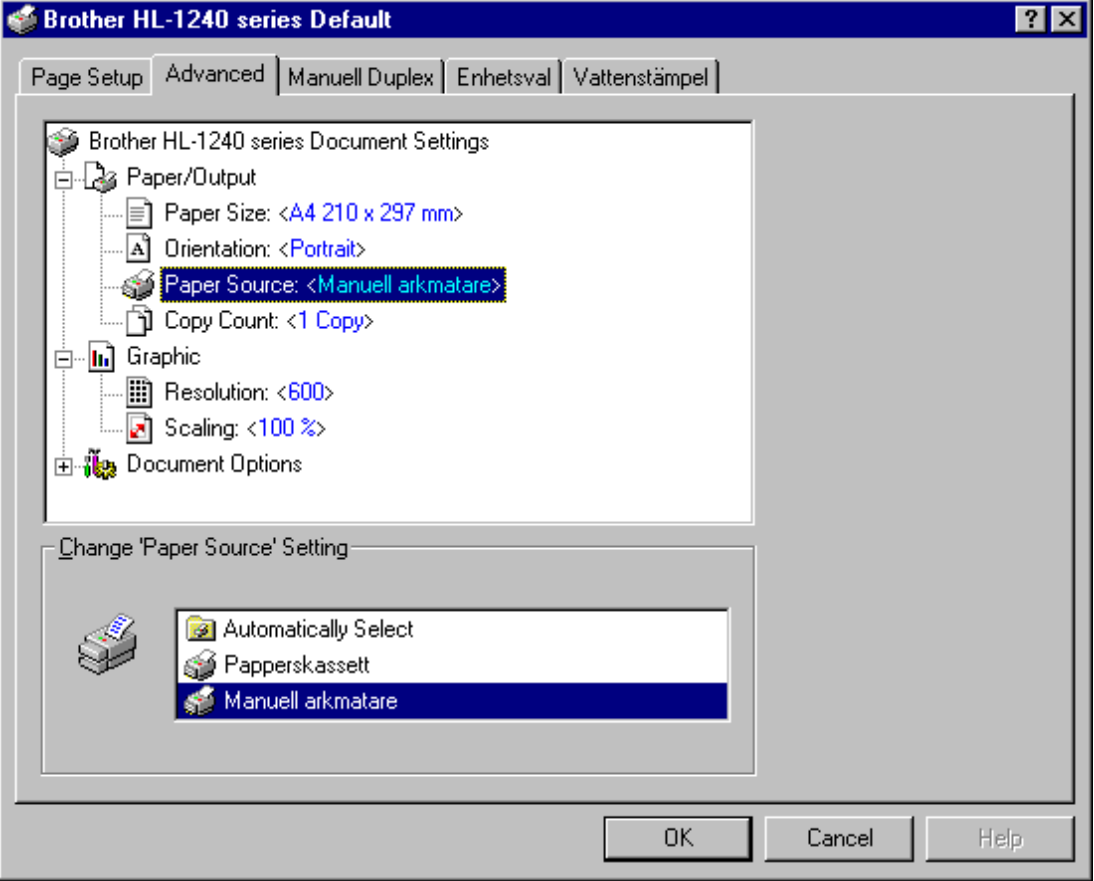

#### **Fig. 1-14 Välj manuellt matningsläge**

☛ 2. Skicka utskriftsinformationen till skrivaren.

#### ✒ **Anmärkning**

Ett "INGET PAPPER" meddelande visas i övervakningsprogrammet för skrivarstatus tills du lägger i ett papper i det manuella matningsfacket.

☛ 3. Ställ in bredden på pappersledarna till den manuella arkmataren så att bredden passar papperet som du använder.

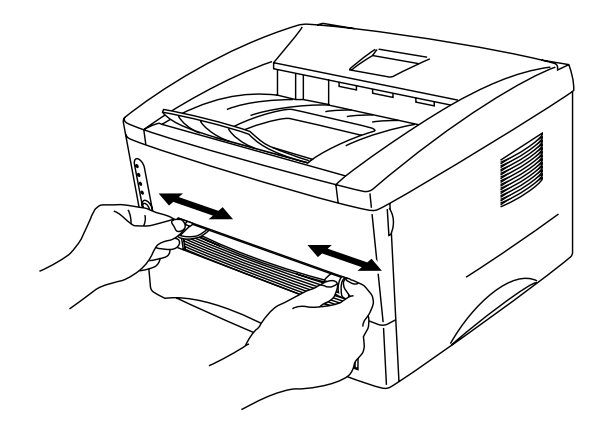

**Fig. 1-15 Ställa in bredden på pappersledarna till den manuella arkmataren**

☛ 4. Sätt i papperet i den manuella arkmatningen med båda händerna så att papperets framkant hamnar mot pappersmatningsrullen. Håll papperet på plats tills skrivaren matar in papperet automatiskt, och släpp därefter papperet.

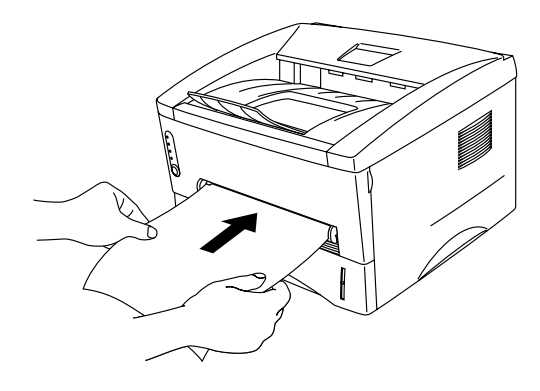

**Fig. 1-16 Sätta i papperet**

☛ 5. När skrivaren har matat ut den utskrivna sidan sätter du i nästa ark som i steg 4 ovan. Skrivaren väntar tills du har satt i nästa ark. Upprepa detta för alla sidor som du vill skriva ut.

### **Skriva ut på tjockare papper**

Om du öppnar den bakre kåpan används en rak pappersmatning från den manuella arkmataren till baksidan på skrivaren. Du kan använda den här metoden för att sätta i och mata ut papper när du vill skriva ut på tjockare papper.

- ☛ 1. Välj det manuella matningsläget i skrivardrivrutinen.
- ☛ 2. Öppna den bakre kåpan på skrivaren.

 **Fig. 1-17 Öppna den bakre kåpan**

☛ 3. Sänd utskriftsdata som vanligt.

#### ✒ **Anmärkning**

Ett "INGET PAPPER" meddelande visas i övervakningsprogrammet för skrivarstatus tills du lägger i ett papper i det manuella matningsfacket.

- $\cdot$   $\cdot$  Ställ in bredden på pappersledarna till den manuella arkmataren med båda händerna, så att bredden passar papperet som du använder.
- ☛ 5. Sätt i papperet i den manuella arkmataren med båda händerna så att papperets framkant hamnar mot pappersmatningsrullen. Håll papperet på plats tills skrivaren matar in papperet automatiskt, och släpp därefter papperet.
- $\bullet$  6. När skrivaren har matat ut den utskrivna sidan sätter du i nästa ark som i steg 5 ovan. Skrivaren väntar tills du har satt i nästa ark. Upprepa detta för alla sidor som du vill skriva ut.
- ☛ 7. Sätt tillbaka den bakre panelen.

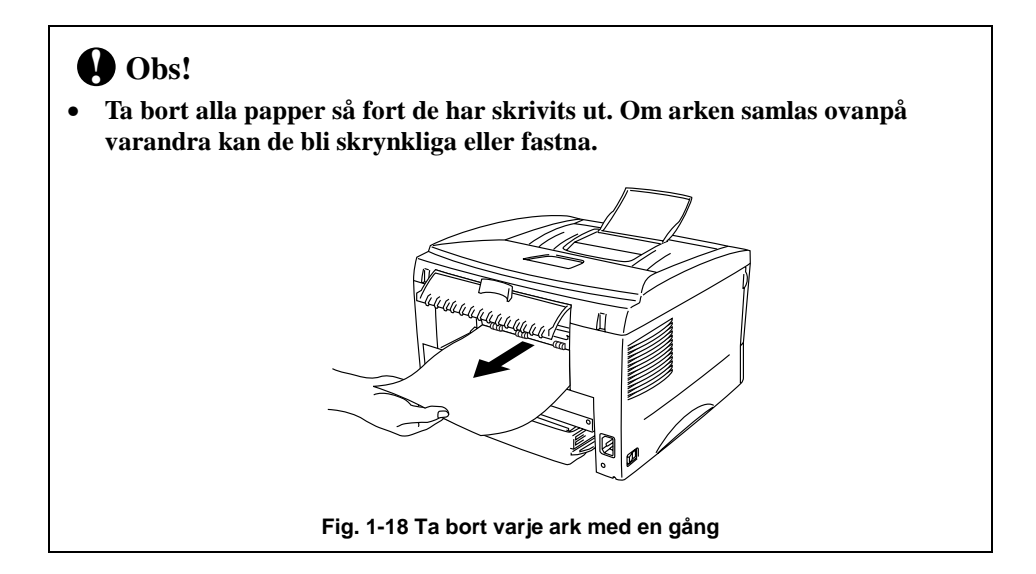

### <span id="page-32-0"></span>**Skriva ut på båda sidorna av papperet (dubbelsidig, manuell utskrift)**

De medföljande skrivardrivrutinerna till Windows 95/98, Windows 3.1 och Windows NT 4.0 hanterar manuell dubbelsidig utskrift. Mer information om hur du ställer in inställningarna finns i hjälpavsnittet till skrivardrivrutinen.

#### **Anvisningar vid dubbelsidig utskrift**

- 1 Om papperet är för tunt kan det bli skrynkligt.
- 2 Om papperet är skrynkligt bör du släta ut det och sedan sätta i det i papperskassetten.
- 3 Använd vanligt papper. Använd inte limmat papper.
- 4 Töm kassetten innan du sätter i papper i papperskassetten, och sätt sedan i det utskrivna papperet med utskriftssidan uppåt. (Lägg inte det utskrivna papperet på bunten med oskrivna papper.)
- 5 Om papperet inte matas fram på rätt sätt kan det hända att det är skrynkligt. Ta i så fall bort papperet och släta till det.

### **Skriva ut på båda sidorna från papperskassetten**

- ☛ 1. Välj det önskade manuella, dubbelsidiga utskriftsläget från drivrutinen.
- ☛ 2. Skrivaren börjar automatiskt att skriva ut alla jämna sidor på ena sidan av papperet.
- ☛ 3. Ta bort de utskrivna jämna sidorna från utmatningsfacket och sätt tillbaka dem igen i papperskassetten. Sätt i dem med den oskrivna sidan nedåt och överkanten mot dig.

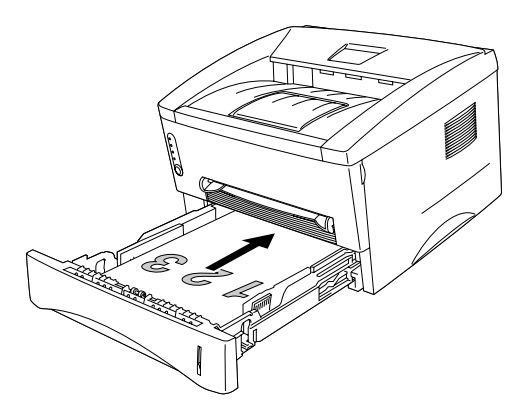

**Fig. 1-19 Pappersriktning i papperskassetten**

☛ 4. Skrivaren skriver automatiskt ut alla udda sidor på andra sidan av papperet.

### **Skriva ut på båda sidorna från den manuella arkmataren**

### **! Anmärkning**

- Innan du sätter i papper, måste du sträcka dem.Annars kan du få pappermatningsproblem.
- Användning av mycket tunt eller tjockt papper rekommenderas ej.
- När du använder den manuella dubbelsidiga funktionen kan papperstrassel uppstå eller utskriftskvaliteten kanske inte blir tillfredsställande. Om papperstrassel har uppstått, se kapitel 4, "Papperstrassel" beträffande hur du löser detta.
- $\bullet$  1. Välj det öns[kade manuella, dubbelsidiga utskriftsläget och det manuella](#page-76-1) matningsläget från drivrutinen.
- $\bullet$  2. Sätt i papperet i den manuella arkmataren med båda händerna, så att den sidan som ska skrivas ut först ligger vänd uppåt. Följ instruktionerna på skärmen. Upprepa detta tills du har skrivit ut alla jämna sidor.
- $\cdot$  3. Ta bort de utskrivna jämna sidorna från utmatningsfacket och sätt tillbaka dem igen i rätt ordning i den manuella arkmataren. Sätt i dem med den oskrivna sidan uppåt och övre kanten av de utskrivna sidorna mot skrivaren. Följ instruktionerna på skärmen.

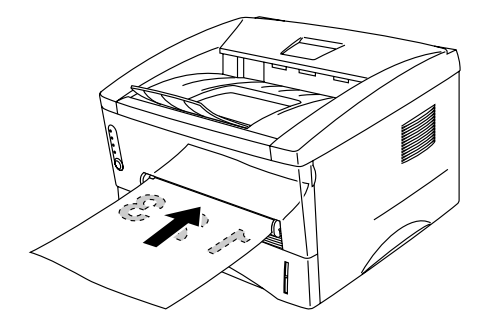

**Fig. 1-20 Sätta i papperet i den manuella arkmataren**

 $\blacktriangleright$  4. Upprepa steg 3 tills du har skrivit ut alla udda numrerade sidor på andra sidan av papperet.

### <span id="page-35-0"></span>**Vad betyder lamporna?**

Det här avsnittet beskriver nedanstående lampor och knappen på skrivarens kontrollpanel.

LED indikeringarna som används i detta kapitel visas enligt nedanstående tabell:

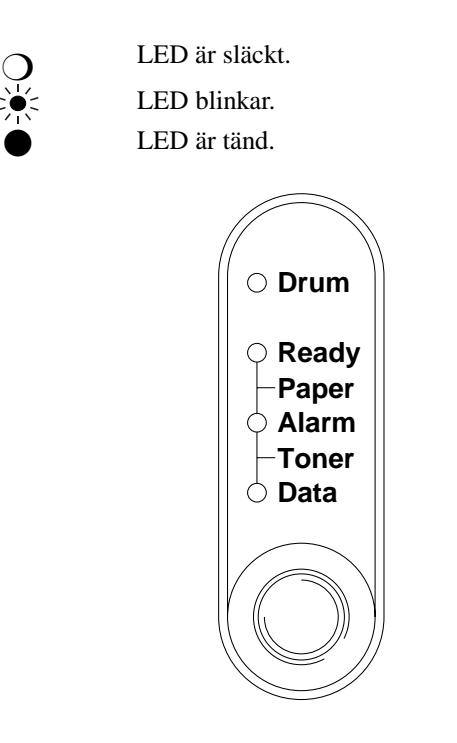

**Fig. 1-21 Lampor och knapp på kontrollpanelen**

✒ **Anmärkning**

När strömbrytaren (**power**) är avslagen eller skrivaren är i viloläge är alla lampor, inklusive **Ready**, släckta.
# **Ready (Paper)-lampan**

**Ready**-lampan visar skrivarens status.

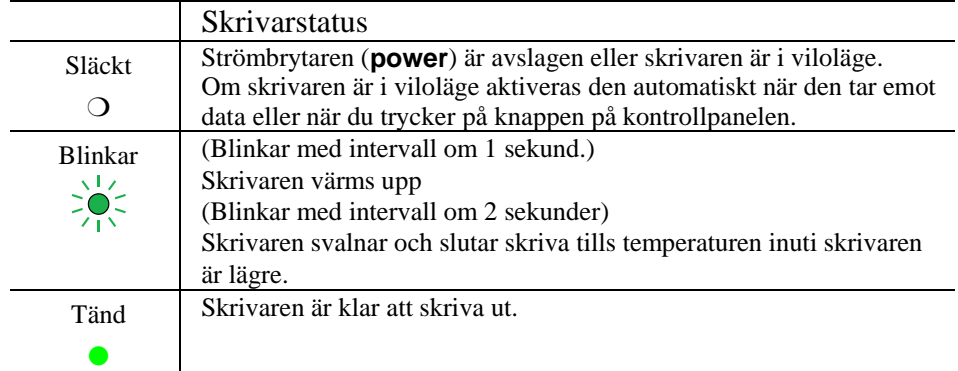

När lampan blinkar samtidigt som **Alarm**-lampan, fungerar den som en **Paper**lampa. När de blinkar samtidigt har det uppstått ett pappersfel.

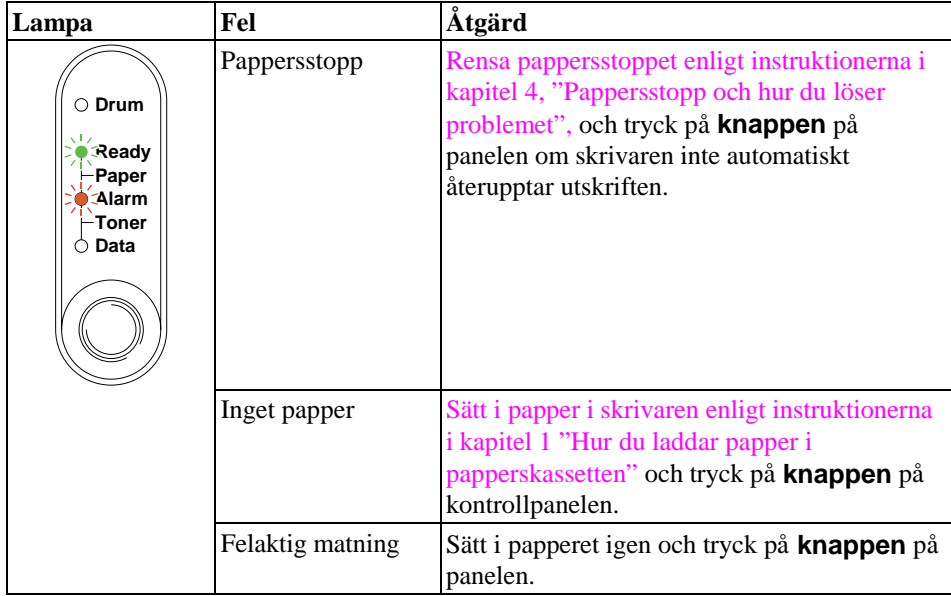

# **Data (Toner)-lampan**

**Data**-lampan visar aktuell status för utskriftsprocessen.

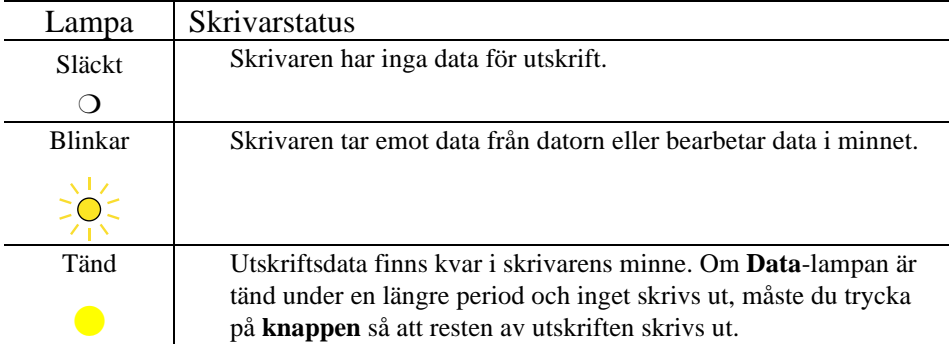

När lampan blinkar samtidigt som **Alarm**-lampan, fungerar den som en **Toner**lampa. När de blinkar samtidigt har det uppstått ett tonerfel. Mer information finns i "Byta tonerkassett" i kapitel 3.

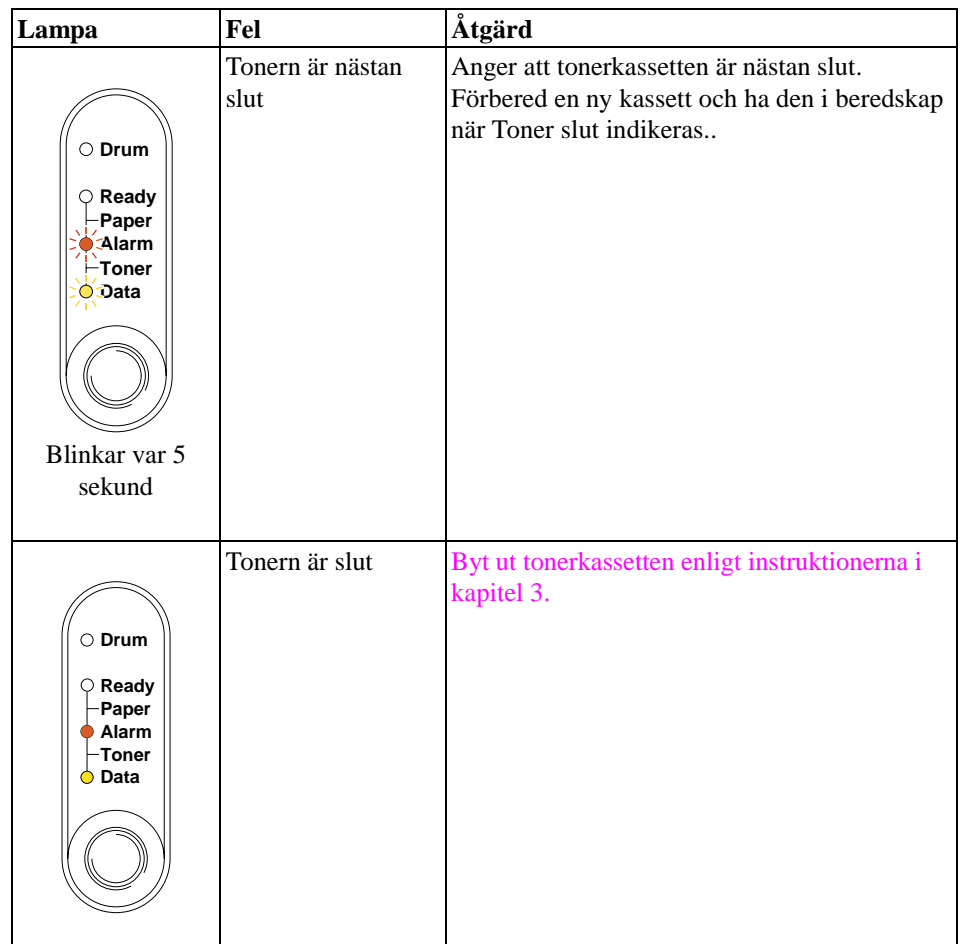

# **Drum-lampan**

Om **Drum**-lampan blinkar behöver trumenheten snart bytas ut.

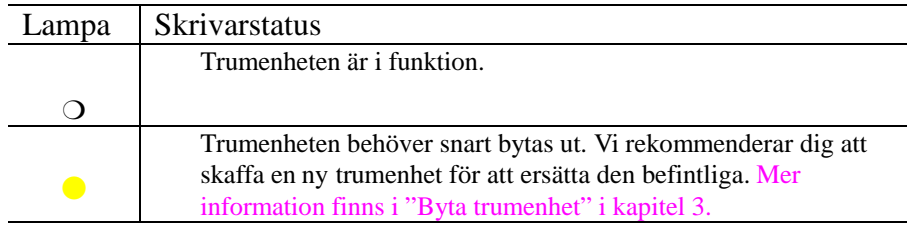

### **Alarm-lampan**

**Alarm**-lampan blinkar (och inga andra lampor) för att visa skrivarens felstatus, till exempel "KÅPAN ÄR ÖPPEN" eller "MINNET FULLT". Om något annat fel uppstår, visar skrivaren detta genom att **Alarm**-lampan blinkar samtidigt som någon annan lampa, eller genom att det skrivs ut ett felmeddelande. För ytterligare information, se kapitel 4 "Meddelanden på Kontrollpanelen".

### **Kontrollpanel Knappfunktioner**

**Knappen** på kontrollpanelen används för att utföra följande åtgärder, beroende på situationen.

#### **Avbryta Utskriften**

Om du trycker på **knappen** under utskrift, stoppar skrivaren utskriften och matar ut papperet.

### **Aktivera**

Om skrivaren är satt i viloläge aktiveras den när du trycker på **knappen**. Det tar högst 45 sekunder för datorn att aktiveras (**Ready**).

#### **Mata ut Utskriften**

Om **Data**-lampan är tänd trycker du på **knappen**, så skrivs resterande data i skrivarminnet ut. Detta kallas sidframmatning (Form Feed).

#### **Åtgärda fel**

Om det uppstår ett fel åtgärdas detta oftast automatiskt av skrivaren. Om felet inte åtgärdas trycker du på **knappen**, så fortsätter utskriften.

### **Återutskriftsfunktion (Endast HL-1250)**

Du kan skriva ut den sist skrivna sidan om igen utan att behöva sända den från din dator. Om du trycker på knappen på kontrollpanelen när Data LED är släckt tills alla LED lamporna är tända, skriver skrivaren ut den senast utskrivna sidan igen.

## **Övriga styrfunktioner**

Skrivaren har följande funktioner:

### **Viloläge**

När skrivaren inte tar emot någon information inom en viss tidsperiod (timeout), försätts den i viloläge. Viloläget fungerar som om skrivaren vore helt avstängd. Standardinställningen är 5 minuters timeout, men den ändras automatiskt till den lämpligaste perioden beroende på hur ofta du använder skrivaren ("intelligent viloläge"). Medan skrivaren är satt i viloläge är alla lampor släckta, precis som om den vore avstängd, men den kan fortfarande ta emot information från datorn. Om den tar emot en fil eller ett dokument för utskrift, aktiveras den automatiskt och utskriften påbörjas. Ett annat sätt att aktivera den är att trycka på **knappen**.

#### ✒ **Anmärkning**

- När skrivaren försätts i viloläge stannar inte fläkten i skrivaren förrän motorn i skrivaren är avkyld.
- När skrivaren försätts i viloläge kyls skrivarens motor av. Hur lång tid det tar att åter värma upp den beror på rumstemperaturen och den tid som skrivaren har stått i viloläge. Uppvärmningstiden kan ta upp till 45 sekunder. **Ready**-lampan blinkar medan skrivaren värms upp.
- Du kan ändra timeout-inställningen för viloläget med de medföljande skrivardrivrutinerna (alla modeller) eller fjärrstyrningsprogrammet. Mer information om viloläget finns i direkthjälpen till skrivardrivrutinen och i fjärrstyrningsprogrammet.

### **Testutskrift**

Skrivaren har följande testutskriftslägen. Följ nedanstående anvisningar:

- ☛ 1. Kontrollera att frontpanelen är stängd.
- ☛ 2. Håll ned kontrollpanelknappen och tryck på strömbrytaren (power). Håll knappen nedtryckt tills Drum-lampan börjar lysa.

Drum-lampan lyser för att visa att skrivaren är satt i testutskriftsläge.

☛ 3. Släpp och tryck sedan åter ned knappen för att göra en testutskrift eller håll nere knappen för att göra ett annat val enligt nedanstående tabell och släpp knappen för att utföra valet.

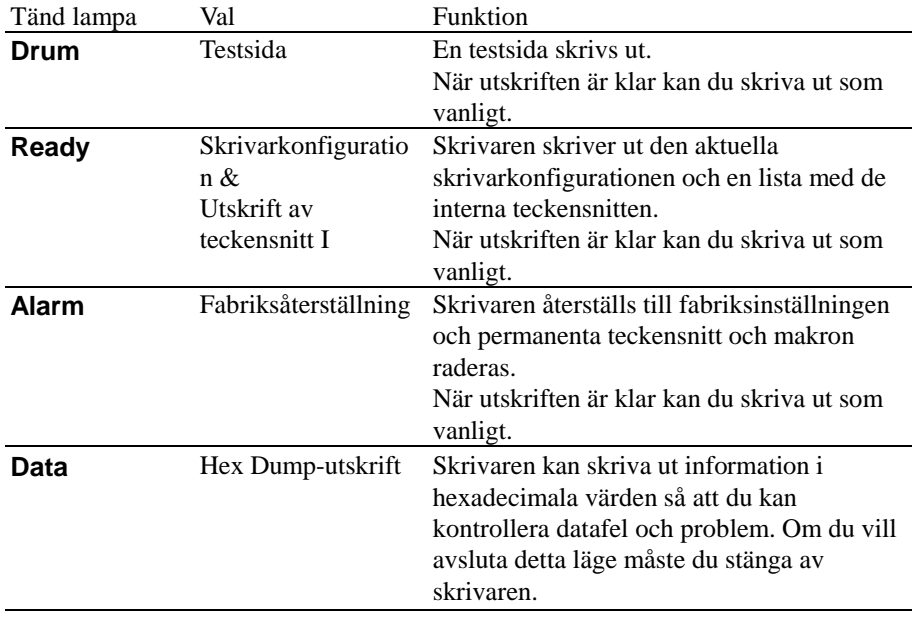

# **KAPITEL 2 ALTERNATIV**

# **Extra tillbehör och reservdelar**

Du kan utöka skrivarens kapacitet med nedanstående tillbehör och förbrukningsartiklar.

### **Förbrukningsartiklar**

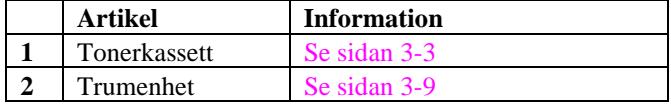

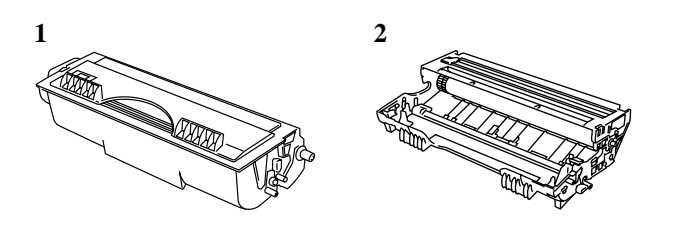

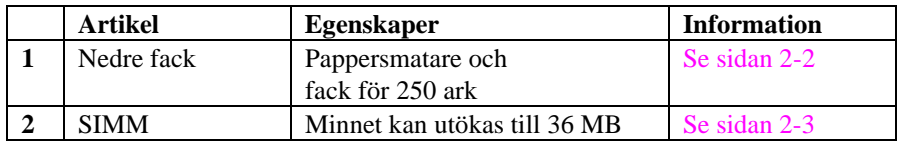

**1 2**

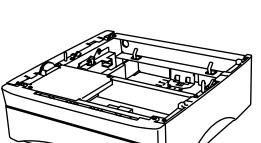

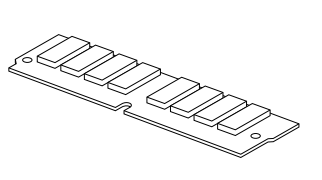

# **Nedre facket**

Det nedre facket är ett extra tillval som fungerar som en tredje papperskälla. Det kan innehålla högst 250 pappersark (80 g/m<sup>2</sup>).

Om du vill anskaffa ett nedre fack kontaktar du återförsäljaren eller butiken där du köpte skrivaren.

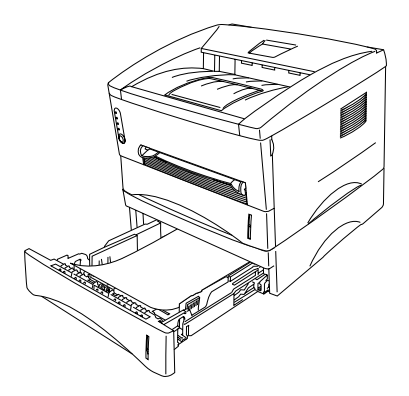

**Fig. 2-1 Fylla på papper i det nedre facket**

När du har installerat det nedre facket sätter du i papper på exakt samma sätt som i den övre kassetten.

Du kan inte använda samma pappersstorlekar i den nedre papperskassetten som i den övre (se nedanstående tabell).

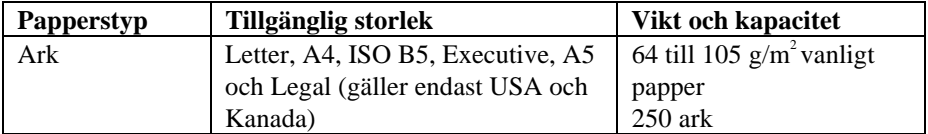

### **! Varning**

Om papperstrassel uppstår när du använder det nedre facket, kontrollera om papperskassetten är korrekt installerad.

# **Lägga till extra minne**

Skrivaren har 4 MB standardminne och en ledig kortplats för extra minne. Du kan utöka minnet till 36 MB genom att installera en SIMM-modul (single in-line memory module), som finns att köpa i datorbutiken.

Extra minne kan vara användbart, och ibland till och med nödvändigt, om du använder sidskyddsfunktionen.

It will also help if you are printing a page that is complex or at high resolution or is a complex PostScript Document.

Den här skrivaren kan använda SIMM-minne med följande specifikationer:

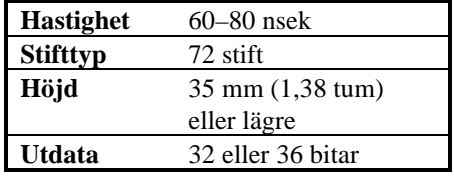

#### ✒ **Anmärkning**

Skrivaren kan också hantera en upplösning på äkta 600 dpi och 1200x600 dpi under Windows 95/98, Windows 3.1 och Windows NT 4.0 med medföljande skrivardrivrutin. Du rekommenderas att utöka skrivarminnet för att undvika fel som uppstår på grund av att det inte finns tillräckligt med minne.

#### ✒ **Anmärkning**

Skrivaren har bara en enda kortplats för en SIMM-uppgradering. Om du vill utöka skrivarminnet en gång till när du redan har installerat en SIMM-modul på kortplatsen, måste du först ta bort den befintliga SIMM-modulen. Om du exempelvis redan har utökat skrivarens minne från standardminnet på 4 MB till 12 MB genom att lägga till en SIMM på 8 MB, och vill öka den sammanlagda mängden minne till 36 MB, måste du ta bort den befintliga SIMM-modulen på 8 MB och installera en ny på 32 MB.

### **Installera extra SIMM-minne**

Så här installerar du SIMM-modulen:

☛ 1**.** Stäng av strömbrytaren (power) och dra ur nätsladden från eluttaget. Ta bort gränssnittskabeln (skrivarkabeln) från skrivaren.

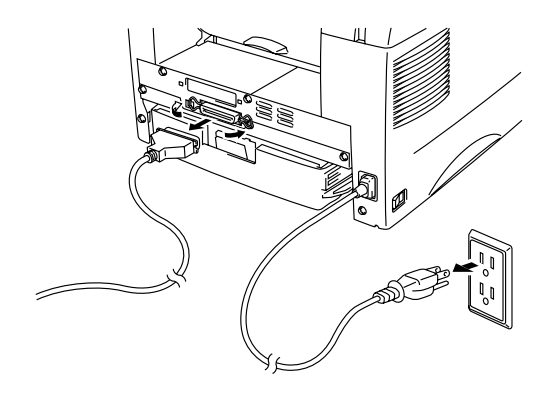

**Fig. 2-2 Dra ur nätsladden och ta bort gränssnittskabeln**

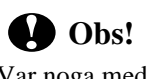

Var noga med att slå av strömmen och dra ur nätsladden från skrivaren innan du installerar eller tar bort SIMM-modulen på huvudstyrkortet.

☛ 2**.** Ta bort skruvarna som fäster panelen och avlägsna den.

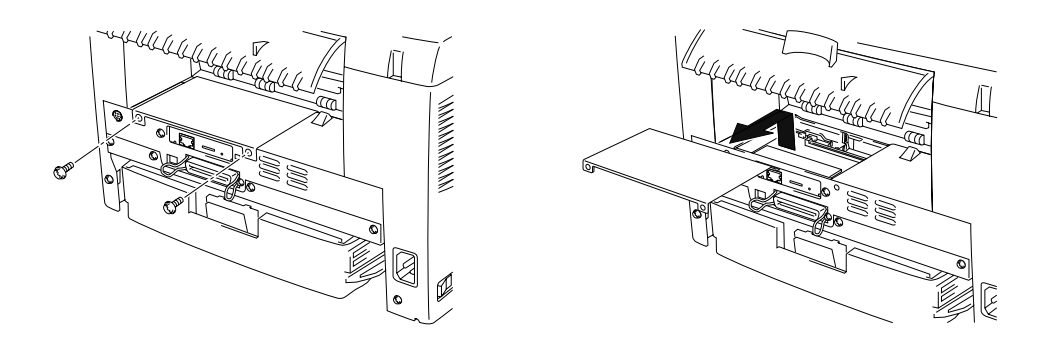

**Fig. 2-3 Ta bort styrkortsenheten**

☛ 3**.** Ta bort skruvarna som fäster nätverkskortet och avlägsna det.

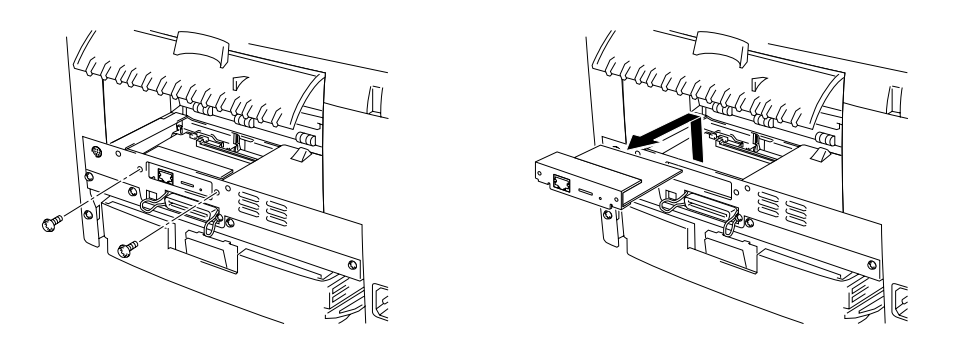

**Fig. 2-4 Ta bort nätverkskortet**

☛ 4**.** Packa upp SIMM-modulen och håll den i kanten.

## **! Obs!**

SIMM-kortet kan skadas om det kommer i kontakt även med mindre mängder statisk elektricitet. Rör inte vid minneskretsen på kortets yta. Använd en antistatisk handledsrem när du tar i kortet och innan du installerar eller tar bort det, eller rör ofta vid ytan på den antistatiska förpackningen eller vid metalldelarna på skrivaren.

☛ 5**.** Sätt fast SIMM-modulen i vinkel på kortplatsen och tryck den försiktigt i lodrät riktning tills den klickar på plats.

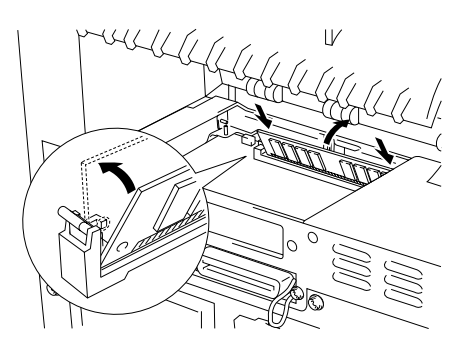

**Fig. 2-5 Installera SIMM-modulen**

- ☛ 6**.** Sätt tillbaka nätverkskortet och fäst det med de skruvar som du skruvade loss i steg 3.
- ☛ 7**.** Sätt fast panelen med båda skruvarna. Stäng den bakre panelen.
- ☛ 8**.** Sätt tillbaka gränssnittskabeln (skrivarkabeln) i skrivaren. Sätt in nätsladden i eluttaget och slå på strömbrytaren.
- ☛ 9**.** Du bör kontrollera att SIMM-modulen har installerats rätt genom att göra en testutskrift med utskriftskonfigurationen, som skriver ut den aktuella, sammanlagda minnesstorleken.

# **KAPITEL 3 UNDERHÅLL**

Följande underhållsmeddelanden visas vid lamporna. Du uppmanas att byta ut förbrukningsartiklarna innan de slutar att fungera.

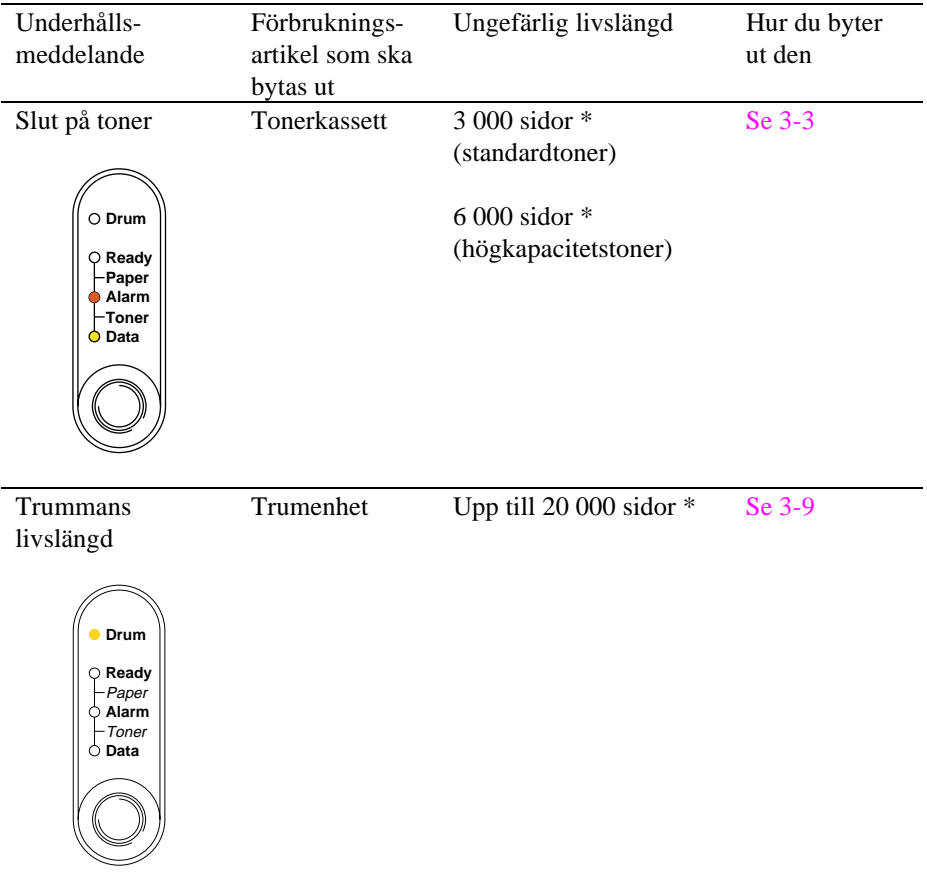

### **Delar som bör underhållas regelbundet**

För att bibehålla utskriftskvaliteten bör följande delar bytas ut när angivet antal sidor har skrivits ut.

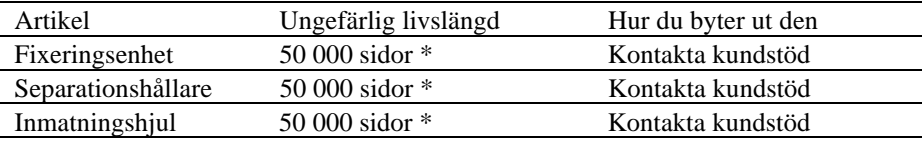

\* Det faktiska antalet sidor som kan skrivas ut varierar beroende på vilken typ av utskrifter du brukar göra, och på vilken typ av papper. Siffrorna baseras på en 5 procentig täckning på varje sida.

## <span id="page-51-1"></span><span id="page-51-0"></span>**Byta tonerkassett**

När du använder standardtonern kan skrivaren skriva ut cirka 3 000 sidor med 5 % täckning på ett A4/Letter-papper med en tonerkassett. Om du använder en högkapacitetstoner kan du med samma förutsättningar skriva ut cirka 6 000 sidor. När tonern håller på att ta slut blinkar **Alarm**- och **Data** (Toner)-lamporna var femte sekund.

#### ✒ **Anmärkning**

- Det faktiska sidantalet varierar beroende på vilken typ av dokument du brukar skriva ut (till exempel standardbrev, detaljerad grafik, etc).
- Du bör alltid ha en ny tonerkassett till hands så att du kan byta när tonern håller på att ta slut.
- Kassera tonerkassetten i enlighet med gällande bestämmelser för avfallshantering. Om du inte känner till dessa, kontaktar du din återförsäljare. Kontrollera att tonerkassetten är ordentligt stängd så att inget tonerpulver läcker ut. Släng inte gamla tonerkassetter med de vanliga soporna.
- Du bör rengöra skrivaren samtidigt som du byter tonerkassett. Se avsnittet "Rengöra skrivaren" i det här kapitlet. Du kan också titta på videon på cdskivan.
- Det finns många faktorer som påverkar tonerenhetens livslängd, t ex temperatur, luftfuktighet, pappers-typ och toner, antalet sidor per utskrift [och annat. Und](#page-62-0)er [ideala förhållanden beräknas tonerenhet](#page-62-0)en räcka till cirka 3 000 sidor (6 000 sidor när du använder en tonerkassett med hög kapacitet). Det exakta antalet sidor som tonerhenheten kan skriva ut kan vara avsevärt mindre än denna uppskatt-ning. Eftersom vi inte kan styra alla de faktorer som kan påverka tonerenhetens livslängd, kan vi inte garantera ett minsta antal sidor som din tonerenhet kan skriva ut.

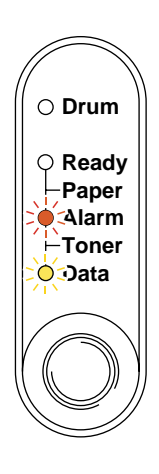

**Fig. 3-1 Varning om att tonern håller på att ta slut**

### ✒ **Anmärkning**

När både **Alarm**- och **Data** (Toner)-lampan blinkar är tonern nästan slut. När varningen visas kan du inte fortsätta utskriften förrän du har installerat en ny tonerkassett.

Så här byter du tonerkassett. Du kan också se hur det går till i instruktionsvideon på den medföljande cd-skivan:

☛ **1**. Öppna frontkåpan. Ta bort trumenheten.

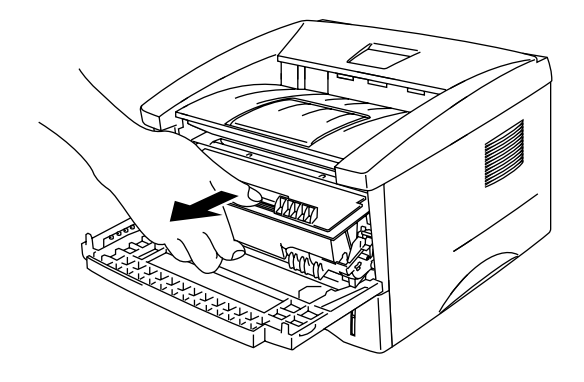

**Fig. 3-2 Ta bort trumenheten**

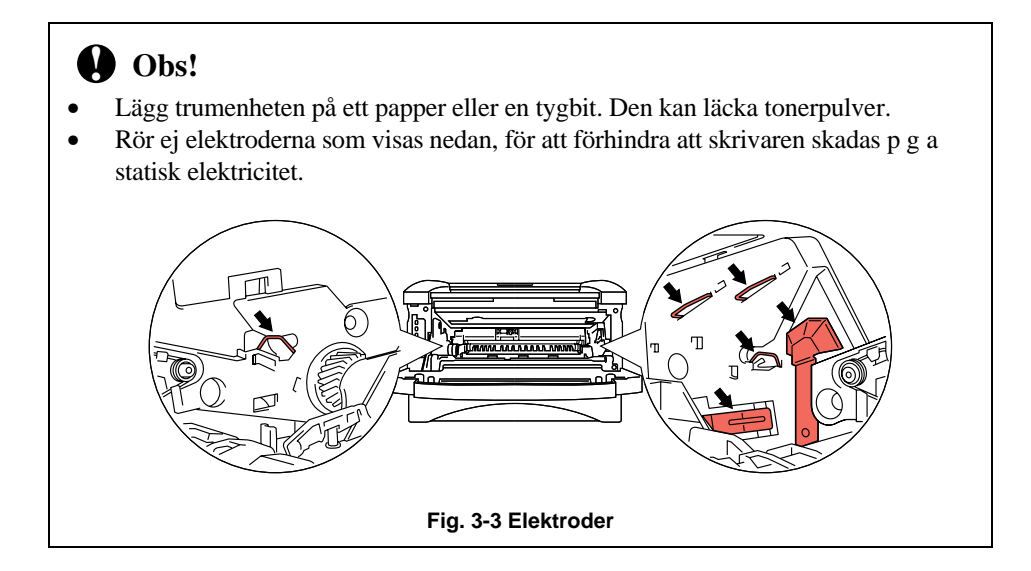

☛ 2**.** Placera trumenheten med den gamla tonerkassetten på en flat, vågrät yta och ta ut kassetten ur trumenheten samtidigt som du drar spaken nedåt med ena handen.

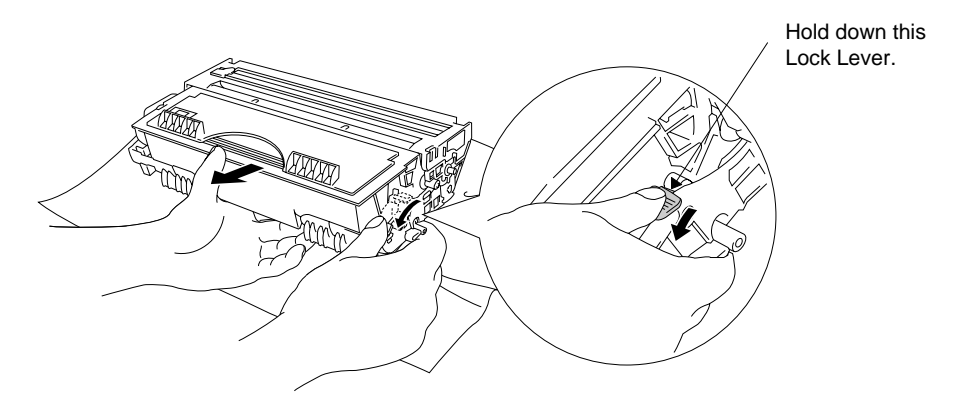

**Fig. 3-4 Ta bort den gamla tonerkassetten**

## **! Obs!**

Handskas varsamt med tonerkassetten. Om du får toner på händer eller kläder, torkar du eller tvättar du av det med kallt vatten omedelbart.

☛ **3**. Packa upp den nya tonerkassetten, skaka den försiktigt i sidled fem till sex gånger, håll den hela tiden i samma läge.

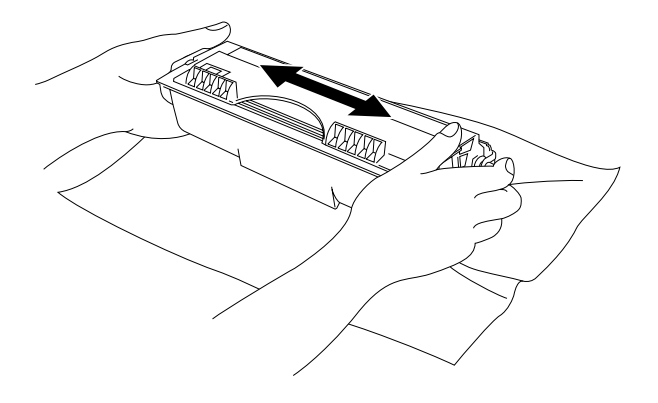

**Fig. 3-5 Skaka tonerkassetten**

### 4. Ta bort transportskyddet.

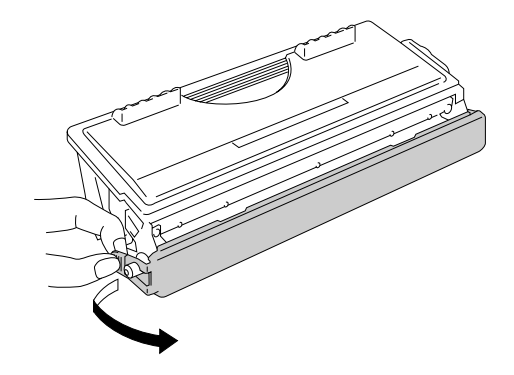

**Fig. 3-6 Ta bort transportskyddet**

### **! Obs!**

- Ta inte ut tonerkassetten ur förpackningen förrän strax innan den ska installeras i skrivaren. Om kassetten får ligga utan förpackning under en längre tid varar tonern inte lika länge.
- En öppnad trumenhet kan skadas om den utsätts för starkt direkt solljus eller rumsljus.
- Använd en originaltonerkassett från Brother som är särskilt utformad för att ge bästa möjliga utskriftskvalitet.
- Om du använder en toner eller tonerkassett från en annan leverantör kan själva skrivaren skadas eller försämras, förutom att det påverkar utskriftskvaliteten. Originaltrumenheten från Brother kan också skadas. Garantin täcker inte problem som orsakas av användning av toner eller tonerkassett från en annan leverantör.
- Om du använder en trumenhet eller OPC-trumma från en annan leverantör kan själva skrivaren skadas eller försämras, förutom att det påverkar utskriftskvaliteten. Det kan även orsaka allvarlig skada av prestanda och livslängd av en äkta Brother trumenhet. Garantin täcker inte problem som orsakas av användning av trumenhet eller OPC-trumma från en annan leverantör.
- Installera tonerkassetten så fort du har tagit bort transportskyddet. Rör inte vid den skuggade delen i nedanstående bild.

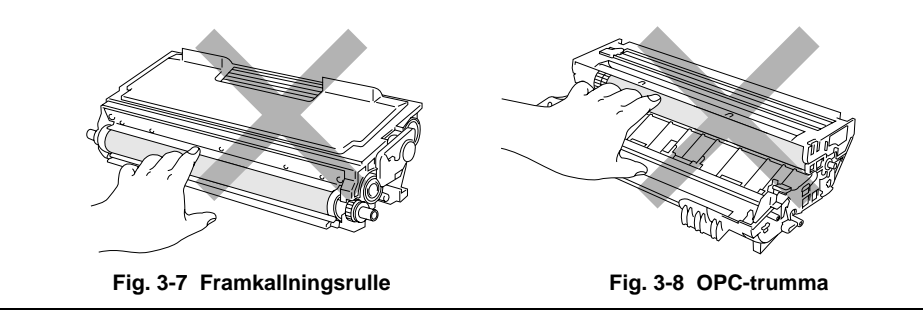

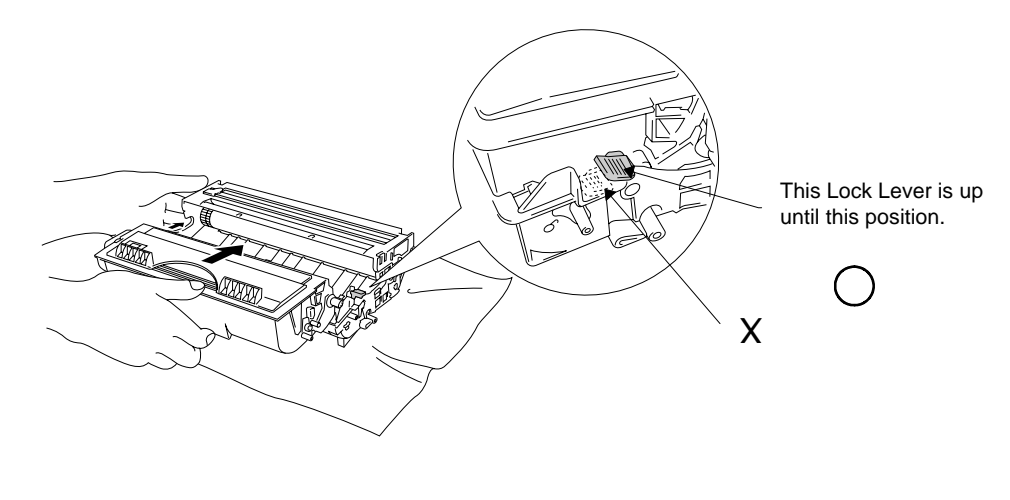

☛ **5.** Sätt i den nya tonerkassetten i trumenheten så att den klickar på plats.

**Fig. 3-9 Installera tonerkassetten i trumenheten**

# **! Obs!**

Se till att tonerenheten är korrekt installerad, annars kan tonerenheten lossna från trumenheten när du håller trumenheten.

☛ **6.** Rengör huvudkoronan inuti trumenheten genom att dra den blå haken till höger ände och vänster ände flera gånger. Sätt tillbaka haken till dess ursprungsposition innan du sätter tillbaka trumenheten.

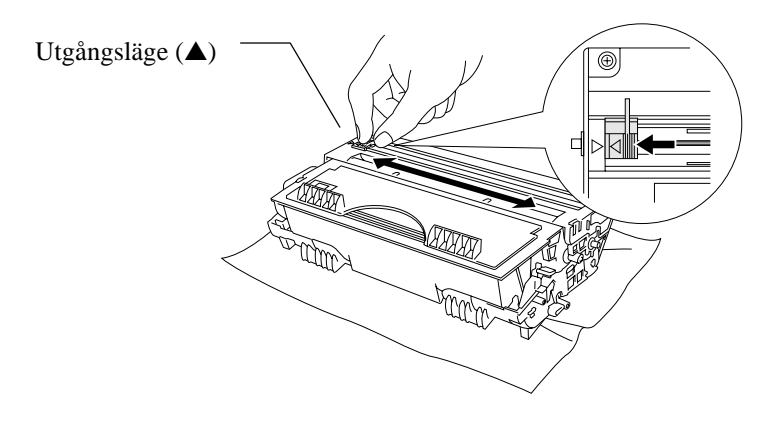

**Fig. 3-10 Rengöra huvudkoronan**

# **! Obs!**

Se till att du sätter tillbaka haken i ursprungspositionen (märket ▲) innan du sätter tillbaka trumenheten i skrivaren, eftersom de utskrivna sidorna annars kan få lodräta streck.

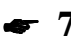

☛ **7.** Sätt tillbaka trumenheten i skrivaren och stäng frontkåpan.

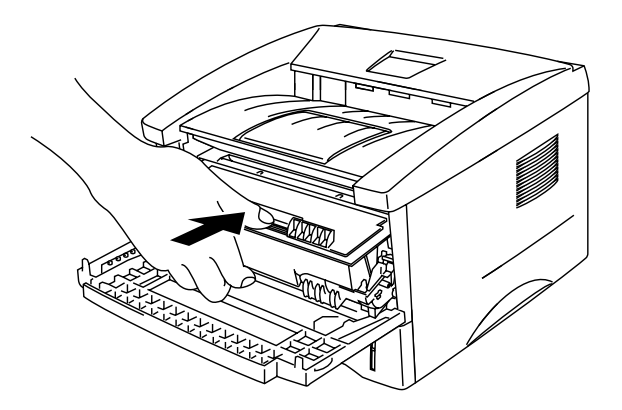

**Fig. 3-11 Sätt tillbaka trumenheten**

# <span id="page-57-0"></span>**Byta trumenhet**

Det är skrivarens trumenhet som skapar utskrifterna på papperet. Om **Drum**lampan lyser betyder det att trumenheten håller på att bli utsliten. När lampan börjar lysa bör du snarast skaffa en ny trumenhet att ha i reserv. Det är möjligt att du kan fortsätta att skriva ut ett tag utan att ersätta trumenheten, trots att **Drum**-lampan lyser. Om du märker att utskriftskvaliteten försämras påtagligt redan innan **Drum**lampan börjar lysa, bör du byta ut trumenheten ändå.

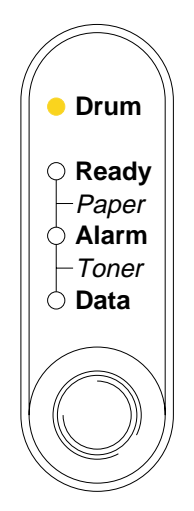

**Fig. 3-12 Trumenheten håller på att bli utsliten**

### **! Obs!**

- Handskas varsamt med trumenheten eftersom den kan innehålla tonerpulver.
- Du bör rengöra skrivaren samtidigt som du byter trumenhet. Se avsnittet "Rengöra skrivaren" i det här kapitlet. Du kan också titta på instruktionsvideon på den medföljande cd-rom-skivan.

#### ✒ **Anmärkning**

- Trumenheten är en förbrukningsvara som måste bytas ut med jämna mellanrum.
- Det finns många faktorer som påverkar trumenhetens livslängd, t ex temperatur, luftfuktighet, papperstyp och toner, antalet sidor per utskrift och annat. Under ideala förhållanden beräknas trumenheten räcka till cirka 20 000 sidor. Det exakta antalet sidor du kan skriva ut kan vara avsevärt mindre än denna uppskattning. Eftersom vi inte kan styra alla de faktorer som kan påverka trumenhetens livslängd, kan vi inte garantera ett minsta antal sidor som din trumenhet kan skriva ut.
- Bäst resultat får du om du bara använder godkända tonerkassetter från Brother. Dessutom bör du endast använda skrivaren i en ren, dammfri miljö med god ventilation.

Så här byter du trumenhet. Du kan också se hur det går till i instruktionsvideon på den medföljande cd-skivan:

Follow these steps to replace the drum unit.

☛ 1**.** Öppna frontkåpan på skrivaren och ta bort trumenheten.

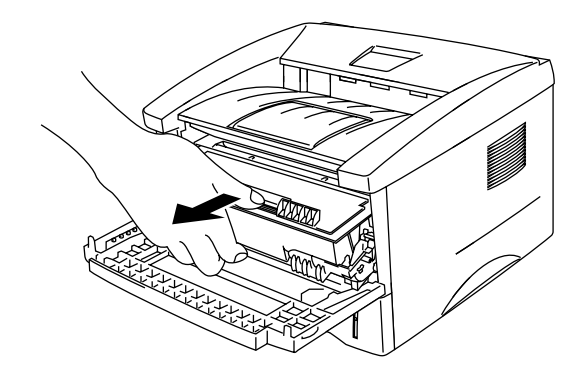

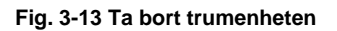

# **! Obs!**

Rör inte elektroderna som visas nedan för att förhindra skada på skrivaren förorsakad av statisk elektricitet.

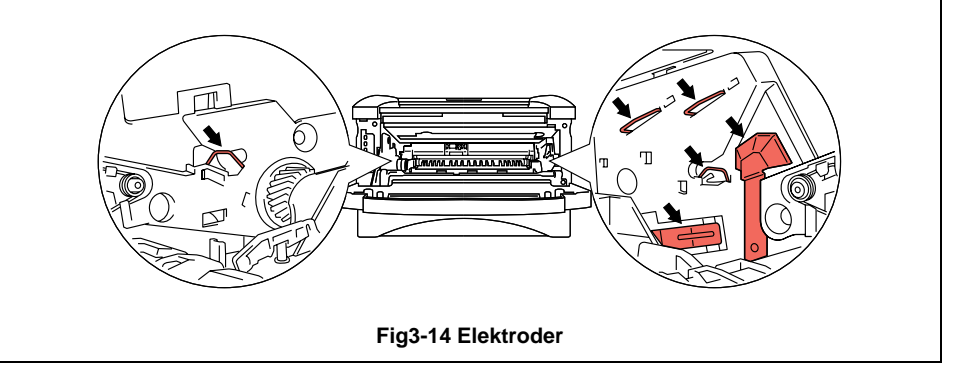

2. Placera trumenheten på en flat, vågrät yta och ta bort tonerkassetten från trumenheten samtidigt som du drar spaken nedåt med ena handen.

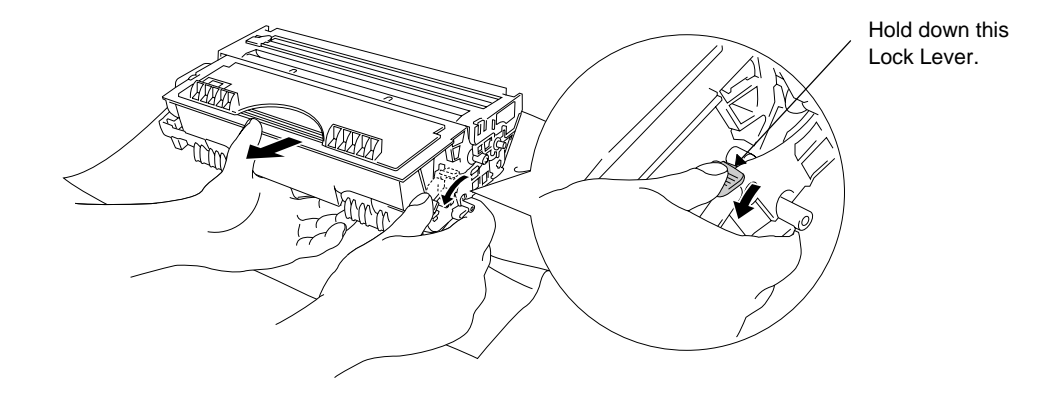

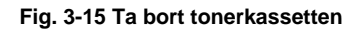

#### ✒ **Anmärkning**

- Kassera tonerkassetten i enlighet med gällande bestämmelser för avfallshantering. Om du inte känner till dessa, kontaktar du din återförsäljare. Kontrollera att trumenheten är ordentligt stängd så att inget tonerpulver läcker ut.
- Lägg trumenheten på ett papper eller en tygbit. Den kan läcka tonerpulver.
- Handskas varsamt med tonerkassetten eftersom den innehåller tonerpulver. Om du får toner på händer eller kläder, torkar du eller tvättar du av det med kallt vatten omedelbart.

☛ **3.** Packa upp den nya trumenheten.

### **! Obs!**

- Ta inte ut trumenheten ur förpackningen förrän strax innan den ska installeras i skrivaren. En öppnad trumenhet kan skadas om den utsätts för starkt direkt solljus eller rumsljus.
- Handskas varsamt med trumenheten. Om du får toner på händer eller kläder, torkar du eller tvättar du av det med kallt vatten omedelbart.

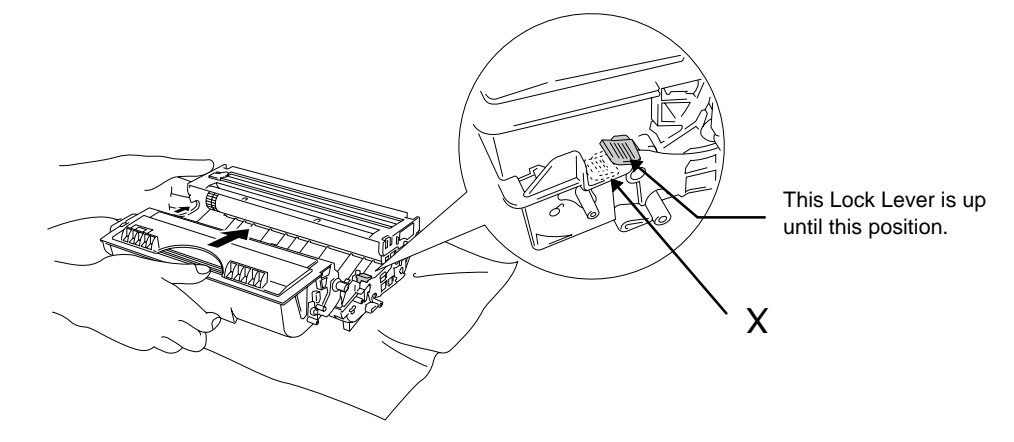

☛ 4**.** Sätt i tonerkassetten i den nya trumenheten så att den klickar på plats.

**Fig. 3-16 Installera tonerkassetten i trumenheten**

### **! Obs!**

Se till att tonerkassetten är korrekt installerad, annars kan tonerkassetten lossna från trumenheten när du håller trumenheten.

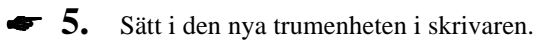

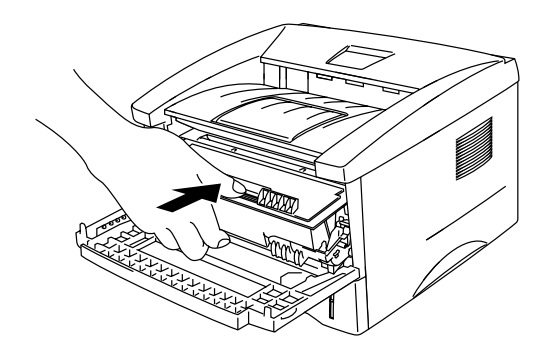

**Fig. 3-17 Installera trumenheten**

Kontrollera att skrivaren är påslagen, att frontkåpan är öppen och att **Drum**- och **Alarm**-lamporna lyser.

☛ **6** Kontrollera att skrivaren är påslagen, att frontkåpan är öppen och att Drum- och Alarm-lamporna lyser.

☛ **7.** Återställ sidräkningen enligt instruktionerna som medföljer den nya trumenheten.

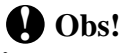

Återställ inte sidräkningen om du endast byter ut tonerkassetten.

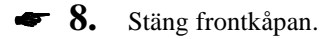

☛ **9.** Se efter att Drum-lampan inte lyser längre.

# <span id="page-62-0"></span>**Rengöra skrivaren**

Rengör skrivaren både utvändigt och invändigt med jämna mellanrum. Om utskrifterna fläckas av tonern bör du rengöra insidan och trumenheten.

## **Utvändig rengöring**

#### ✒ **Anmärkning**

Rengör skrivaren utvändigt enligt informationen nedan. Du kan också se hur det går till i instruktionsvideon på den medföljande cd-rom-skivan.

 $\bullet$  **1.** Stäng av strömbrytaren (power) och dra ut nätsladden.

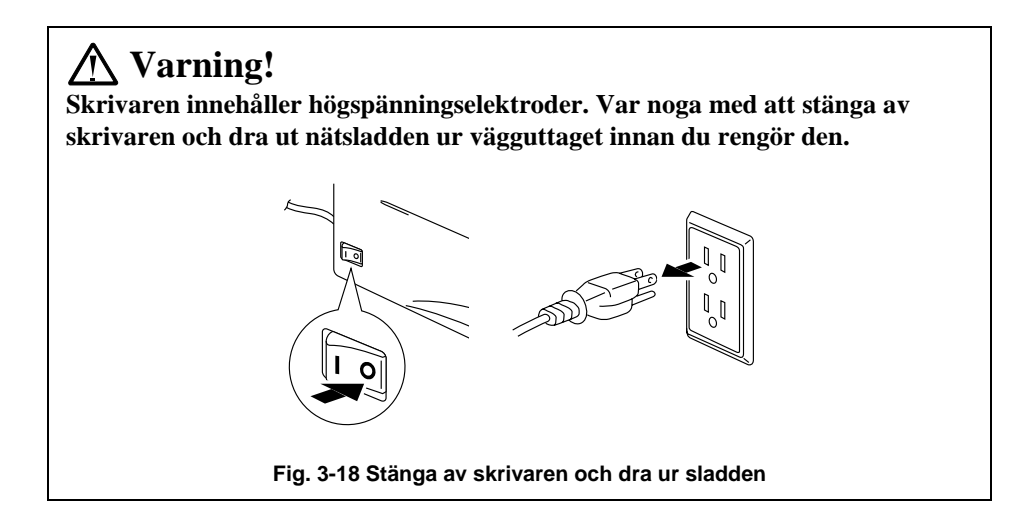

**■ 2.** Använd en fuktig trasa till rengöringen.

## **! Obs!**

Använd vatten eller ett skonsamt rengöringsmedel. Om du rengör skrivaren med flyktiga vätskor, till exempel thinner eller bensin, kan skrivarens ytmaterial skadas.

☛ **3.** Torka bort smuts och damm från skrivaren med en trasa, och låt den torka helt innan du startar den igen.

☛ **4.** Anslut skrivaren till vägguttaget.

# **Invändig rengöring och rengöring av trumenheten**

#### ✒ **Anmärkning**

Rengör trumenheten och skrivarens övriga inre delar enligt informationen nedan. Du kan också se hur det går till i instruktionsvideon på den medföljande cd-rom-skivan.

☛ **1.** Stäng av strömbrytaren (power) och dra ur nätsladden**.**

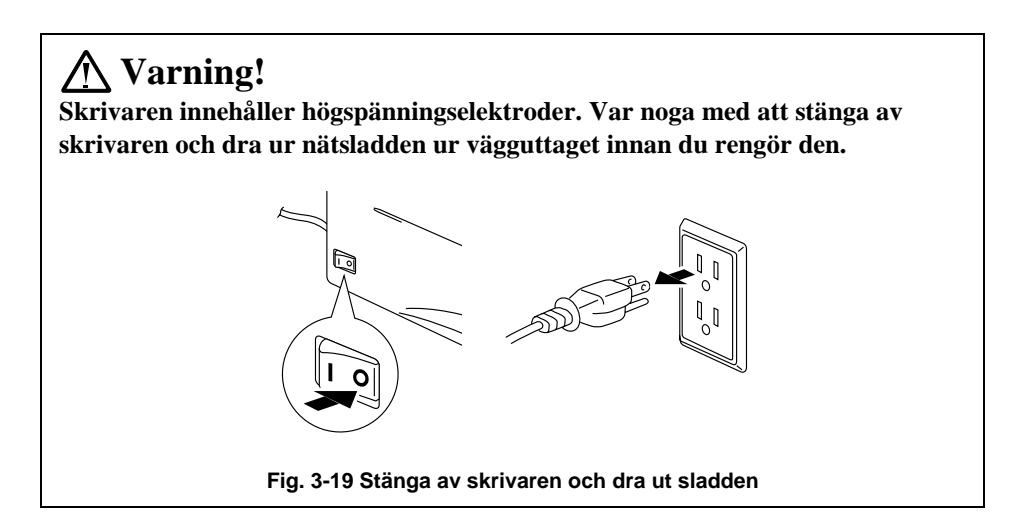

- ☛ **2.** Öppna frontkåpan på skrivaren.
- ☛ **3.** Lyft ut trumenheten ur skrivaren och lägg den åt sidan.

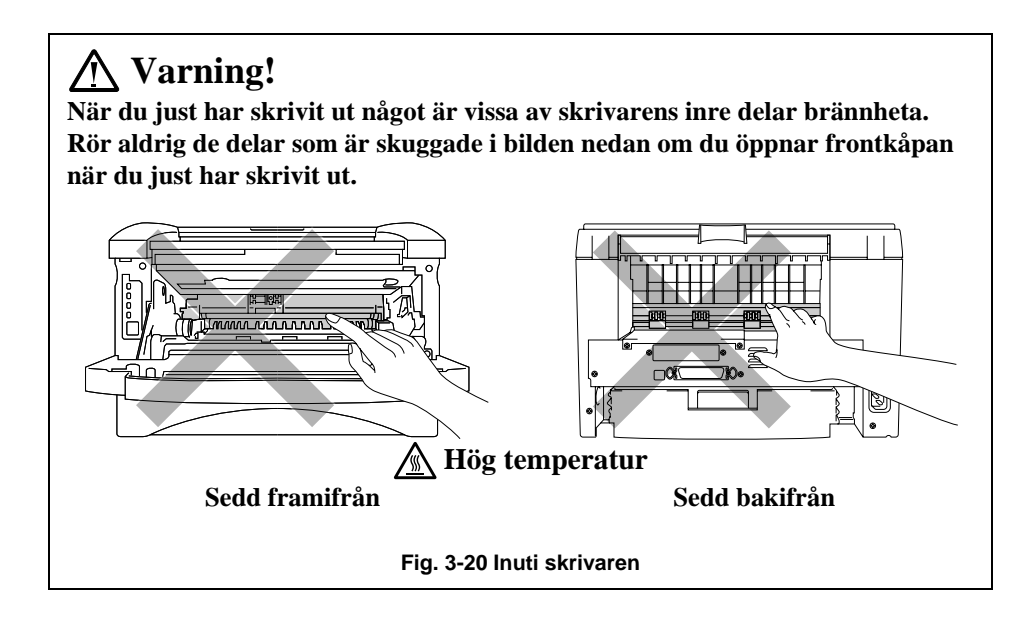

**4.** Torka av scannerfönstret försiktigt med en torr, mjuk trasa.

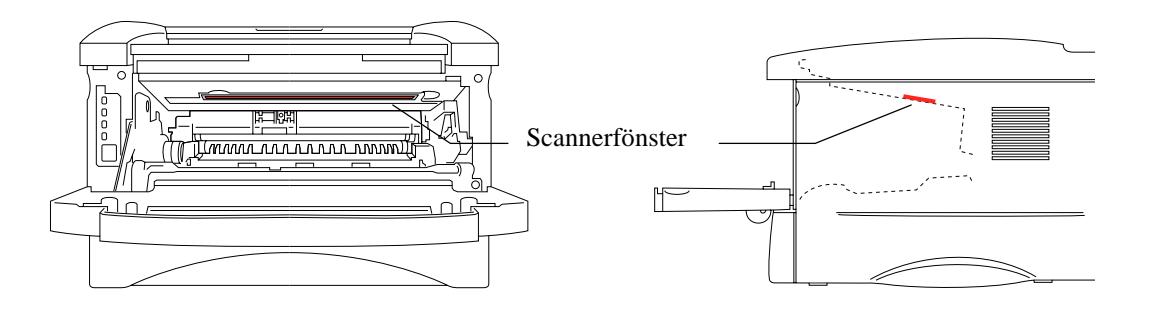

**Fig. 3-21 Rengöra scannerfönstret**

### **! Obs!**

- Vidrör inte scannerfönstret med fingrarna.
- Torka inte scannerfönstret med alkohol (isophorol).
- Handskas varsamt med trumenheten eftersom den innehåller tonerpulver. Om du får toner på händer eller kläder, torkar du eller tvättar du av det med kallt vatten omedelbart.

### ✒ **Anmärkning**

Lägg trumenheten på ett papper eller en tygbit. Den kan läcka tonerpulver.

☛ 5**.** Rengör huvudkoronan inuti trumenheten genom att dra haken till slutet av höger och vänster sida flera gånger.

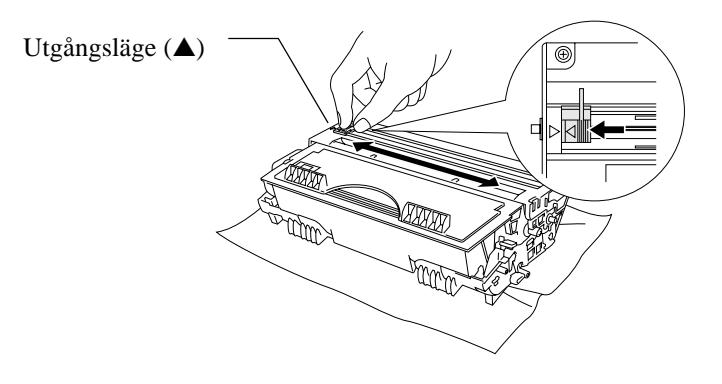

**Fig. 3-22 Rengöra huvudkoronan**

☛ 6**.** Sätt tillbaka haken till dess ursprungsposition (märket ▲) innan du sätter tillbaka trumenheten i skrivaren.

### **! Obs!**

Se till att du sätter tillbaka haken i ursprungspositionen eftersom de utskrivna sidorna annars kan få lodräta streck.

☛ 7**.** Sätt i trumenheten i skrivaren. Mer information finns i "Byta tonerkassett" tidigare i det här kapitlet.

- ☛ 8**.** [Stäng frontkåpan.](#page-57-0)
- ☛ 9**.** Sätt in nätsladden i eluttaget och slå på strömbrytaren (power).

# **KAPITEL 4 TROUBLESHOOTINGFELSÖKNING**

# **Identifiera problemet**

### **Kontrollera först att:**

- Nätsladden är ordentligt ansluten och skrivaren är påslagen.
- Alla skyddsdelar har tagits bort.
- Tonerkassetten och trumenheten har installerats på rätt sätt.
- Frontkåpan är helt stängd.
- Papperet i papperskassetten har satts i ordentligt.
- Gränssnittskabeln är ordentligt fastsatt mellan skrivaren och datorn.
- Rätt drivrutin för skrivaren har installerats och valts.
- Datorn har ställts in för rätt skrivarport.

### **Skrivaren skriver inte ut**

Om problemet kvarstår trots att du har följt ovanstående checklista kan du leta rätt på problemet i listan nedan och läsa motsvarande avsnitt.

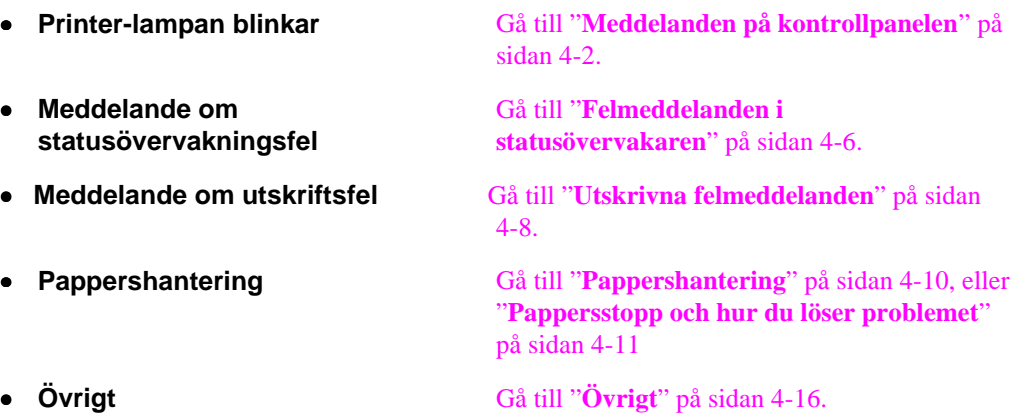

### **Skrivaren skriver ut men det är proble[m med:](#page-76-0)**

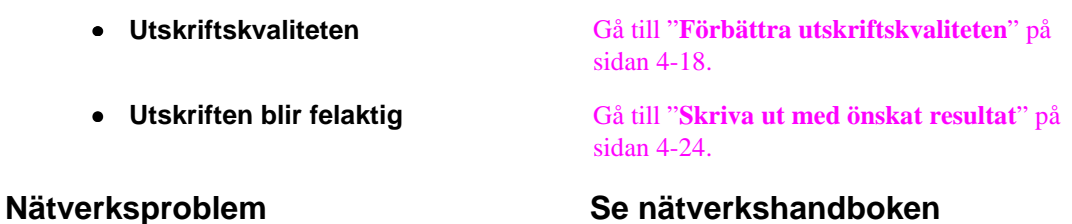

# <span id="page-68-0"></span>**Meddelanden på kontrollpanelen**

## Användarmeddelanden och hur du åtgärdar dem

Lamporna som visas i bilderna i det här avsnittet beskrivs i nedanstående tabell.

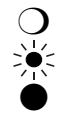

❍ LED är släckt. LED blinkar. LED är tänd.

Om det inträffar ett fel som du själv kan åtgärda, visar skrivaren ett slags användarmeddelande med hjälp av lamporna som beskrivs i tabellen nedan.

Ta reda på vad felet gäller och försök rätta till det. När du har rättat till felet fortsätter utskriften för det mesta automatiskt, men ibland måste du återställa skrivaren med knappen enligt anvisningarna nedan.

Följande är exempelvis tecken på att tonern håller på att ta slut.

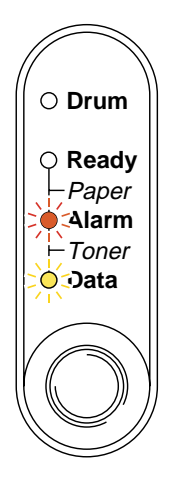

**Fig. 4-1 Lampor som visar att tonern håller på att ta slut**

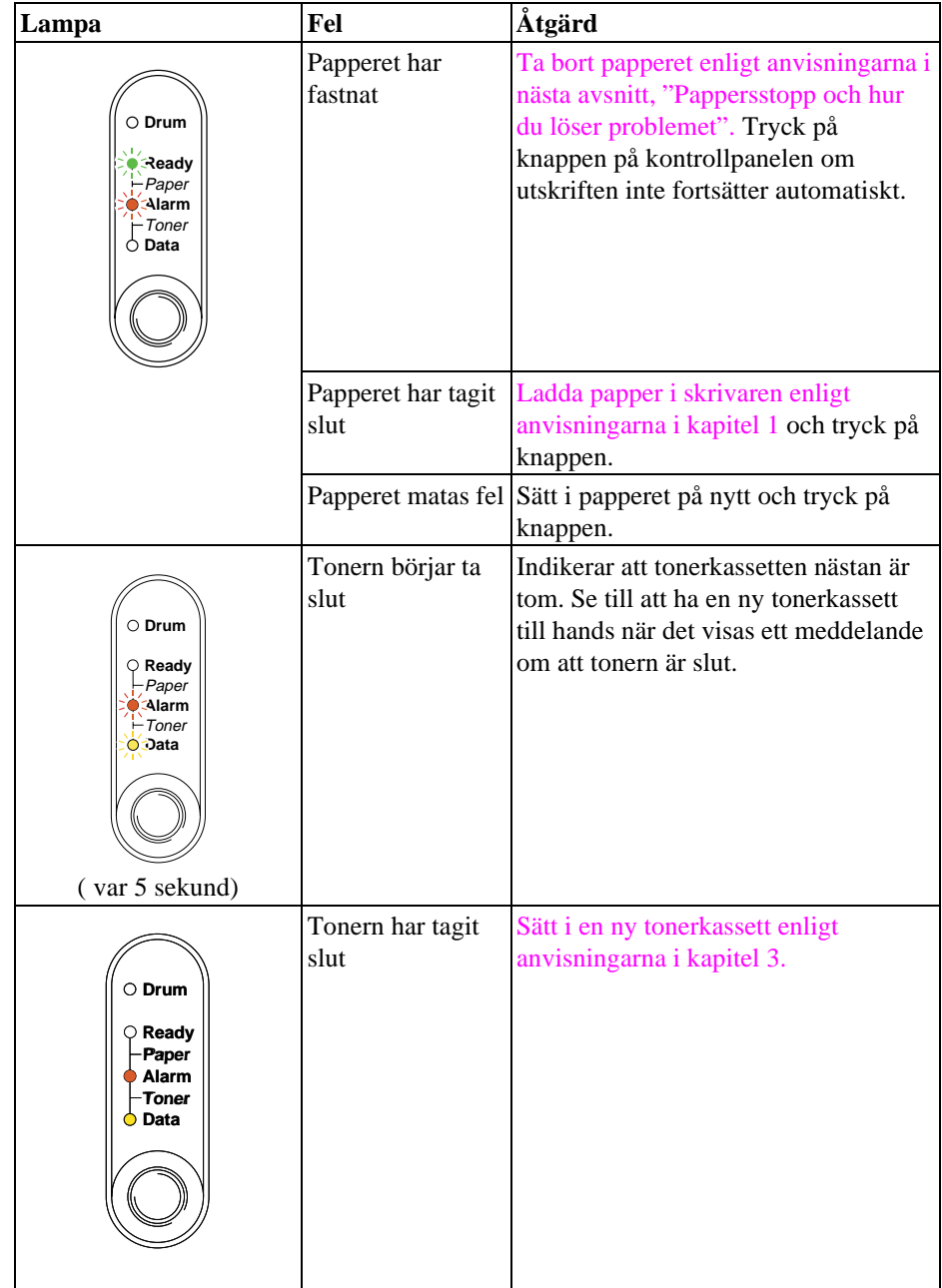

## **Servicemeddelanden**

Om ett fel som du inte kan åtgärda själv uppstår, visar skrivaren ett slags servicemeddelande genom att först tända alla lampor och sedan följande kombination av lampor:

Följande är exempel på meddelanden som visas när det inträffar ett fixeringsenhetsfel.

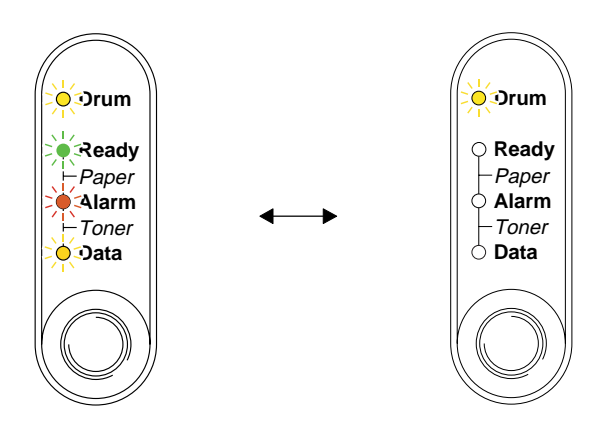

**Fig. 4-2 Lampor som visar att det har inträffat ett fixeringsenhetsfel**

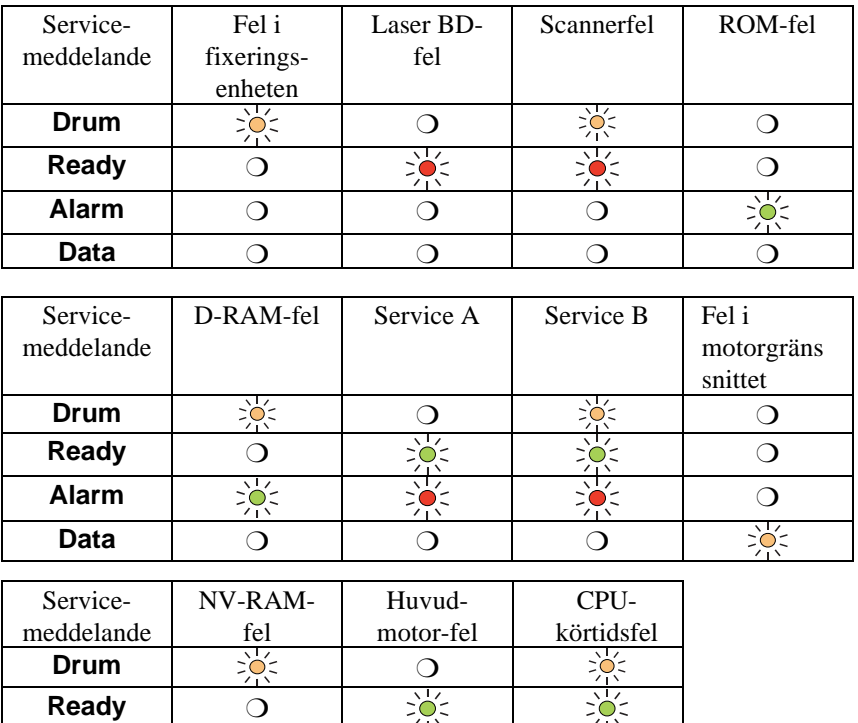

Èσ

 $\geq$  $\frac{1}{2}$ 

**Alarm Data**

Om något av dessa meddelanden visas kan du stänga av skrivaren, vänta några sekunder, starta sedan om den och försöka skriva ut igen.

Om du inte kan åtgärda felet och samma felmeddelande visas efter att du stängt av och startat skrivaren, bör du kontakta återförsäljaren eller en auktoriserad servicetekniker. Ange vilket fel det gäller och hur det uppstod, enligt ovanstående tabell.

#### ✒ **Anmärkning**

Kontrollera att frontkåpan är ordentligt stängd innan du inrapporterar ett servicemeddelande.
# **Felmeddelanden i statusövervakaren**

Statusövervakaren rapporterar skrivarproblem på det sätt som visas i följande tabell. Åtgärda felet enligt beskrivningen.

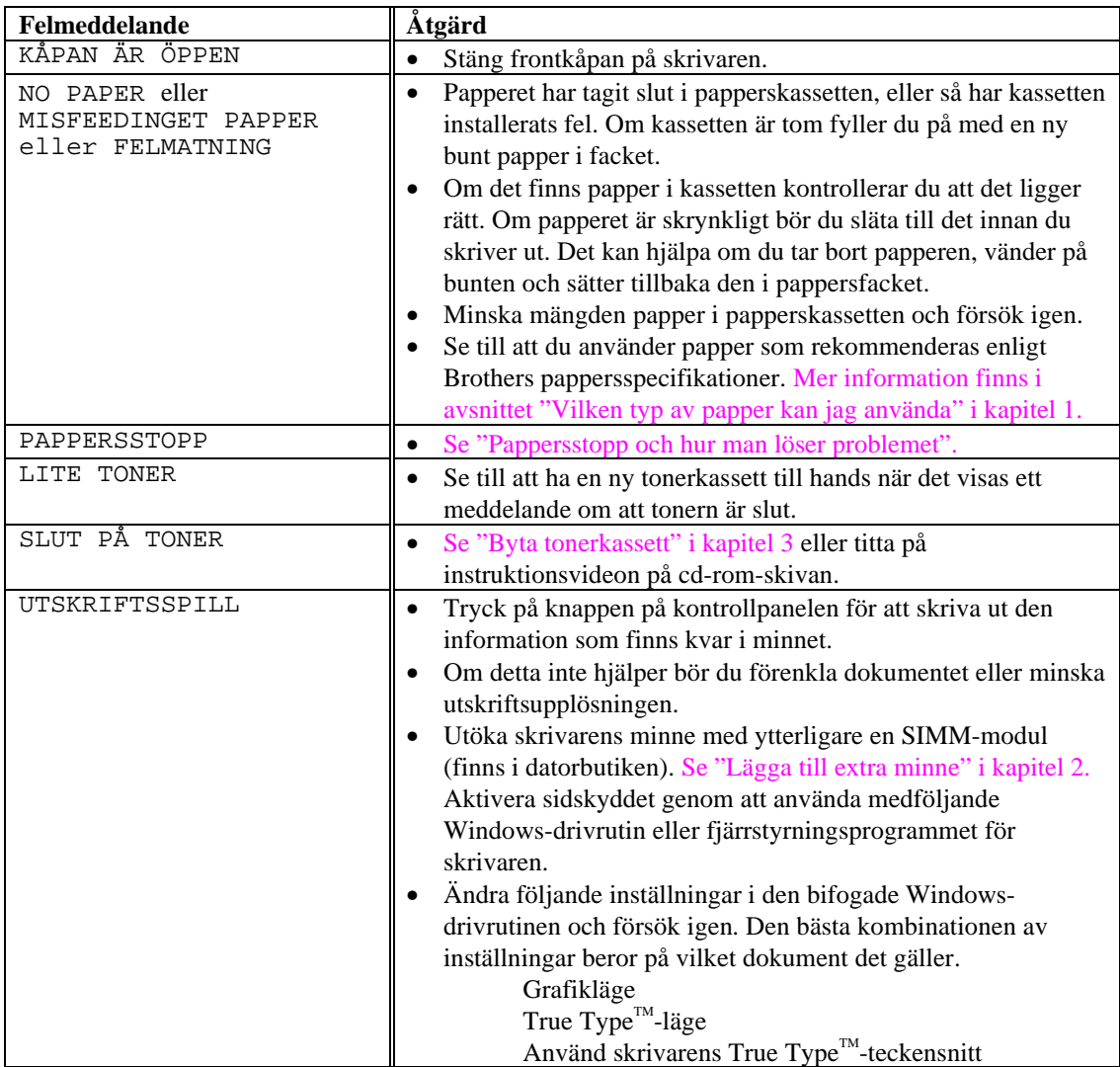

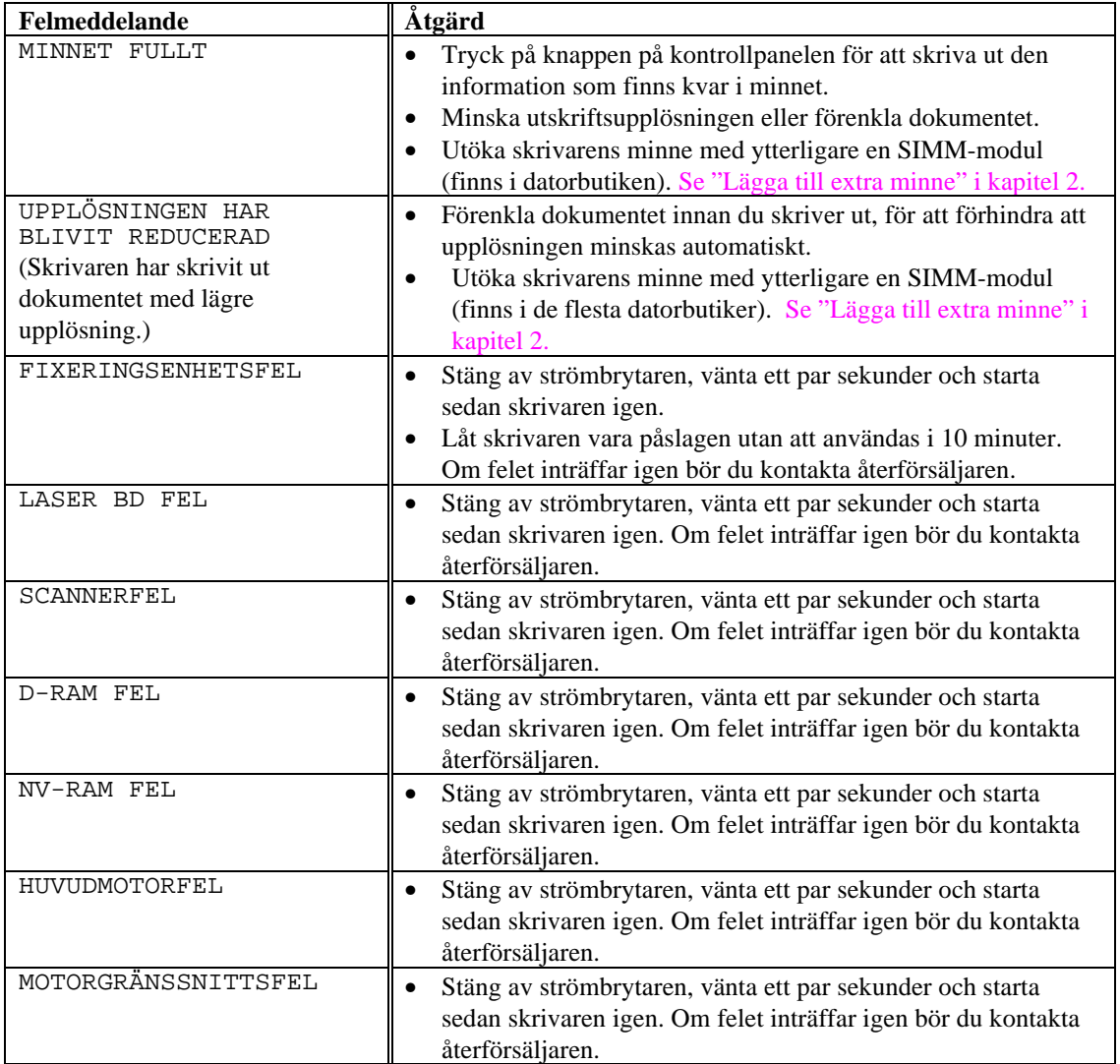

# **Utskrivna felmeddelanden**

Skrivaren rapporterar problem som inträffar genom att skriva ut ett felmeddelande, enligt följande tabell. Åtgärda felet enligt beskrivningen.

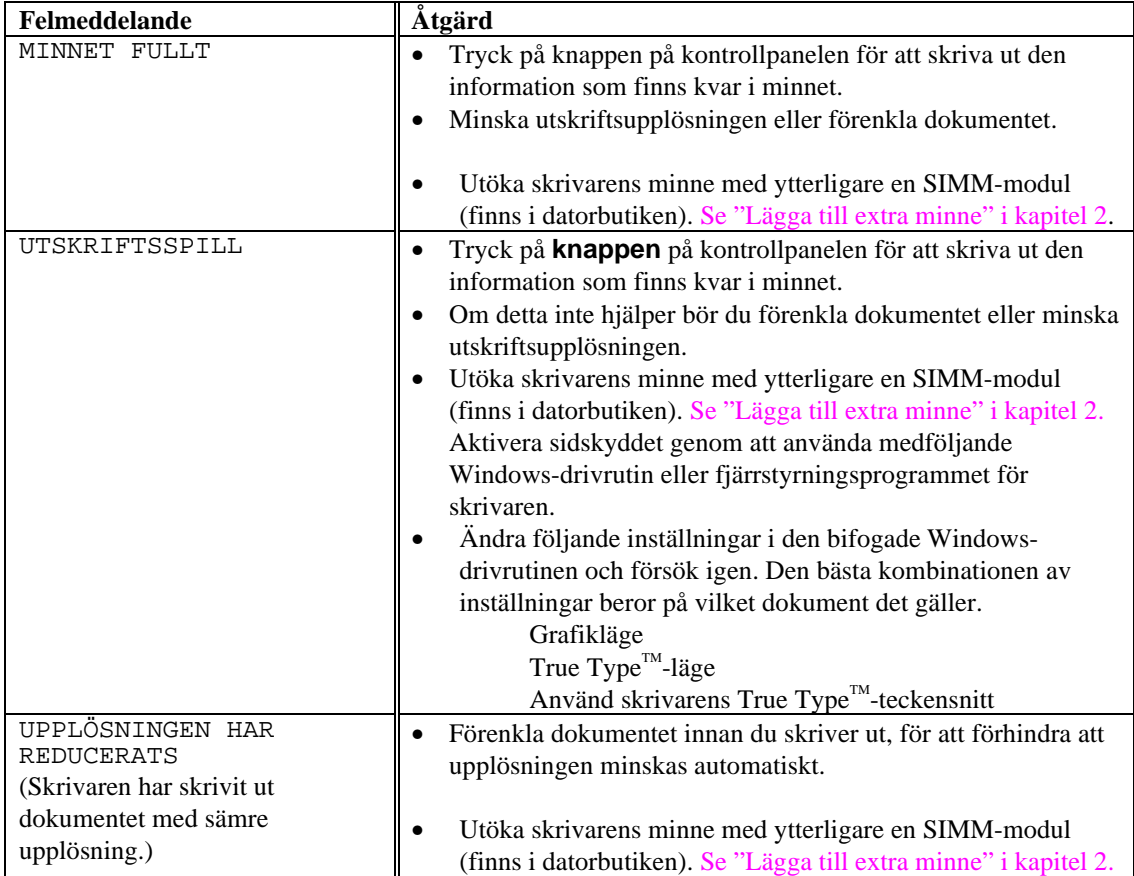

# **Pappershantering**

Se till att du använder papper som rekommenderas enligt Brothers pappersspecifikationer. Mer information finns i avsnittet "Vilken typ av papper kan jag använda" i kapitel 1.

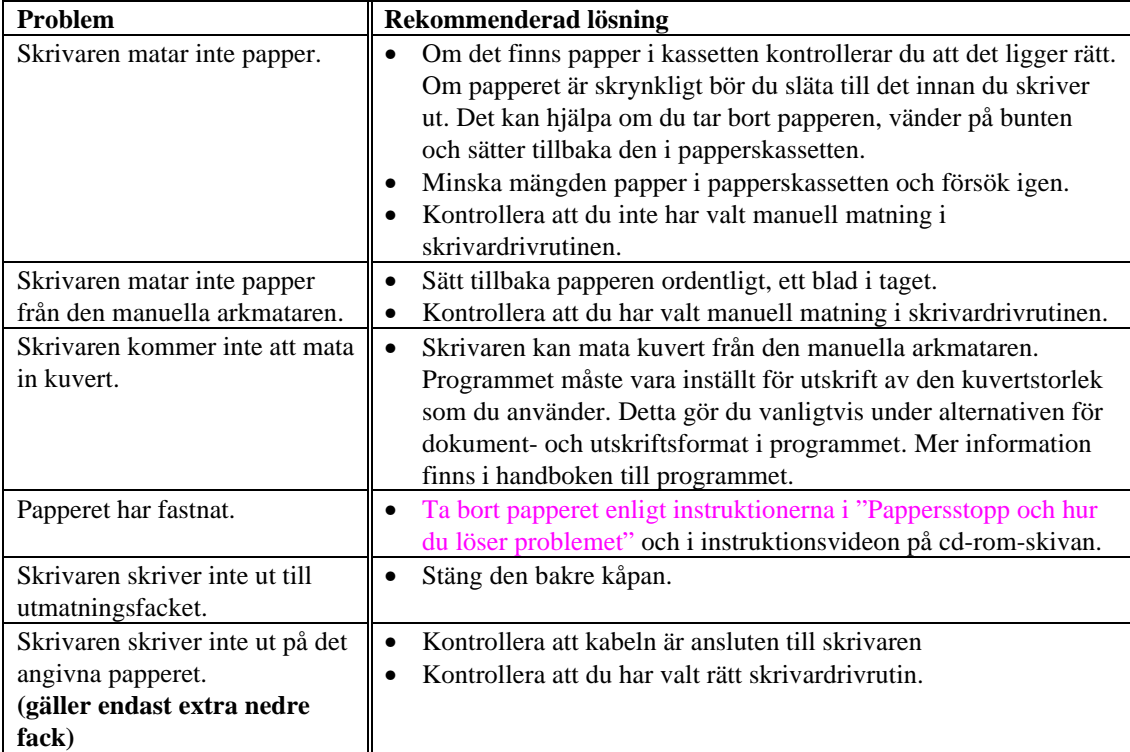

# <span id="page-76-0"></span>**Pappersstopp och hur du löser problemet**

När papperet fastnar tänds nedanstående lampor.

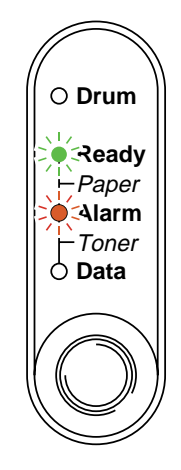

**Fig. 4-3 Lampor som visar att papperet har fastnat**

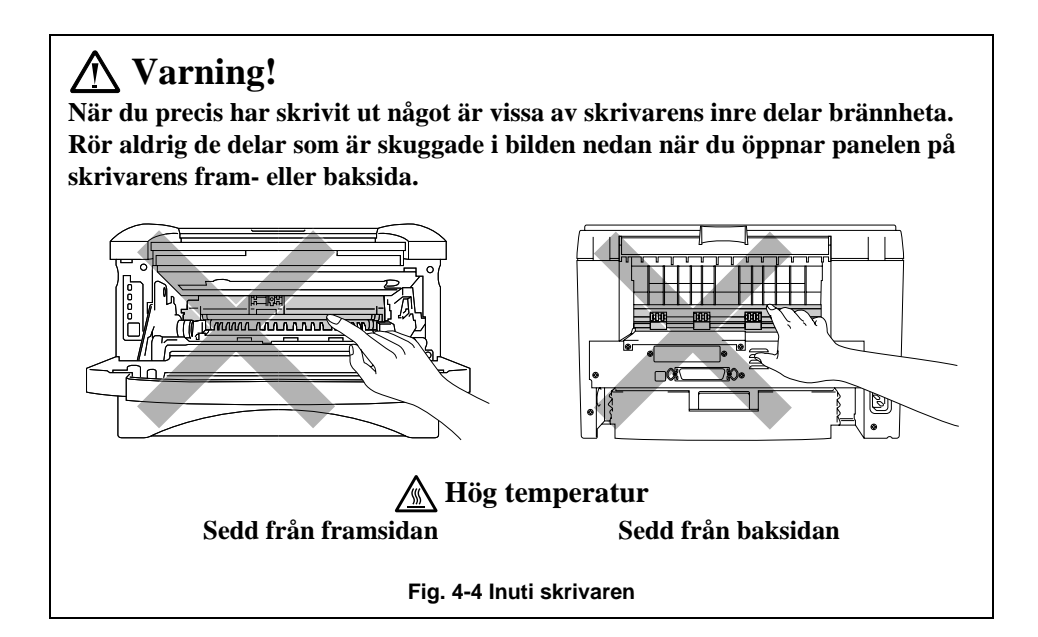

Ta bort papperet enligt följande instruktion, eller se efter hur det går till i instruktionsvideon på cd-rom-skivan.

Om du lyckas få bort hela papperet som har fastnat enligt informationen i följande steg, kan du först stänga papperskassetten därefter stänga frontkåpan, så fortsätter utskriften automatiskt. Tryck på knappen på kontrollpanelen om utskriften inte fortsätter automatiskt. Om utskriften inte fortsätter bör du kontrollera att du har fått bort allt papper från skrivaren. Försök sedan att skriva ut igen.

#### ✒ **Anmärkning**

- Om ett pappersstopp uppstår när du använder den undre papperskassetten, kontrollera då att den övre papperskassetten är ordentligt isatt.
- Ta alltid ur allt papper ur pappersfacket och jämna till bunten när du skall fylla på med nytt papper.

#### **1.** Ta ut hela kassetten ur skrivaren.

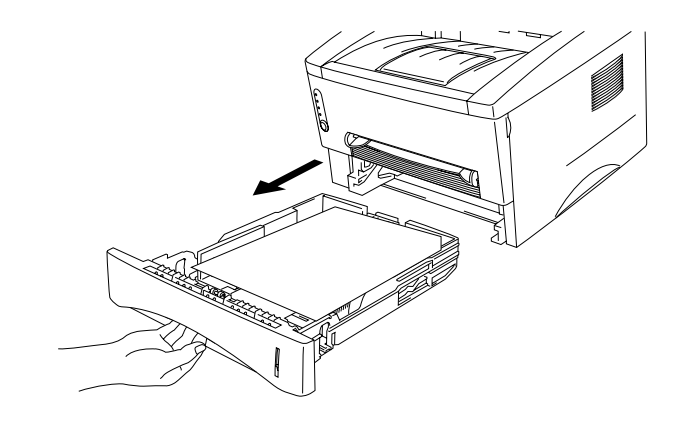

**Fig. 4-5 Ta bort papperskassetten**

☛ 2**.** Pull any jammed paper up and out of the printer.Dra papperet uppåt och utåt från skrivaren.

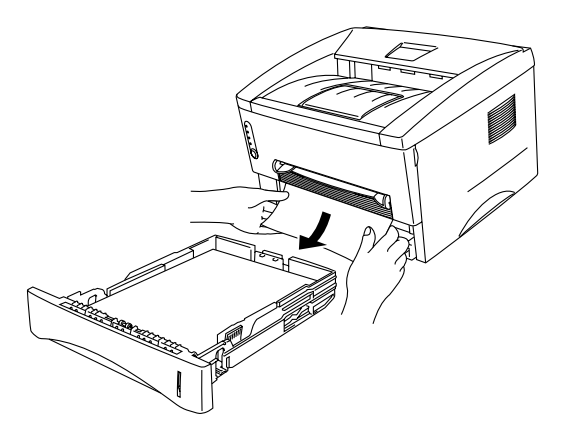

**Fig. 4-6 Dra papperet uppåt och utåt**

☛ 3. Öppna frontkåpan.

☛ 4. Ta ur trumenheten. Dra papperet uppåt och utåt från skrivaren. Ta inte i för att ta bort trumenheten om den inte lossnar med en gång. Ta i stället tag i papperskanten och dra ut papperet från papperskassetten.

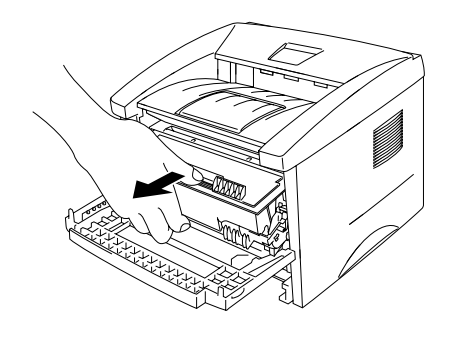

**Fig. 4-7 Ta bort trumenheten**

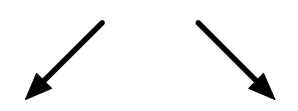

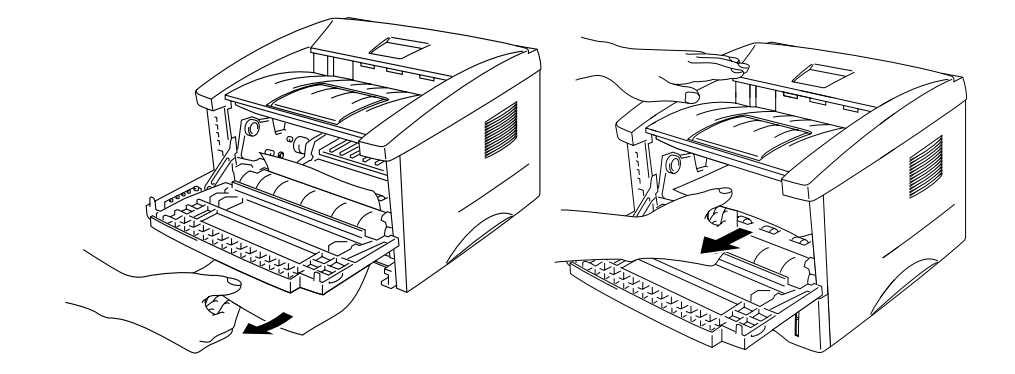

**Fig. 4-8 Dra ut papperet**

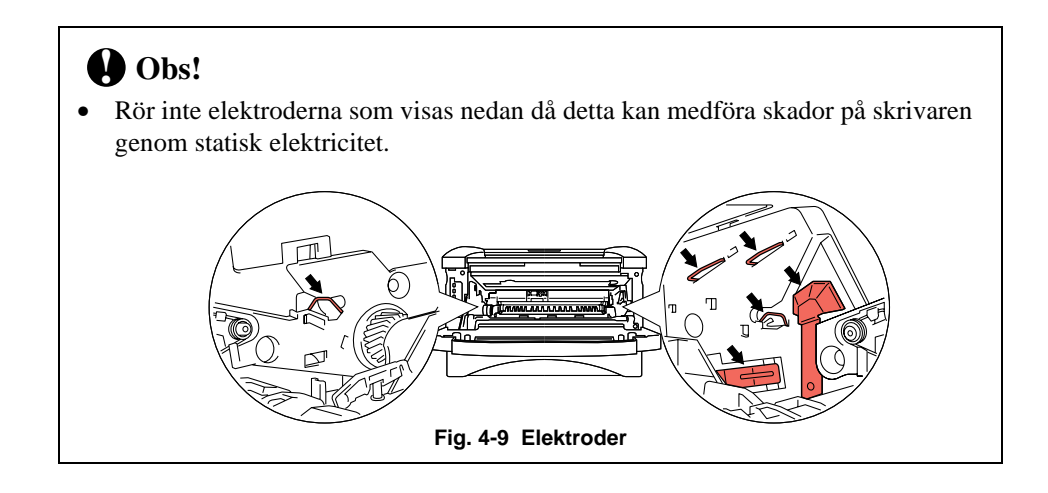

☛ 5. Öppna den bakre panelen och dra ut papperet från säkringsenheten. Om du måste dra papperet bakåt mot skrivarens baksida kan fixeringsenheten bli nedsmutsad med tonerpulver, och då kan det komma tonerfläckar på utskrifterna. Skriv ut några kopior av testsidan tills det inte blir några tonerfläckar på utskrifterna.

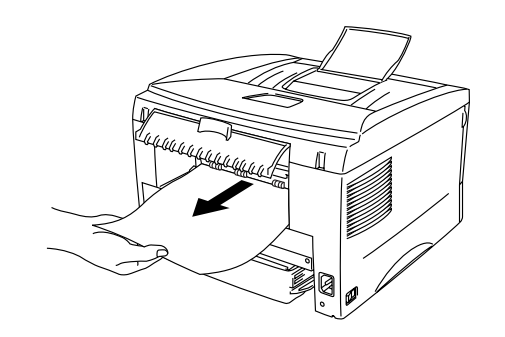

**Fig. 4-10 Dra ut papperet**

- ☛ 6. Stäng den bakre kåpan.
- ☛ 7. Installera trumenheten och stäng frontkåpan.

# **Övrigt**

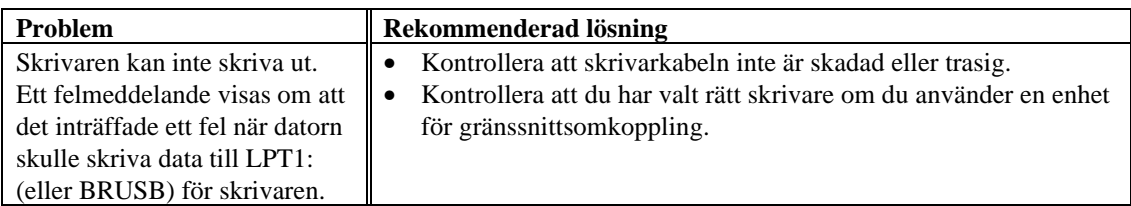

### **För DOS-användare**

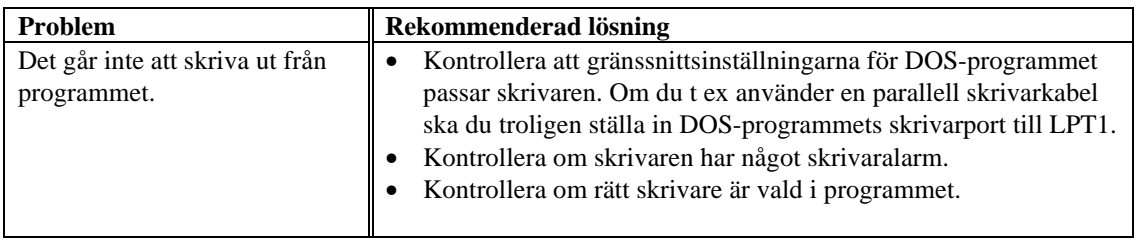

## **För Apple Macintosh-användare**

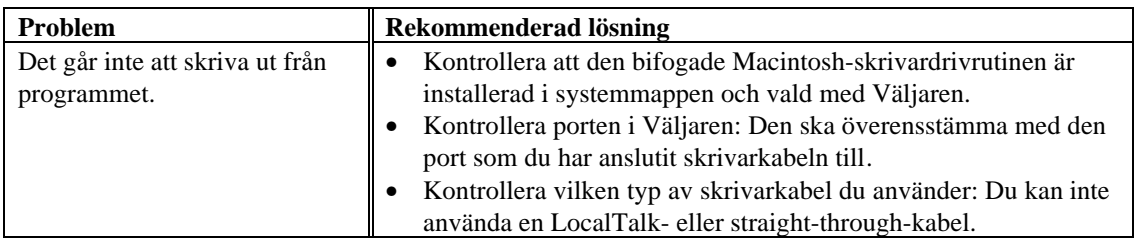

### **För iMac och Power Macintosh G3 med USB**

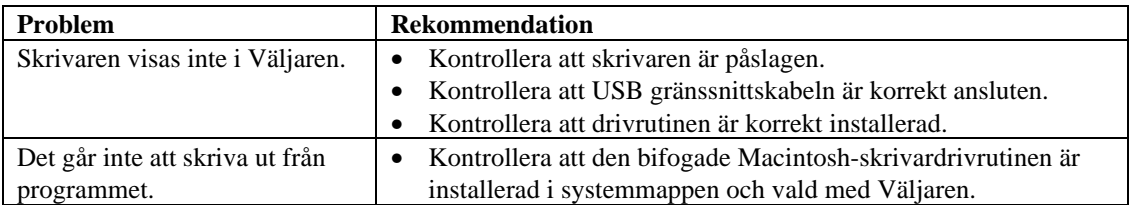

# **Förbättra utskriftskvaliteten**

### **! Obs!**

Om **Drum**-lampan lyser kan du åtgärda utskriftsproblemet genom att byta ut trumenheten. **Drum**-lampan indikerar att trumenheten är på väg att ta slut.

Det här avsnittet innehåller information om följande:

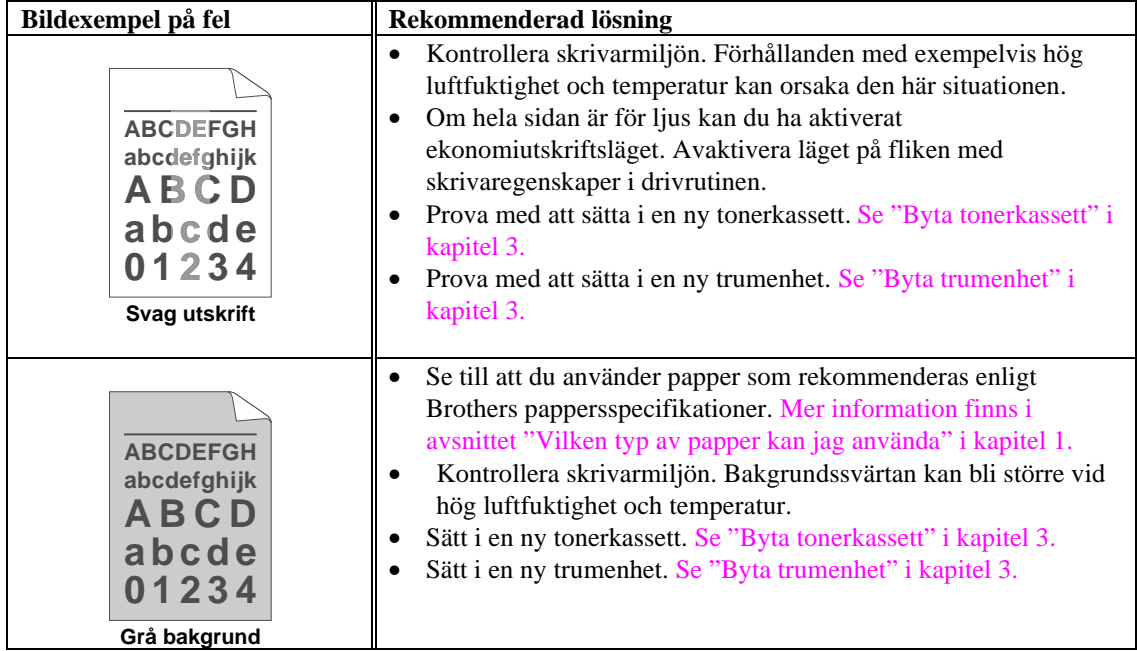

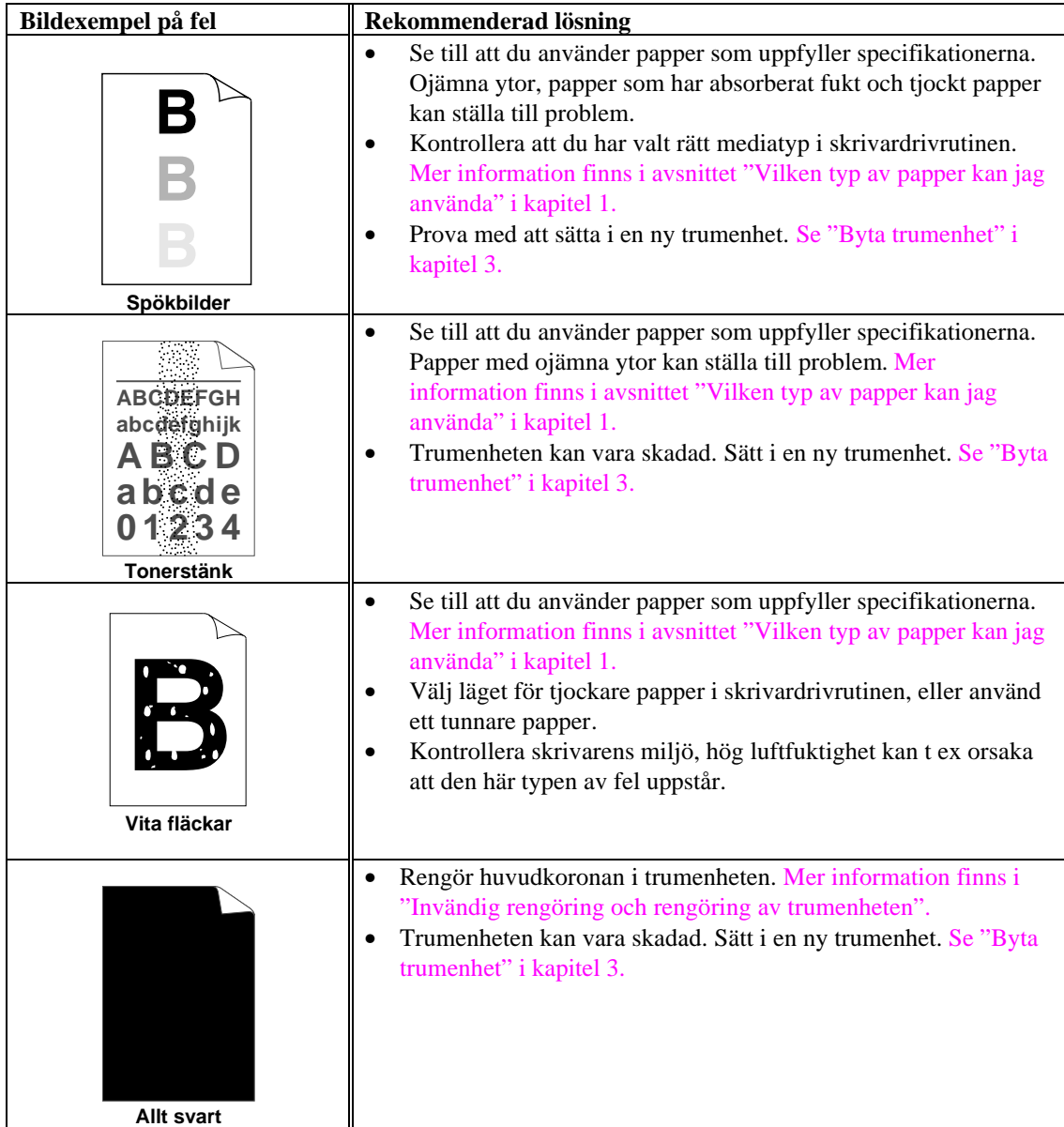

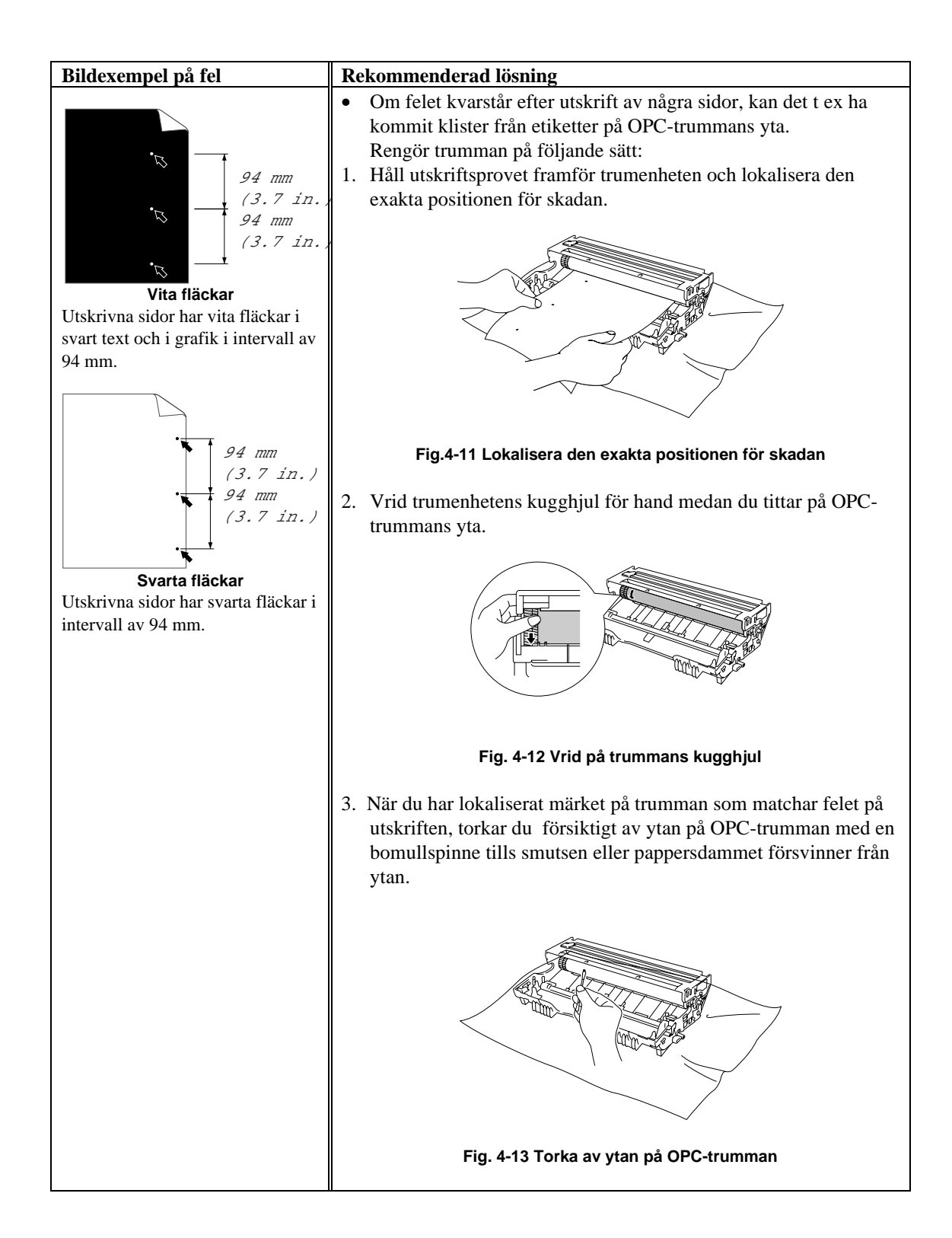

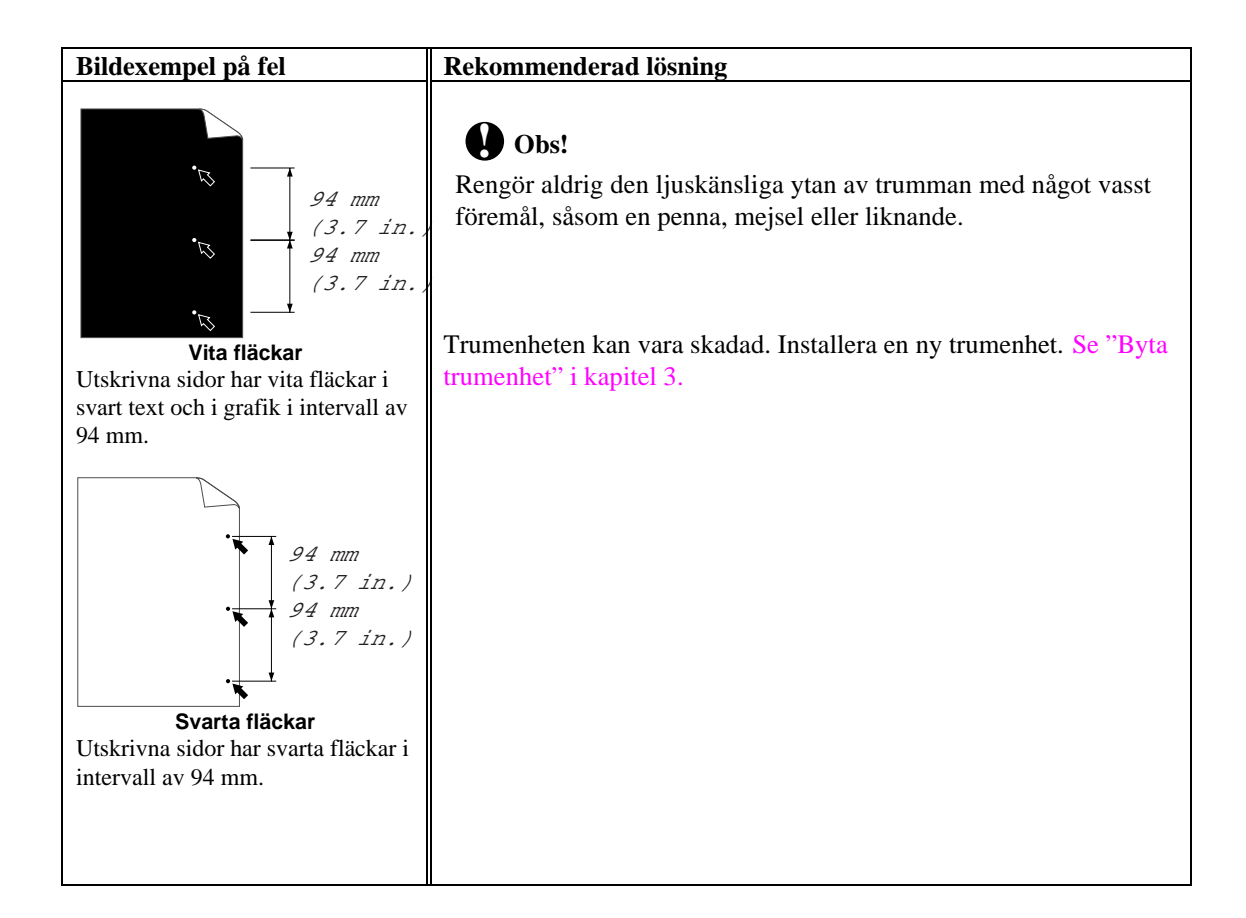

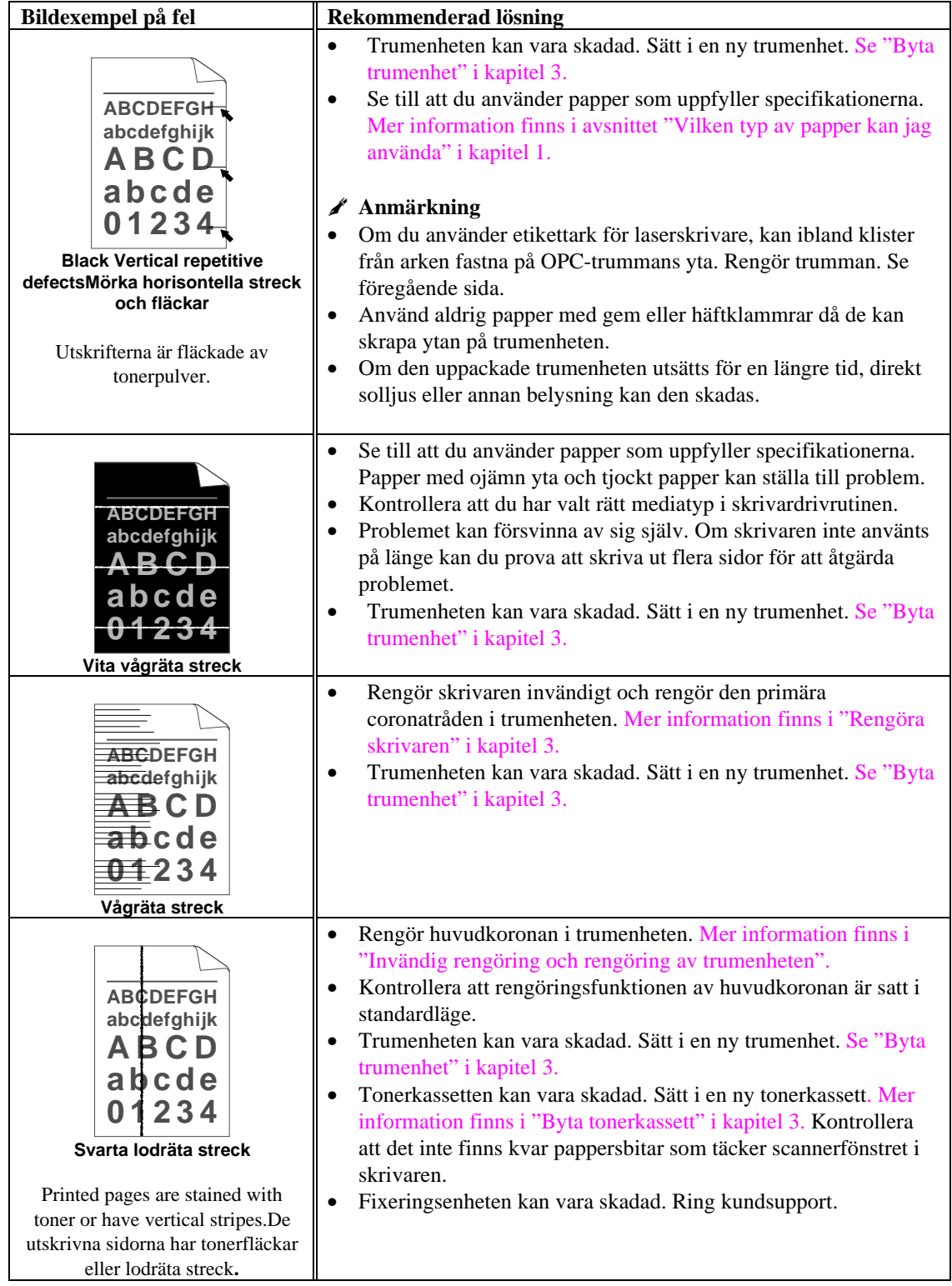

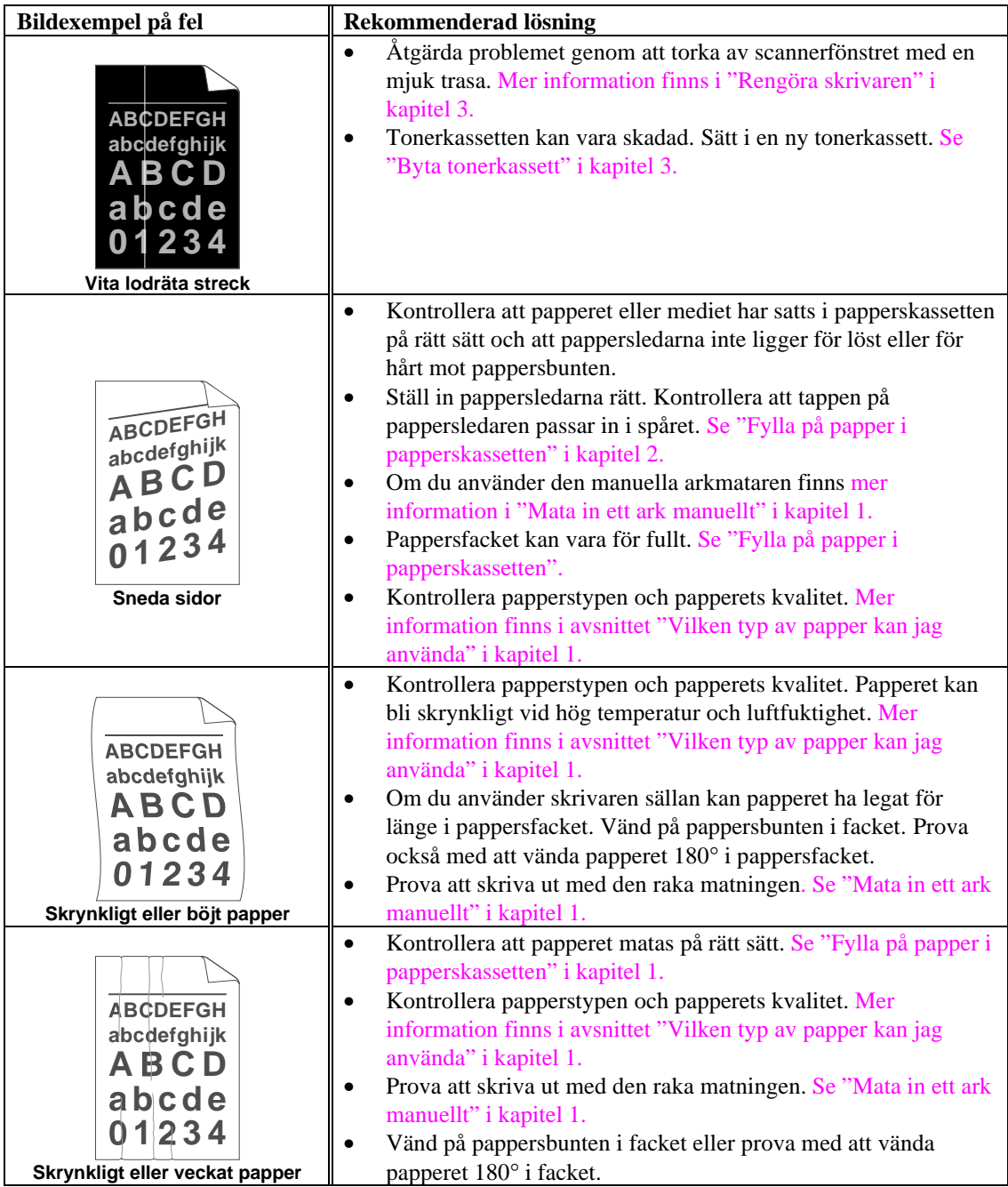

# **Skriva ut med önskat resultat**

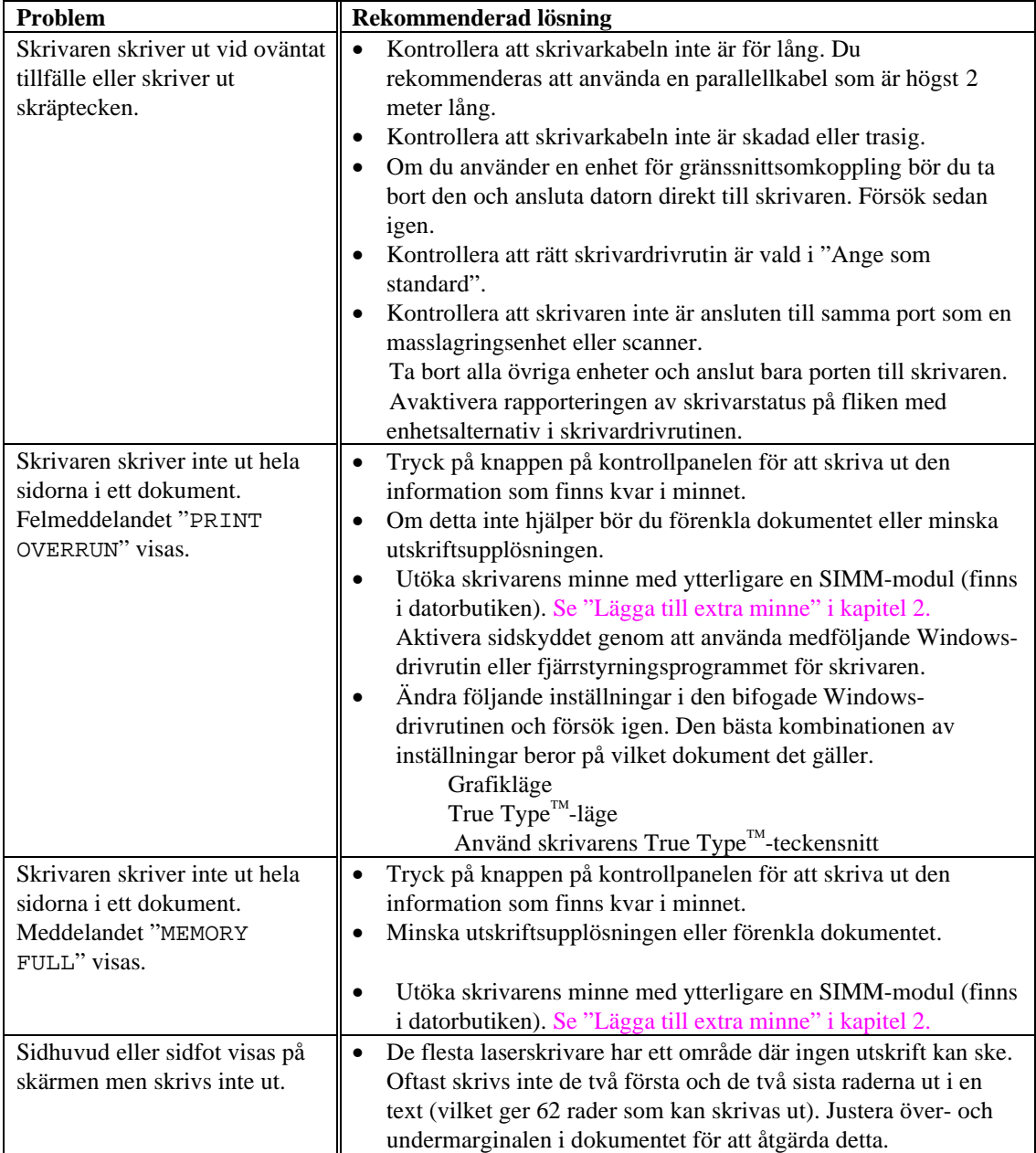

### **För DOS-användare**

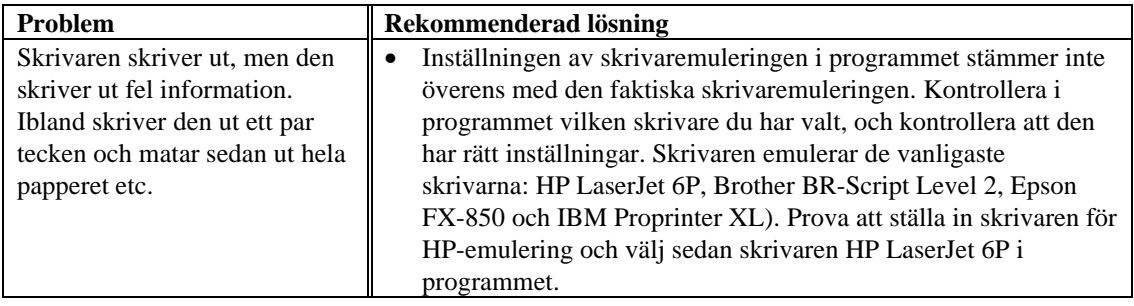

# **Tekniska specifikationer för skrivaren**

### **Utskrift**

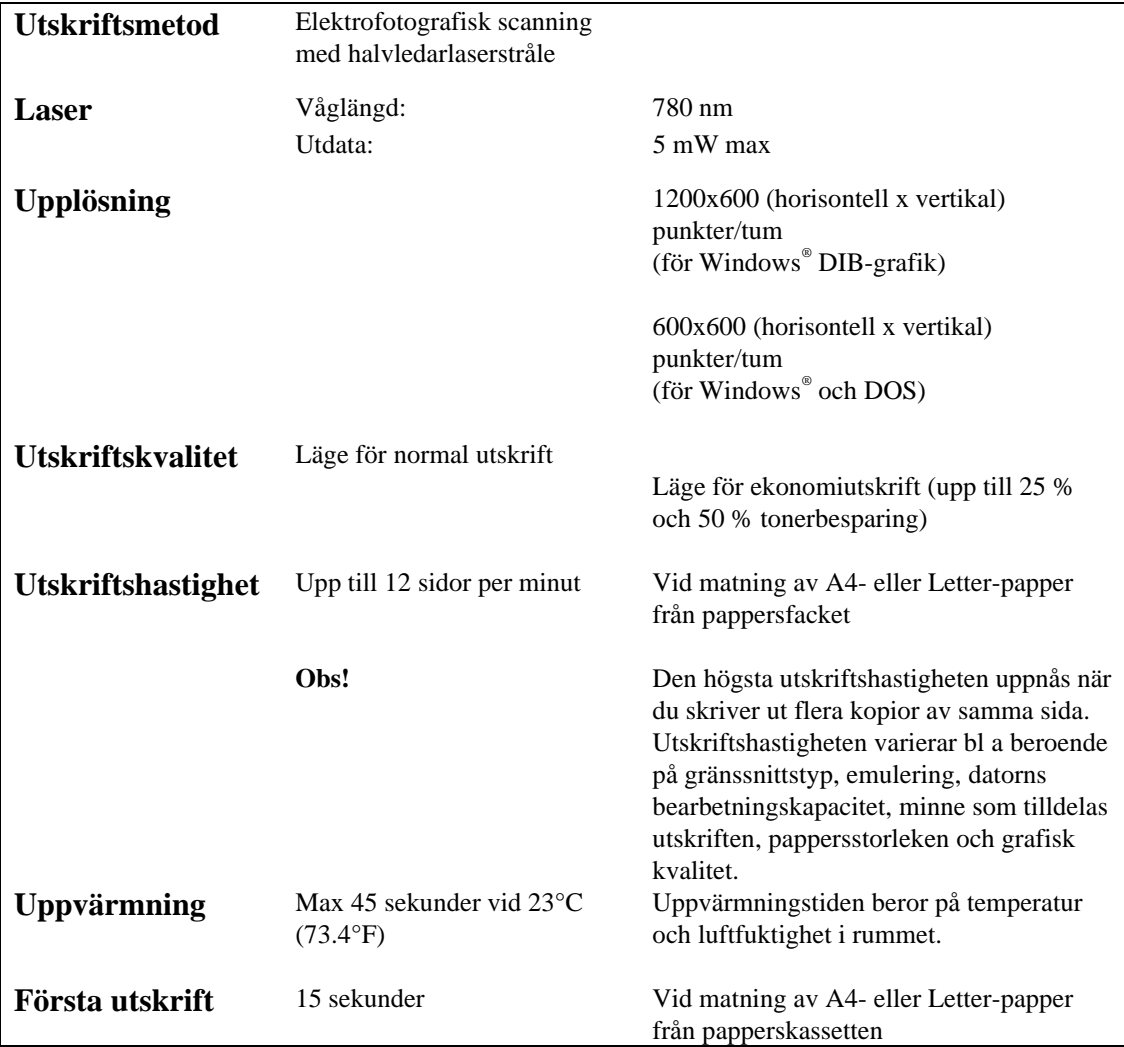

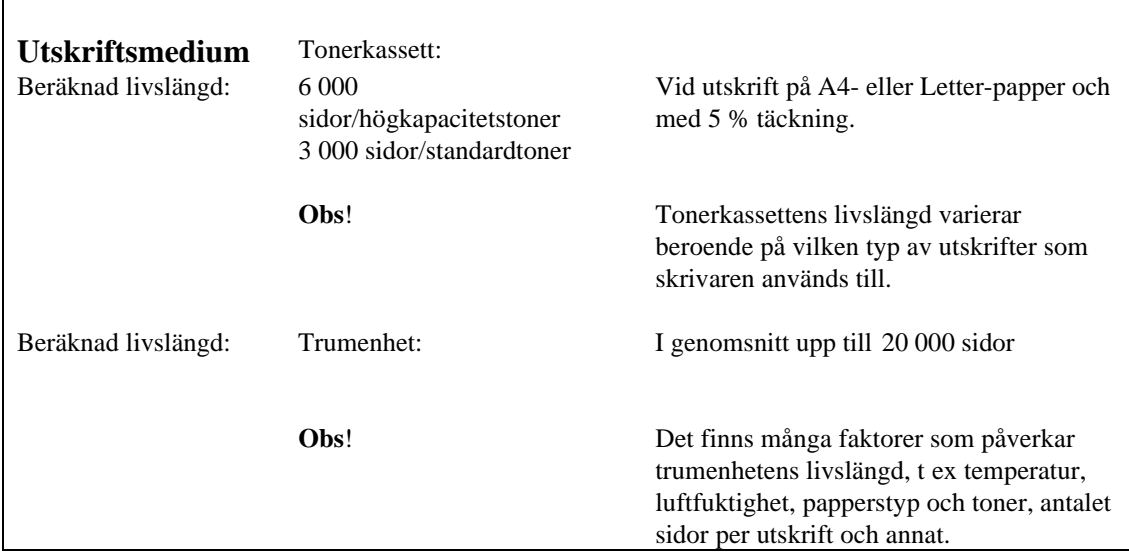

### **Funktioner**

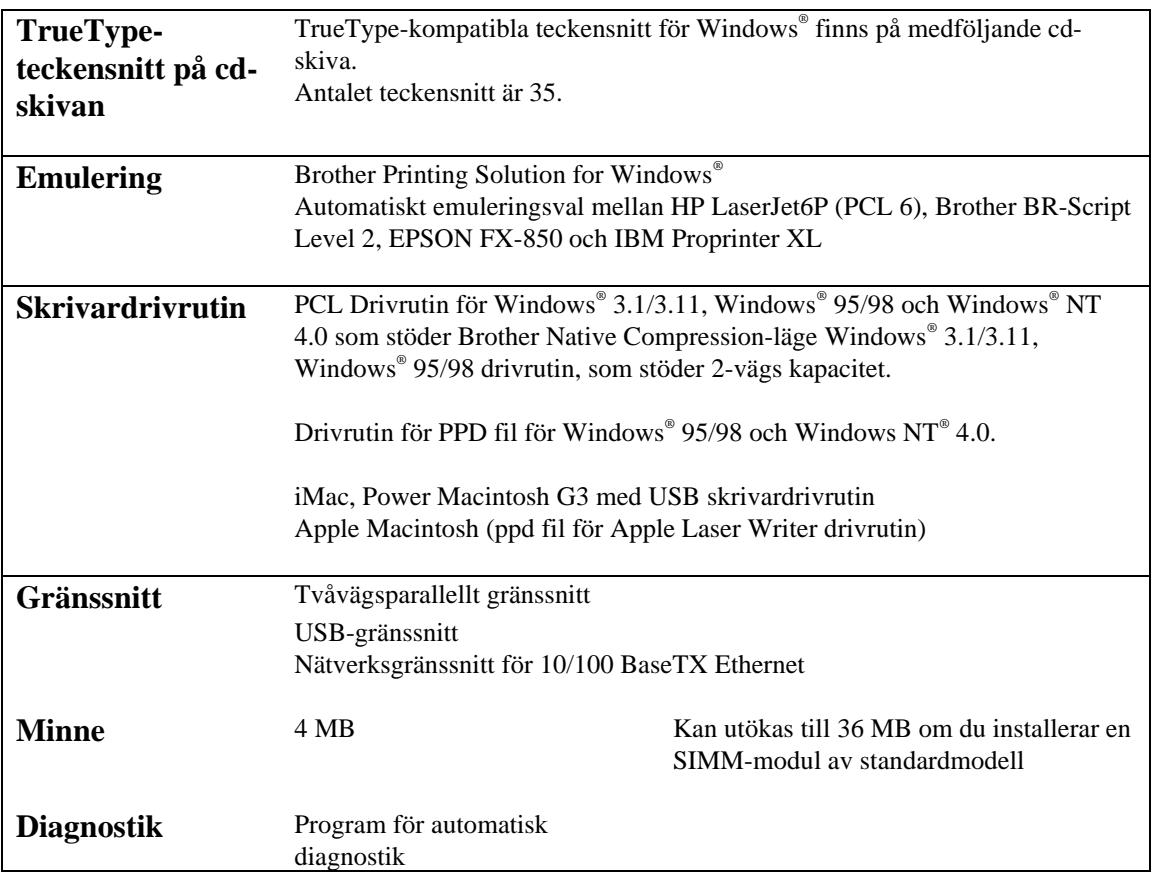

## **Elektriska och mekaniska specifikationer**

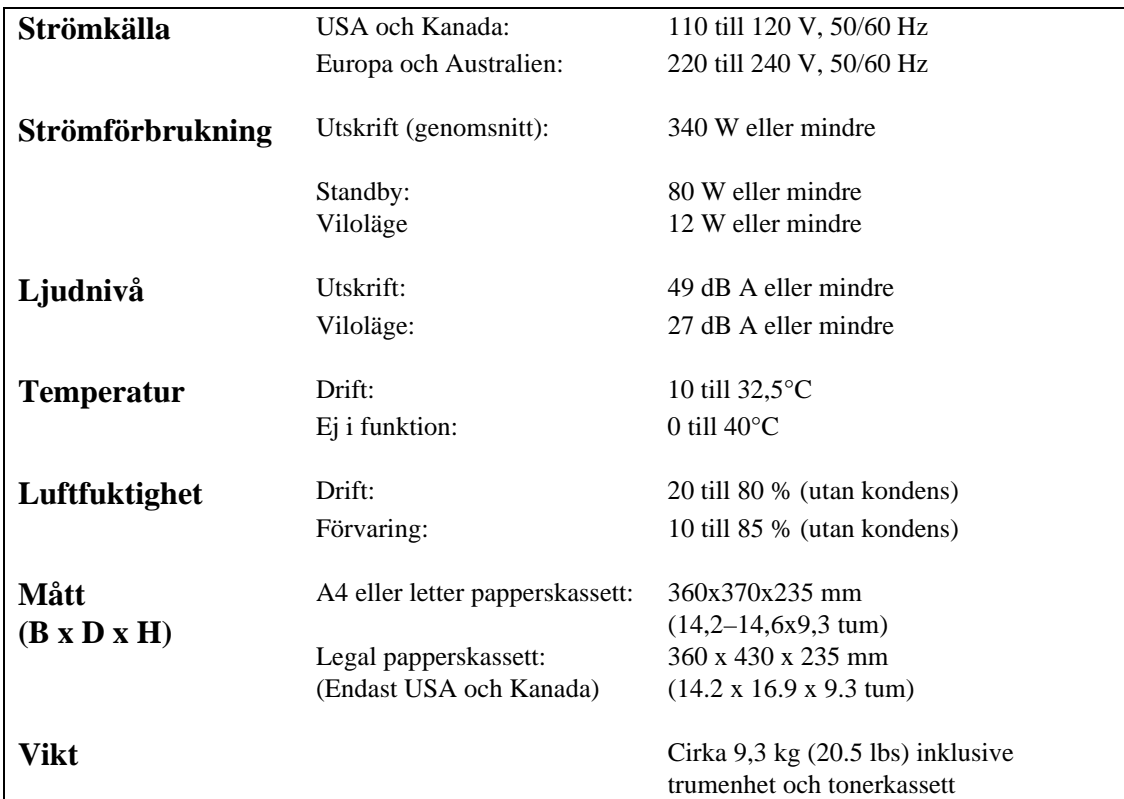

# **Specifikation – parallellt gränssnitt**

#### ✒ **Anmärkning**

- För att uppnå bästa möjliga prestanda bör du använda en IEEE 1284-kompatibel parallellkabel mellan skrivaren och datorn. Endast IEEE 1284-kablar hanterar alla avancerade utskriftsfunktioner, exempelvis tvåvägskommunikation. Dessa kablar är tydligt märkta med "IEEE-1284".
- Du rekommenderas att använda en parallellkabel som är högst 2,0 meter lång.

Kontaktdon Skrivarsidan: Amphenol 57RE-40360-730B (D12) eller motsvarande. Använd en skärmad kabel.

#### Stifttilldelning

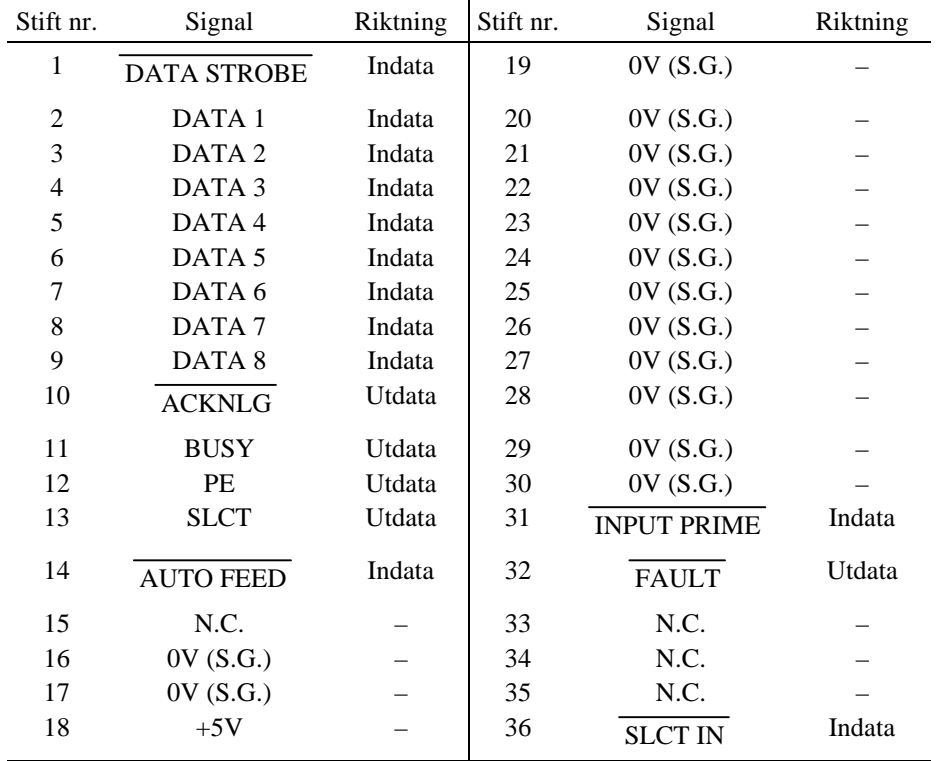

#### ✒ **Anmärkning**

Om tvåvägskommunikationen ska fungera måste du använda en gränssnittskabel med ovan angivna stiftanslutningar.

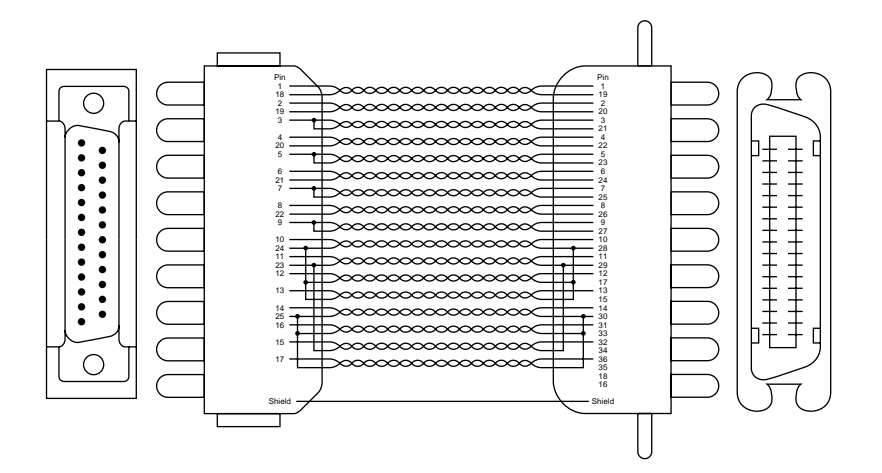

**Fig. B-1 Parallell gränssnittskabel**

# **USB-gränssnitt (Universal Serial Bus)**

Gränssnitts kontakt

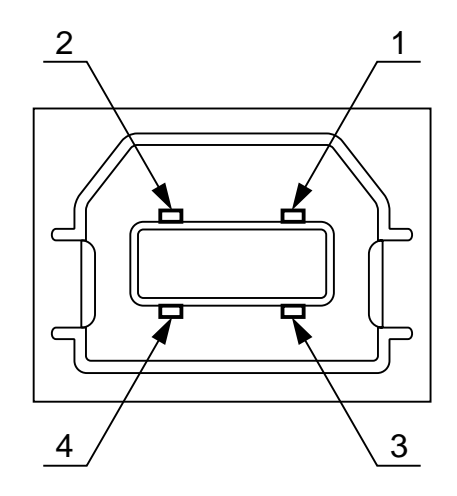

**Fig. B-2 USB-kontaktdon**

Stifttilldelning

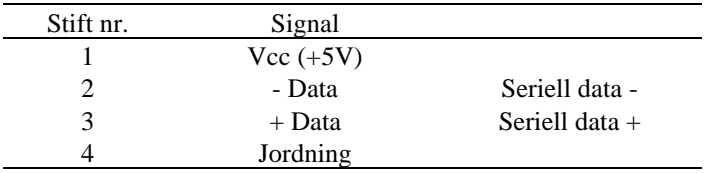

# **Nätverksgränssnitt**

#### **Gränssnitt**

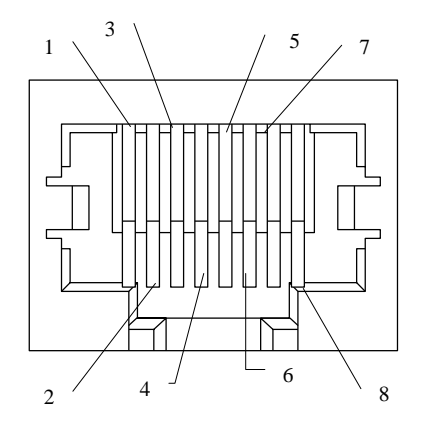

**Fig. B-3 10/100 Bas TX Port**

#### **Stifttilldelning**

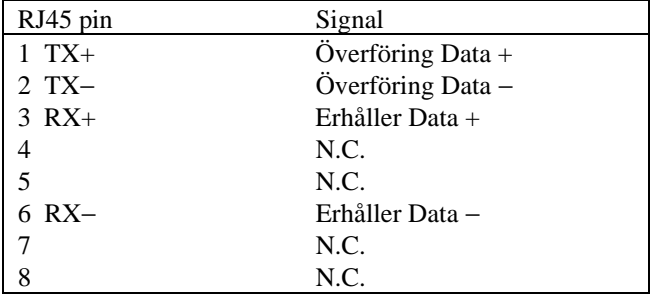

För ytterligare information, se "Nätverksmanualen" på CD-ROM.

### **Emuleringslägen**

Skrivaren har följande emuleringslägen:

### **HP** LaserJet-läge

 I emuleringsläget HP LaserJet (eller HP-läget) emulerar skrivaren laserskrivaren Hewlett-Packard LaserJet. Den här typen av laserskrivare stöds av många programpaket, och din skrivare fungerar därför optimalt i det här läget.

#### ■ BR-Script 2-läge

 BR-Script är Brothers eget sidbeskrivningsspråk, och det är en emuleringstolk för PostScript®-språk. Den här skrivaren stöder nivå 2. Skrivarens BR-Scripttolk kontrollerar text och bilder perfekt.

 Som användare behöver du inte kunna särskilt mycket om PostScript®-språk. Teknisk information om PostScript®-kommandon finns i följande publikationer:

 • Adobe Systems Incorporated. *PostScript*® *Language Reference Manual, 2nd Edition.* Menlo Park: Addison-Wesley Publishing Company, Inc., 1990.

- Adobe Systems Incorporated. *PostScript*® *Language Program Design.* Menlo Park: Addison-Wesley Publishing Company, Inc., 1988.
- Adobe Systems Incorporated. *PostScript*® *Language Reference Manual.* Menlo Park: Addison-Wesley Publishing Company, Inc., 1985.
- Adobe Systems Incorporated. *PostScript*® *Language Tutorial and Cookbook.* Menlo Park: Addison-Wesley Publishing Company, Inc., 1985.
- HP-GL-läge

 I emuleringsläget HP-GL emulerar skrivaren Hewlett-Packard-skrivaren HP-7475A. Många grafik- och CAD-program stöder den här typen av skrivare, och du får därför ut mer av skrivaren om du väljer det här läget när du arbetar med den här typen av program.

■ EPSON FX-850- och IBM Proprinter XL-läge

 I emuleringslägena EPSON FX-850 och IBM Proprinter XL emulerar skrivaren olika tillverkares standardmatrisskrivare. De flesta program har stöd för de här skrivarna, och du behöver därför inte bekymra dig om kompatibilitet.

# **Inbyggda teckensnitt**

Följande bitmappsteckensnitt är permanent installerade i skrivaren.

### **Bitmappsteckensnitt**

 Den här skrivaren har nedanstående bitmappsteckensnitt. De kan användas i något av följande lägen: HP LaserJet 6P, EPSON FX-850 och IBM Proprinter XL. Teckensnitten har följande egenskaper.

- Letter Gothic 16.66 normal, kursiv, fet, fet kursiv (stående och liggande pappersorientering)
- OCR-A (stående och liggande)
- OCR-B (stående och liggande)

### **0 Skalbara teckensnitt**

 Följande skalbara teckensnitt kan användas med något av lägena HP LaserJet 6P, EPSON FX-850 och IBM Proprinter XL.

### **1 75 Skalbara teckensnitt och 12 bitmappsteckensnitt**

Följande skalbara teckensnitt och bitmappsteckensnitt kan användas i skrivaren. Vilka teckensnitt som kan användas beror på vilket emuleringsläge du har valt.

■ Lägena HP LaserJet, EPSON FX-850 och IBM Proprinter XL

#### **Skalbara teckensnitt:**

- Intellifont-kompatibla teckensnitt:
- Alaska Extrabold
- Antique Oakland, Oblique, Bold
- Brougham, Oblique, Bold, BoldOblique
- Cleveland Condensed
- Connecticut
- Guatemala Antique, Italic, Bold, BoldItalic
- Letter Gothic, Oblique, Bold
- Maryland
- Oklahoma, Oblique, Bold, BoldOblique
- PC Brussels Light, LightItalic, Demi, DemiItalic
- PC Tennessee Roman, Italic, Bold, BoldItalic
- Utah, Oblique, Bold, BoldOblique
- Utah Condensed, Oblique, Bold, BoldOblique

#### **Microsoft® Windows® 3.1 / Windows 95 TrueType™-kompatibla teckensnitt**:

- BR Symbol
- Helsinki, Oblique, Bold, BoldOblique
- Tennessee Roman, Italic, Bold, BoldItalic
- W Dingbats

#### **Typ 1-kompatibla teckensnitt:**

- Atlanta Book, BookOblique, Demi, DemiOblique
- Calgary MediumItalic
- Copenhagen Roman, Italic, Bold, BoldItalic
- Portugal Roman, Italic, Bold, BoldItalic

#### **Brother-teckensnitt:**

- Bermuda Script
- Germany
- San Diego
- US Roman

#### **Bitmappsteckensnitt (stående och liggande pappersorientering):**

- LetterGothic16.66 Medium, Italic, Bold, BoldItalic
- OCR-A
- OCR-B

■ BR-Script 2-läge

Skalbara teckensnitt:

- Atlanta Book, BookOblique, Demi, DemiOblique
- Alaska, Extrabold
- Antique Oakland, Oblique, Bold
- Bermuda Script
- BR Dingbats
- BR Symbol
- Brougham, Oblique, Bold, BoldOblique
- Brussels Light, LightItalic, Demi, DemiItalic
- Calgary MediumItalic
- Cleveland Condensed
- Connecticut
- Copenhagen Roman, Italic, Bold, BoldItalic
- Germany
- Guatemala Antique, Italic, Bold, BoldItalic
- Helsinki, Oblique, Bold, BoldOblique
- Helsinki Narrow, Oblique, Bold, BoldOblique
- Letter Gothic, Oblique, Bold
- Maryland
- Oklahoma, Oblique, Bold, Bold Oblique
- Portugal Roman, Italic, Bold, BoldItalic
- San Diego
- Tennessee Roman, Italic, Bold, BoldItalic
- US Roman
- Utah, Oblique, Bold, BoldOblique
- Utah Condensed, Oblique, Bold, BoldOblique

# **Symbol- och teckenuppsättningar**

### **OCR-symboluppsättningar**

När OCR-A- eller OCR-B-teckensnittet är valt, används alltid motsvarande symboluppsättning.

• OCR-A • OCR-B

### **HP LaserJet 6P-läge**

- Roman  $8 (8U)$
- ISO Latin1 (0N)
- ISO Latin2 (2N)
- ISO Latin5 (5N)
- ISO Latin6 (6N)
- PC-8 (10U)
- PC-8 D/N (11U)
- PC-850 (12U)
- PC-852 (17U)
- PC-775 (26U)
- PC-1004 (9J)
- PC-8 turkisk (9T)
- Windows Latin1 (19U)
- Windows Latin2 (9E)
- 
- Windows Latin5 (5T)
- Windows Baltic (19L)
- Legal  $(1U)$
- Ventura Math (6M)
- Ventura Intl (13J)
- Ventura US (14J)
- PS Math (5M)
- PS Text  $(10J)$
- Math-8  $(8M)$
- Pi Font  $(15U)$
- MS Publishing (6J)
- Windows  $3.0$  (9U)
- Desktop  $(7J)$
- 
- $\bullet$  MC Text (12J)
- Symbol  $(19M)$ <br>• Windings  $(579)$
- Windings (579L)
- ISO2 IRV
- ISO4 engelsk
- ISO6 ASCII
- ISO10 svensk
- ISO11 svensk
- ISO14 JIS ASCII
- ISO15 italiensk
- ISO16 portugisisk
- ISO17 spansk
- ISO21 tysk
- ISO25 fransk
- ISO57 kinesisk
- ISO60 norsk1
- ISO61 norsk2
- ISO69 fransk
- ISO84 portugisisk
- ISO85 spansk
- HP tysk
- HP spansk

### **EPSON-läge**

- US ASCII
- $\bullet$  PC-8
- $\bullet$  PC-8 D/N
- PC-850
- PC-852
- PC-860
- PC-863
- PC-865
- PC-8 turkisk
- tysk
- engelsk ASCII I
- fransk  $I$ <br>• dansk  $I$
- dansk I
- italiensk
- spansk
- svensk
- japansk
- norsk
- dansk II
- engelsk ASCII II<br>• fransk II
- fransk II<br>• holländsk
- 
- holländsk<br>• svdafrikar • sydafrikansk

### **IBM-läge**

- $\bullet$  PC-8
- $\bullet$  PC-8 D/N
- PC-850
	-
- PC-860 • PC-863

• PC-852

- PC-865
- PC-8 turkisk

#### ✒ **Anmärkning**

Om du vill veta vilka tecken som finns i varje symbol- eller teckenuppsättning, kan du skriva ut filen CHARSETS.PRN med alternativet "Print form" på direktåtkomstmenyn i fjärrstyrningsprogrammet för skrivare (RPC).

#### ❏ **HP LaserJet IIP/HP LaserJet 6P**

Roman8

ISO Latin1

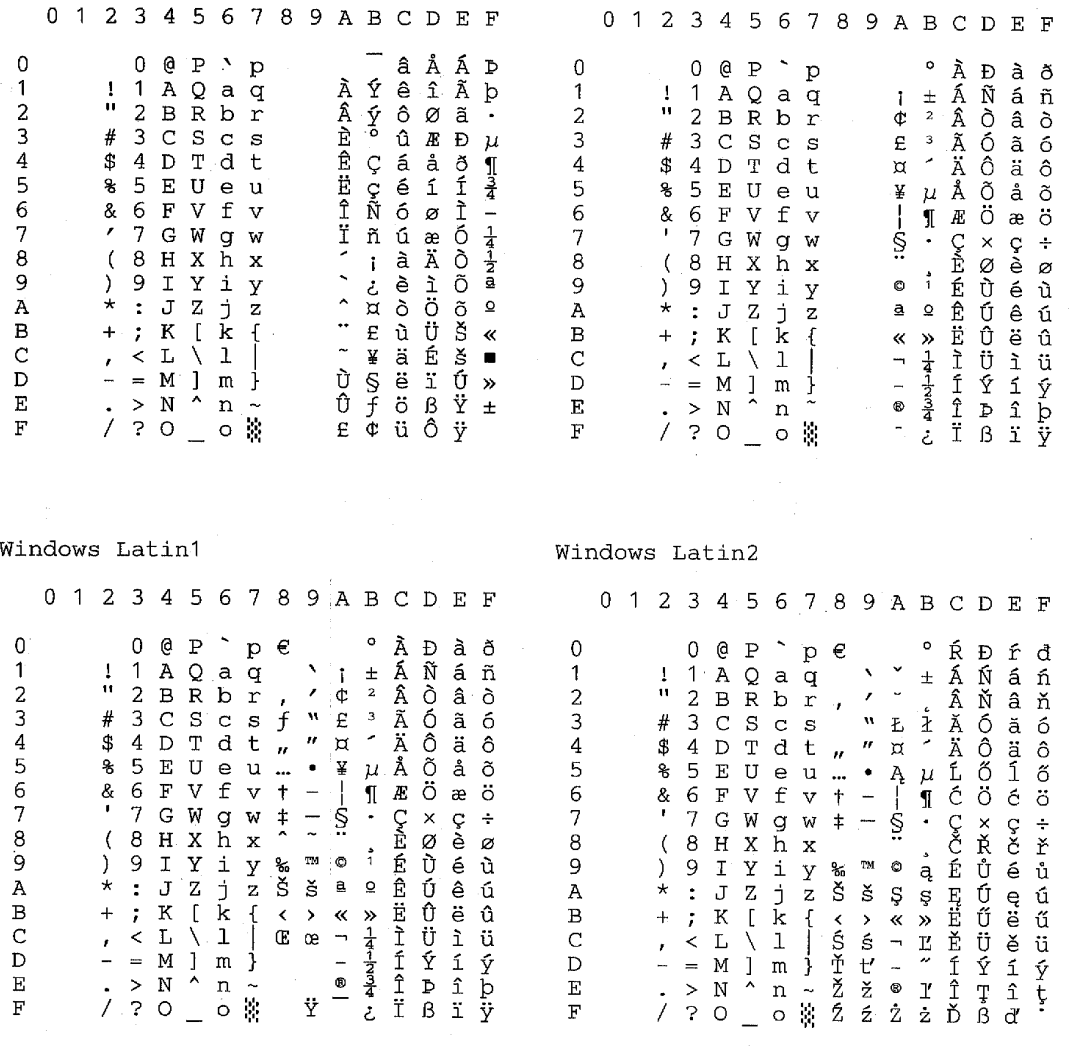

I tabellen nedan visas tecken som bara finns tillgängliga i motsvarande teckenuppsättning. Siffrorna överst i tabellen är de kodvärden som tecknen ska ersättas med i teckenuppsättningen Roman 8. Se teckenuppsättningen Roman 8 för övriga tecken.

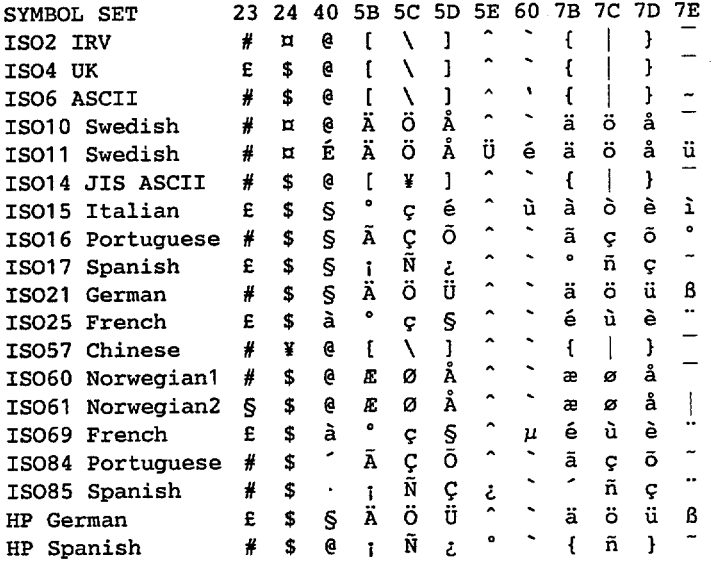

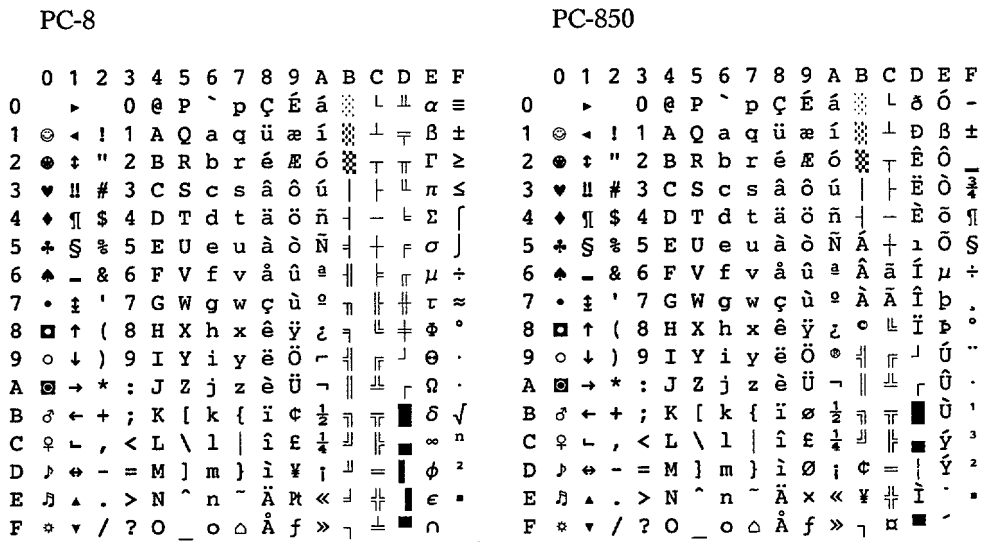

### ❏ **HP LaserJet IIP/6P, EPSON FX-850 och IBM Proprinter XL**

#### ❏ **EPSON FX-850**

US ASCII

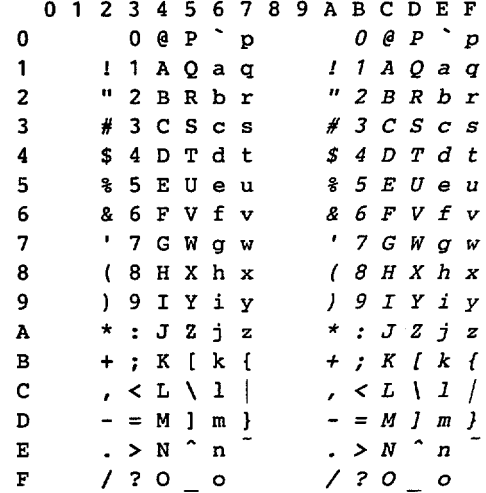
I tabellen nedan visas tecken som bara finns tillgängliga i motsvarande teckenuppsättning. Siffrorna överst i tabellen är de kodvärden som tecknen ska ersättas med i teckenuppsättningen US ASCII. Se teckenuppsättningen US ASCII för övriga tecken.

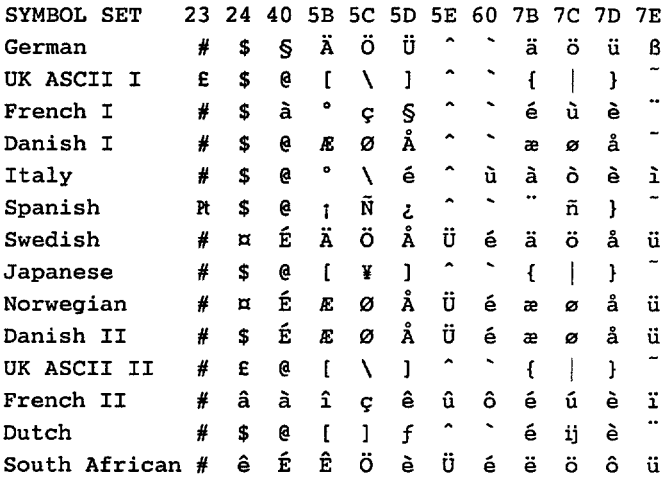

### BILAGA

## **Varumärken**

Brother-logotypen är ett registrerat varumärke som tillhör Brother Industries, Ltd.

Apple, Apple-logotypen och Macintosh är registrerade varumärken i USA och andra länder, och TrueType är ett varumärke som tillhör Apple Computer, Inc. Epson är ett registrerat varumärke och FX-80 och FX-850 är varumärken som tillhör Seiko Epson Corporation. Hewlett Packard är ett registrerat varumärke och HP LaserJet 6P, 6L, 5P, 5L, 4, 4L 4P, III, IIIP, II och IIP är varumärken som tillhör Hewlett-Packard Company. IBM, IBM PC och Proprinter är registrerade varumärken som tillhör International Business Machines Corporation. Microsoft och MS-DOS är registrerade varumärken som tillhör Microsoft Corporation. Windows är ett registrerat varumärke som tillhör Microsoft Corporation i USA och andra länder. ENERGY STAR är ett registrerat varumärke i USA.

Alla andra märken och produktnamn som nämns i den här användarhandboken är registrerade varumärken som tillhör respektive företag.

### **Meddelande om sammanställning och publicering**

Den här handboken, som omfattar beskrivning av och specifikationer för den senaste produkten, har ställts samman och publicerats under överinseende av Brother Industries Ltd.

Innehållet i handboken och produktbeskrivningen kan ändras utan föregående meddelande.

Brother förbehåller sig rätten att göra ändringar i specifikationerna och innehållet utan föregående meddelande, och kan inte hållas ansvariga för eventuella skador (eller följdskador) som uppstått på grund av användning av materialet. Detta gäller också, men inte enbart, typografiska fel och andra fel som kan härledas till publiceringen.

©1999 Brother Industries Ltd.

# **BESTÄMMELSER**

### **Federal Communications Commission(FCC) Declaration of Conformity (For USA Only)**

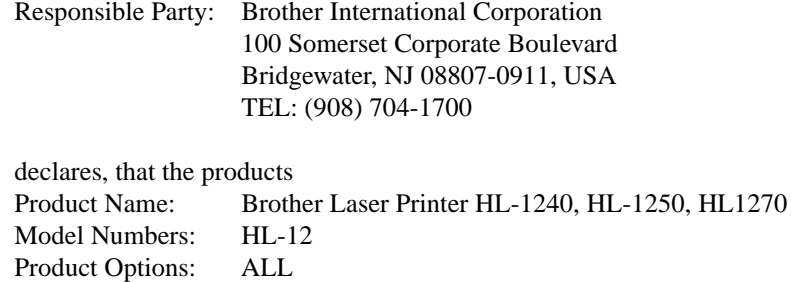

complies with Part 15 of the FCC Rules. Operation is subject to the following two conditions: (1) This device may not cause harmful interference, and (2) this device must accept any interference received, including interference that may cause undesired operation.

This equipment has been tested and found to comply with the limits for a Class B digital device, pursuant to Part 15 of the FCC Rules. These limits are designed to provide reasonable protection against harmful interference in a residential installation. This equipment generates, uses, and can radiate radio frequency energy and, if not installed and used in accordance with the instructions, may cause harmful interference to radio communications. However, there is no guarantee that interference will not occur in a particular installation. If this equipment does cause harmful interference to radio or television reception, which can be determined by turning the equipment off and on, the user is encouraged to try to correct the interference by one or more of the following measures:

- Reorient or relocate the receiving antenna.
- Increase the separation between the equipment and receiver.
- Connect the equipment into an outlet on a circuit different from that to which the receiver is connected.
- Consult the dealer or an experienced radio/TV technician for help.

#### **Important**

A shielded interface cable should be used in order to ensure compliance with the limits for a Class B digital device.

Changes or modifications not expressly approved by Brother Industries, Ltd. could void the user's authority to operate the equipment.

### **Industry Canada Compliance Statement (For Canada Only)**

This Class B digital apparatus meets all requirements of the Canadian Interference-Causing Equipment Regulations.

Cet appareil numérique de la classe B respecte toutes les exigences du Règlement sur la matériel brouilleur du Canada.

#### BILAGA

### **Meddelande om internationell ENERGY STAR-anpassning**

Syftet med International Energy Star Program är att främja utveckling och användning av energisnål kontorsutrustning, till exempel datorer, skärmar, skrivare, faxmaskiner och kopieringsapparater, världen över.

Brother Industries, Ltd är en internationell ENERGY STAR-partner och har funnit att den här produkten uppfyller riktlinjerna i programmet.

ENERGY STAR är ett registrerat varumärke i USA.

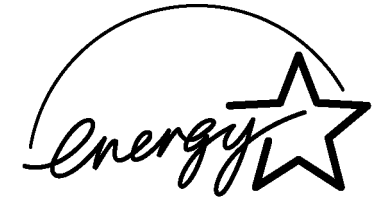

### **Radiostörning (gäller endast modellen 220-240 V)**

Den här skrivaren följer standarden EN55022 (CISPR Publication 22)/Class B.

Innan du använder den här produkten bör du kontrollera att du använder en dubbelskärmad gränssnittskabel som är partvinnadden märkt "IEEE 1284-kompatibel". Du rekommenderas att använda en parallellkabel som är högst 2,0 meter lång.

### **Laserskydd (gäller endast modellen 110–120 V)**

Den här skrivaren är klassificerad som en Class I-laserprodukt enligt det amerikanska DHHSorganets(Department of Health and Human Services) standard för strålning under Radiation Control for Health and Safety Act från 1968. Det innebär att skrivaren inte genererar skadlig laserstrålning.

Eftersom strålningen som genereras inuti skrivaren är innesluten i skyddshöljen och utvändiga skydd, kan laserstrålen inte tränga igenom maskinen vid drift.

### **FDA-regler (gäller endast modellen 110–120 V)**

Det amerikanska livsmedelsverket (FDA) har utarbetat regler för laserprodukter som har tillverkats den 2 augusti 1976 och senare. Alla produkter som marknadsförs i USA måste uppfylla dessa regler. Följande etiketter på baksidan av skrivaren anger att FDA:s regler uppfylls, och måste förekomma på alla laserprodukter som marknadsförs i USA.

MANUFACTURED:

Brother Corporation (Asia) Ltd. Brother Buji Nan Ling Factory Gold Garden Ind., Nan Ling Village, Buji, Rong Gang, Shenzhen, CHINA This product complies with FDA radiation performance standards, 21 CFR Subchapter J

MANUFACTURED: BROTHER INDUSTRIES (USA) INC. 2950 Brother Blvd., Bartlett, TN 38133, U.S.A. This product complies with FDA radiation performance standards, 21 CFR Subchapter J

MANUFACTURED: BROTHER INDUSTRIES LTD. 15-1 Naeshiro-cho Mizuho-ku Nagoya, 467-8561 Japan This product complies with FDA radiation performance standards, 21 CFR Subchapter J

### **Obs!**

Om du använder kontrollerna, gör justeringar eller utför procedurer på något annat sätt än som anges i den här handboken, kan detta leda till att du utsätts för farlig strålning.

### **Överensstämmelseförklaring (för Europa)**

Vi, Brother Industries Ltd., 15-1, Naeshiro-cho, Mijuho.ku, nagoya 467-8561, Japan

förklarar att denna produkt uppfyller reglerna i följande normdokument.

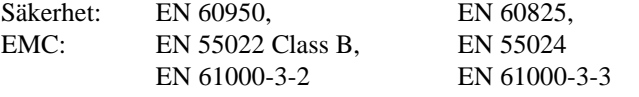

enligt riktlinjerna i lågspänningsdirektivet 73/23/EEC samt direktivet för elektromagnetisk kompatibilitet 89/336/EEC (med tilläggen 91/263/EEC och 92/31/EEC).

Utgivet av: Brother Industries Ltd. Printer Products Division

#### BILAGA

### **IEC 825-specifikation (gäller endast modellen 220–240 V)**

Den här skrivaren är en Class 1-laserprodukt enligt definitionen i IEC 825-specifikationerna. Nedanstående etikett förekommer på produkten i de länder där detta är obligatoriskt.

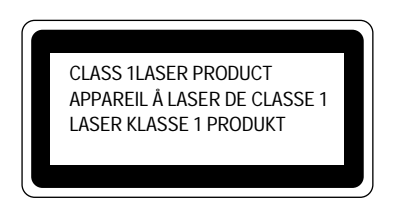

Den här skrivaren har en Class 3B-laserdiod som avger osynlig laserstrålning i scannerenheten. Scanner-enheten får under inga omständigheter öppnas.

### **Obs!**

Om du använder kontrollerna, gör justeringar eller utför procedurer på något annat sätt än som anges i den här handboken, kan detta leda till att du utsätts för farlig strålning.

### **(För Finland och Sverige) LUOKAN 1 LASERLAITE KLASS 1 LASER APPARAT**

Varoitus! Laitteen käyttäminen muulla kuin tässä käyttöohjeessa mainitulla tavalla saattaa altistaa käyttäjän turvallisuusluokan 1 ylittävälle näkymättömälle lasersäteilylle.

Varning! – Om apparaten används på annat sätt än specificerat i denna Bruksanvisning, kan användaren utsättas för osynlig laserstrålning som överskrider gränsen för laserklass 1.

### **VIKTIGT – För din egen säkerhet**

För att vara säker på att skrivaren fungerar på ett säkert sätt får du endast sätta in den medföljande trestiftskontakten i ett standarduttag för tre stift som är ordentligt jordat och använder vanlig hushållselektricitet.

Förlängningssladdar som används tillsammans med utrustningen måste ha kontakter av trestiftstyp och vara anslutna till en sladd som är ordentligt jordad. Förlängningssladdar som inte fungerar på rätt sätt kan leda till personskador och skador på utrustningen.

Även om utrustningen fungerar innebär inte detta att den är jordad eller att installationen är helt säker. För din egen säkerhet bör du rådfråga en kvalificerad elektriker om du inte är säker på om utrustningen är ordentligt jordad.

### **Koppla från enheten**

Skrivaren måste installeras i närheten av ett eluttag som är lätt att komma åt. Om något händer måste du ta ur elsladden från eluttaget för att strömmen ska stängas av helt.

### **Geräuschemission/generering av akustiskt ljud (gäller endast Tyskland)**

Lpa < 70 dB (A) DIN 45635-19-01-KL2

### **IMPORTANT - Wiring Information (For U.K. only)**

If the power cord supplied with this printer is not suitable for your electrical outlet, remove the plug from the mains cord and fit an appropriate three pin plug. If the replacement plug is intended to take a fuse then fit a fuse with the same rating as the original.

If a moulded plug is severed from the power cord then it should be destroyed because a plug with cut wires is dangerous if plugged into a live socket outlet. Do not leave it where a child might find it.

In the event of replacing the plug fuse, fit a fuse approved by ASTA to BS1362 with the same rating as the original fuse.

Always replace the fuse cover. Never use a plug with the cover omitted.

### WARNING - THIS PRINTER MUST BE PROPERLY EARTHED.

The wires in the mains cord are coloured in accordance with the following code:

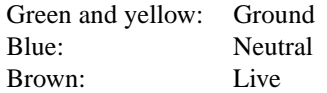

The colours of the wiring in the power lead of this printer may not correspond with the markings which identify the terminals in your plug. If you need to fit a different plug, proceed as follows.

Remove a length of the cord outer sheath, taking care not to damage the coloured insulation of the wires inside.

Cut each of the three wires to the appropriate length. If the construction of the plug permits, leave the green and yellow wire longer than the others so that, in the event that the cord is pulled out of the plug, the green and yellow wire will be the last to disconnect.

Remove a short section of the coloured insulation to expose the wires.

The wire which is coloured green and yellow must be connected to the terminal in the plug which is marked with the letter "E" or by the earth symbol or coloured green or green and yellow.

The wire which is coloured blue must be connected to the terminal which is marked with the letter "N" or coloured black or blue.

The wire which is coloured brown must be connected to the terminal which is marked with the letter "L" or coloured red or brown.

The outer sheath of the cord must be secured inside the plug. The coloured wires should not hang out of the plug.

# **INDEX**

## *-A-*

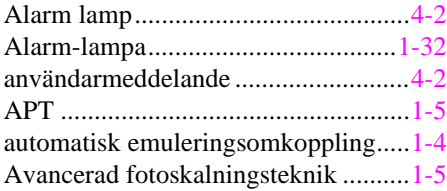

### *-B-*

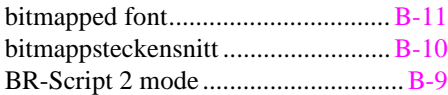

## *-D-*

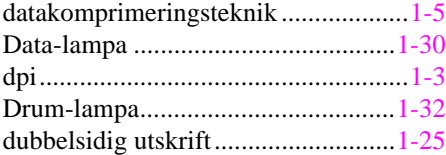

## *-E-*

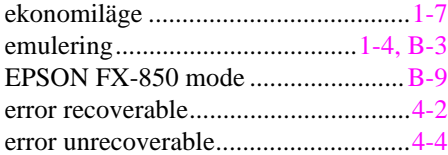

## *-F-*

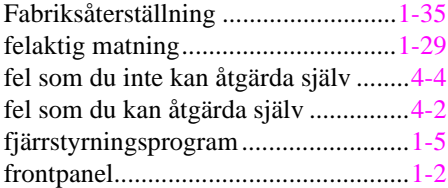

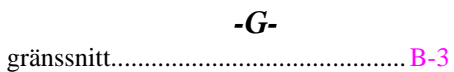

## *-H-*

hex dump-utskrift ............................[.1-35](#page-93-0)

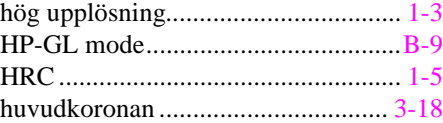

## *-I-*

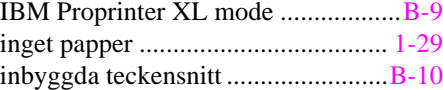

## *-K-*

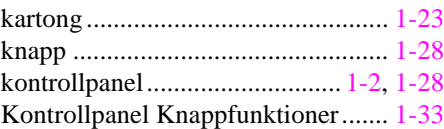

## *-L-*

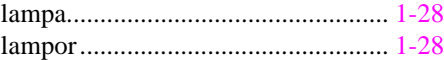

## *-M-*

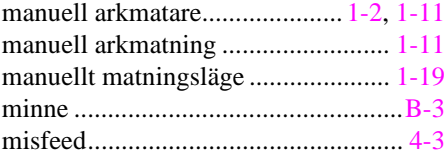

### *-N-*

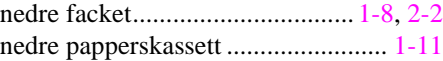

## *-O-*

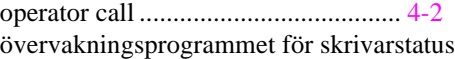

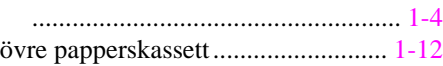

## *-P-*

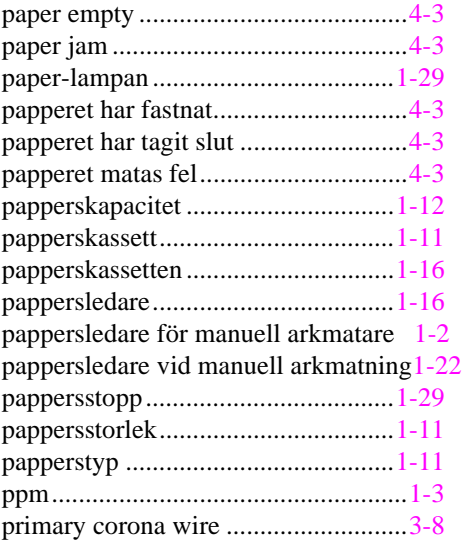

# *-R-*

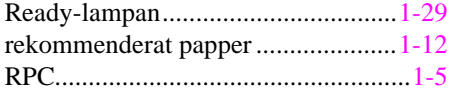

# *-S-*

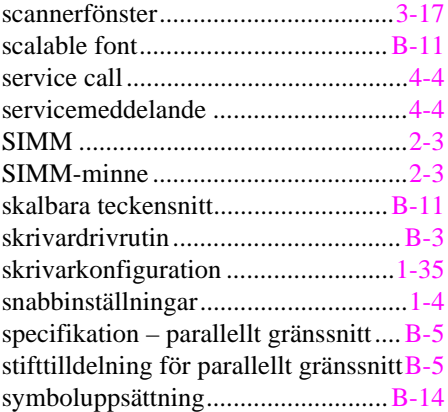

# *-T-*

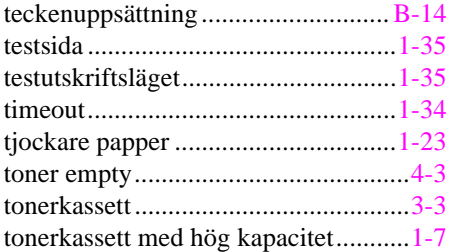

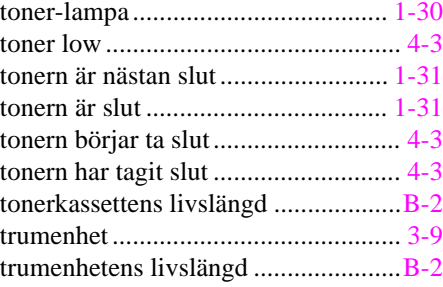

# *-U-*

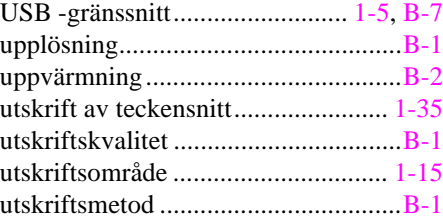

## *-V-*

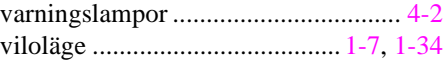

# *-W-*

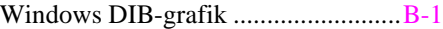